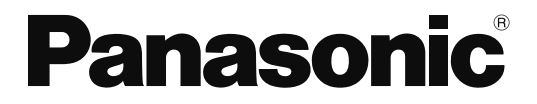

**TH-42PF20C TH-50PF20C** 型号

### 使用说明书 高清晰度等离子监视器 **High Definition Plasma Display Monitor**

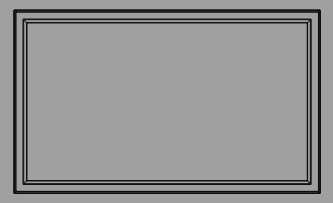

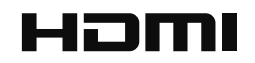

# 亲爱的Panasonic产品用户:

欢迎您加入Panasonic产品用户大家庭,我们希望您在将来多年内能通过您崭 新的等离子监视器获得全新享受。

若要使您的监视器达到最佳性能, 请在进行任何调整之前仔细阅读使用说明书, 并将使用说明书妥善保管,以作日后参考之用。

同样请您保管好购买发票,并在使用说明书封底指定空白处注明您所购监视器 的型号和制造编号。

# 目录

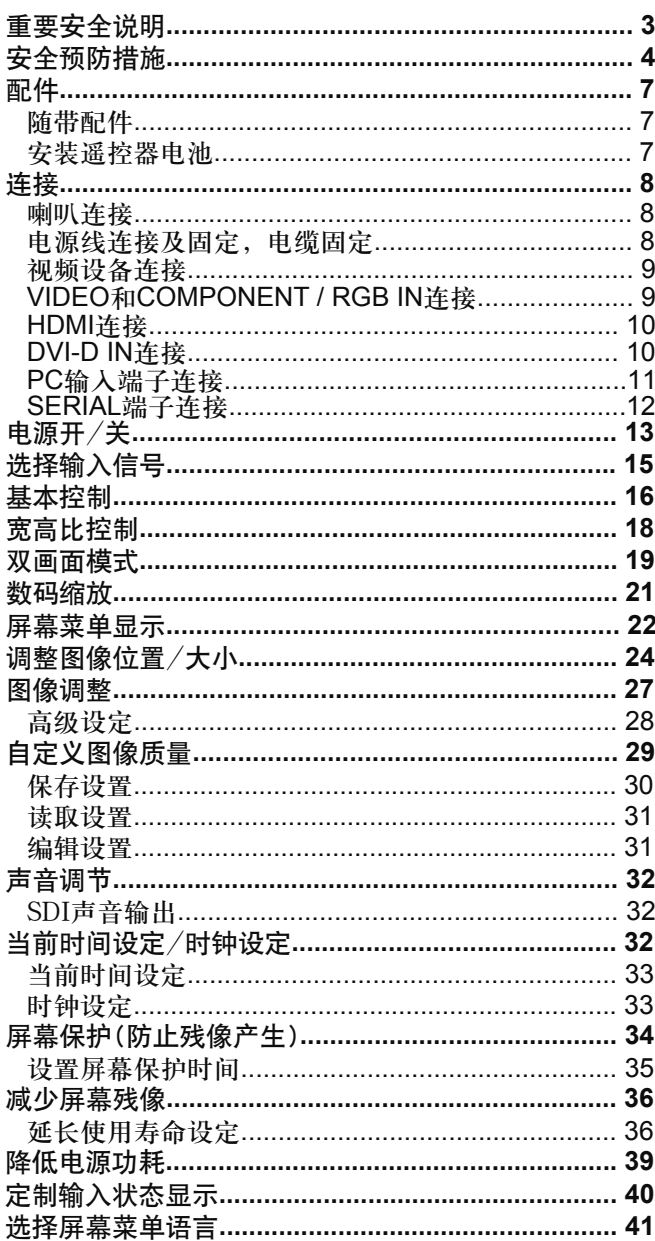

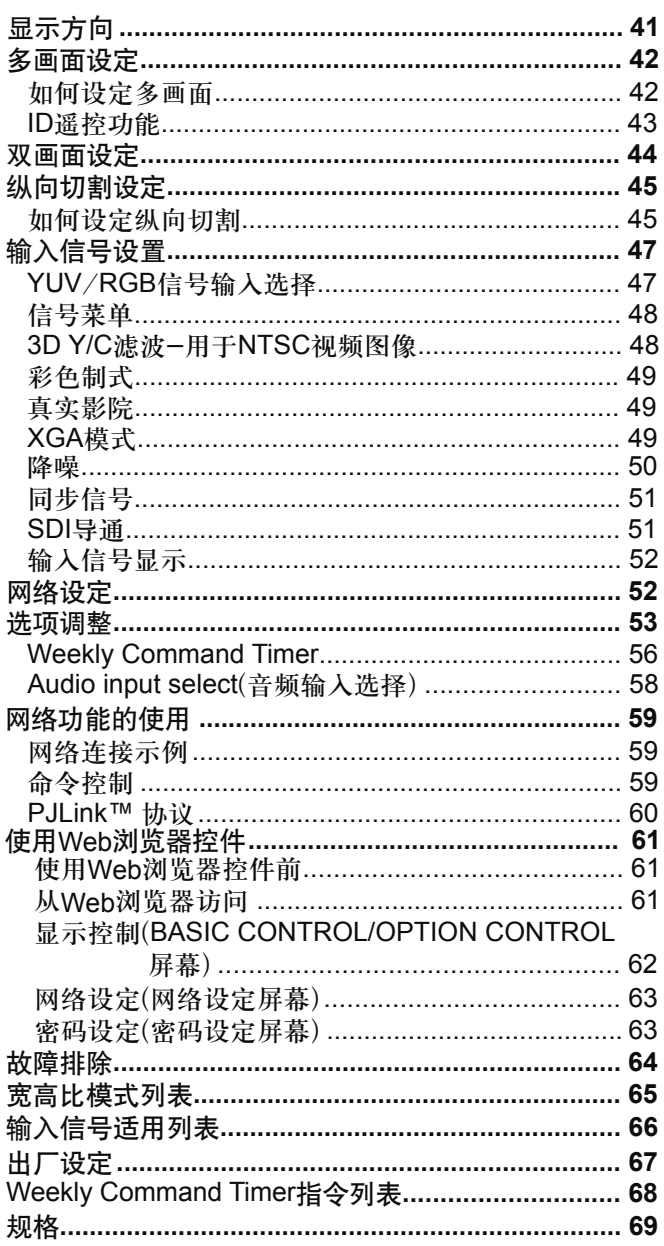

# 重要安全说明

警告:

- 1) 切勿将监视器置于雨水或潮湿处, 以免发生火灾或电击等事故。 切勿将装有水的容器(花瓶、杯子、化妆盒等)放在监视器上(包括架子在内)。 不得将明火放置于监视器上, 如点燃的蜡烛等。
- 2) 切勿拆下后盖, 以防电击。监视器内部并无用户自行处理的部件。若有问题, 请联系Panasonic客户服务中心。
- 3) 切勿拆除电源插头上的接地针。监视器上装有一个接地三针型插头。为了安全起见, 此插头仅与接地型电源 插座配合使用。如果您不能将插头插入插座,请联系专业电气人员。 切勿小看接地插头的作用。
- 4) 为了防止电击, 确保交流电源线插头上的接地针一定要牢固地连接好。

注意事项

监视器适用于在相对无电磁干扰的环境里使用。若在强电磁场附近或是有电磁噪音覆盖输入信号的地方使用监视 器, 将会引起画面或声音发生波动或是产生噪音等干扰现象。 为了避免监视器受到损害,请将其放置于远离强电磁场的地方。

#### 商标说明

- VGA为国际商业机器公司(IBM)的商标。
- Macintoch为美国苹果公司的注册商标。
- S-VGA, XGA, SXGA, UXGA为视频电子标准协会(VESA)的注册商标。 即使未对这些公司或产品商标作特别说明,这些商标也已完全受到认可。
- HDMI、HDMI标志及高清晰度多媒体接口是HDMI Licensing LLC在美国和其它国家的商标或注册商标。

#### 提醒:

切勿让静止画面显示太长时间,否则等离子监视器上会留下永久性的残像。 静止画面包括标志、视频游戏、电脑图像、图文数据和以4:3模式显示的图像。

# 安全预防措施

### 警告

### ■安装

该型号的等离子监视器仅可与以下可选附件一起配套使用。使用其他类型的可选附件则可能会不太稳定,从而导致伤 害事故的发生。

(以下所有附件均由松下电器产业株式会社生产)

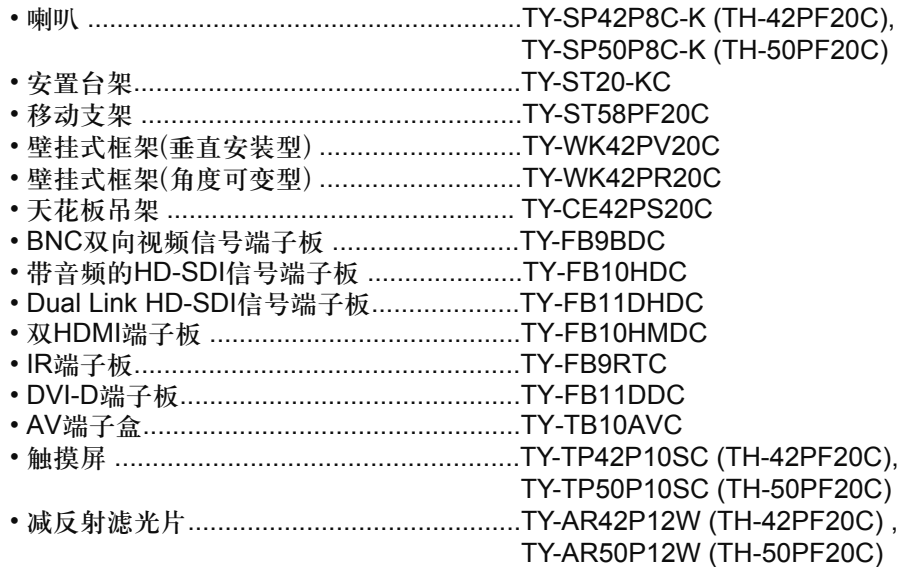

安装时应随时向授权人员咨询。

小的部件应放置在儿童触摸不到的地方,以防意外吞咽。丢弃不使用的部件,包括包装材料和塑料袋,以防发生潜 在危险或窒息。

#### 切勿将等离子监视器放在斜面或不稳平面上。

• 等离子监视器可能会倾覆或翻倒。

切勿将任何物体放置于等离子监视器顶部。

·如果有水溅到等离子监视器上或有外物进入监视器内部,那么可能会引起短路,随之导致发生火灾或电击。 如果有外物进入监视器内部, 必须立即切断电源并与Panasonic客户服务中心(参见封底)联系。

#### 搬运时需保持垂直位置:

・应竖直搬运巡器,如果倒置搬运可能会引起监视器内部电路受损。

应保持足够的通风性,避免监视器的通风口被报纸、桌布及窗帘等物品挡住。

#### 保持足够的通风性

如果使用等离子监视器的台座(可选附件),必须在监视器上方、左侧和右侧至少要留出10厘米间距,在背部至少留 出7厘米的间距,并在监视器与地面留出空间。若使用挂壁式的支架,应遵照操作手册进行安装。(如果在操作手册中 没有指定安装的尺寸,那么在上方、底部、左侧和右侧至少留出10厘米的间距,而在背部至少要有7厘米的间距。)

#### 当垂直安装等离子监视器时

电源开关打开时, 安装等离子监视器垂直显示。并在"初始设定"菜单中设置显示方向为"纵向"。(见第41页)

#### ■使用等离子监视器

等离子监视器的使用电源为220V~, 50/60Hz。

#### 切勿盖住通风孔。

• 这样的话可能会使等离子监视器产生过热现象, 从而使等离子监视器发生火灾或损坏。

#### 切勿将外物插入等离子监视器。

•切勿将任何金属物件或可燃物件插入通风孔, 或是挂在等离子监视器上, 若这样做的话会引起火灾或电击。

#### 切勿拆掉后盖或是用其他方式来对其进行改装。

· 等离子监视器里有着会引起严重电击的高电压。若要进行检查、调整和修理时, 请联系Panasonic客户服务中心。 (参见封底)

请将电源插座设置在方便使用的地方。

带有CLASS I构造的仪器应该连接到带有接地保护的电源插座。

#### 切勿使用非原配的电源线。

· 这样做会引起火灾或电击。

#### 一定要将电源插头牢牢插入插座。

· 如果插头没有完全插入, 那么所产生的热将会引起火灾。不能使用有损坏的插头或有松动的电源插座。

#### 切勿用湿手触摸电源插头。

• 这样做会引起电击。

切勿损坏电源线。若要断开电源,则要拿住插头外壳,而不能拉电源线。

・切勿损坏电源线、修改电源线、将重物放在电源线上面、对电源线加热、把电源线放在热物附近、扭曲电源线、 过分弯曲电源线或拉电源线。若这样做的话则可能会引起火灾或电击。如果电源线损坏的话,请联系Panasonic 客户服务中心。(参见封底)

如果在很长一段时间内不使用等离子监视器的话,请将电源插头从插座上拔掉。

#### ■如果在使用的过程中发生问题

如果发生问题(如没有画面或声音),或是等离子监视器里面有冒烟或散发异常的气味,必须立即将电源插头从插座上 拔掉。

・如果您在这种情况下继续使用等离子监视器,则可能会发生火灾或电击。在检查完没有烟散发出来后,请联系 Panasonic客户服务中心(参见封底),进行必要的修理。自行修理等离子监视器会非常危险,因此千万不可这样 做。

如果有水或异物进入等离子监视器、等离子监视器跌落、或者外壳有损的话,必须立即切断电源。

· 如果不这样做, 可能会发生电路短路, 从而引起火灾。如果需要进行修理, 请联系Panasonic客户服务中心。 (参见封底)

### **个注意事项**

#### ■使用等离子监视器时

切勿把您的双手、脸部或其他物体靠近等离子监视器的通风孔处。

· 从等离子监视器顶部通风孔里散发出来的热气很烫。切勿把您的双手、脸部或其他不能抗热的物体靠近此通 风口,否则会灼伤或使物体产生变形。

在移动等离子监视器前须确保所有电线全部断开。

• 如果在有些电线没有断开的情况下移动等离子监视器, 电线则可能会受损, 因而会引起火灾或电击。

#### 在进行任何清洁之前必须将电源线从插座上断开。

·若不这样的话则会发生电击。

#### 定期清洁电源线以防止积尘过多。

· 如果电源线积尘过多, 由此产生的湿气会损坏绝缘表面, 从而会引起火灾。因此, 须将电源插头从插座上拔 下来并用干布将电源线擦拭干净。

切勿燃烧或损坏电池。

• 应避免将电池暴露在太阳、火或者其他类似过热的地方。

本等离子监视器发射红外线,因此会影响其他红外线通讯设备。 在您的等离子监视器的直射光或反射光路径上不要安装红外线通讯设备。

# 清洁与保养

由于屏幕表面涂有保护薄膜,所以保养屏幕要特别小心。只可用干净的软布轻轻擦拭屏幕,否则会破坏屏幕薄膜,留 下永远不可消除的痕迹。

- · 如果屏面特别脏的话, 则要将不脱毛的软布先浸在纯水或稀释100倍的中性洗涤剂的水中后, 拧干再擦拭, 然后 再用同类型干布均匀轻轻擦拭,直至屏面变干。
- ・切勿用手指甲或其他硬物刮擦或敲击屏幕,否则可能会损伤屏幕。此外,须避免碰到挥发性物质(如杀虫剂、稀 释剂等溶剂),以免严重损伤屏幕。

如果外壳变脏、须用于燥的软布来清洁。

- · 如果外壳特别脏的话, 则要将布先浸在加有少量中性洗涤剂的水中, 然后拧干这块布后再擦拭。最后再用一块 干布来擦干。
- 切不可让任何清洁剂直接与等离子监视器表面接触。 如果水滴滴到监视器里面, 则会导致监视器工作异常。
- · 避免碰到挥发性物质(如杀虫剂、稀释剂等溶剂), 以免严重损伤表面质量, 或者产生表面油漆剥落的现象。 此外,不可与橡胶或PVC所制物品长时间接触。

# 配件

# 随带配件

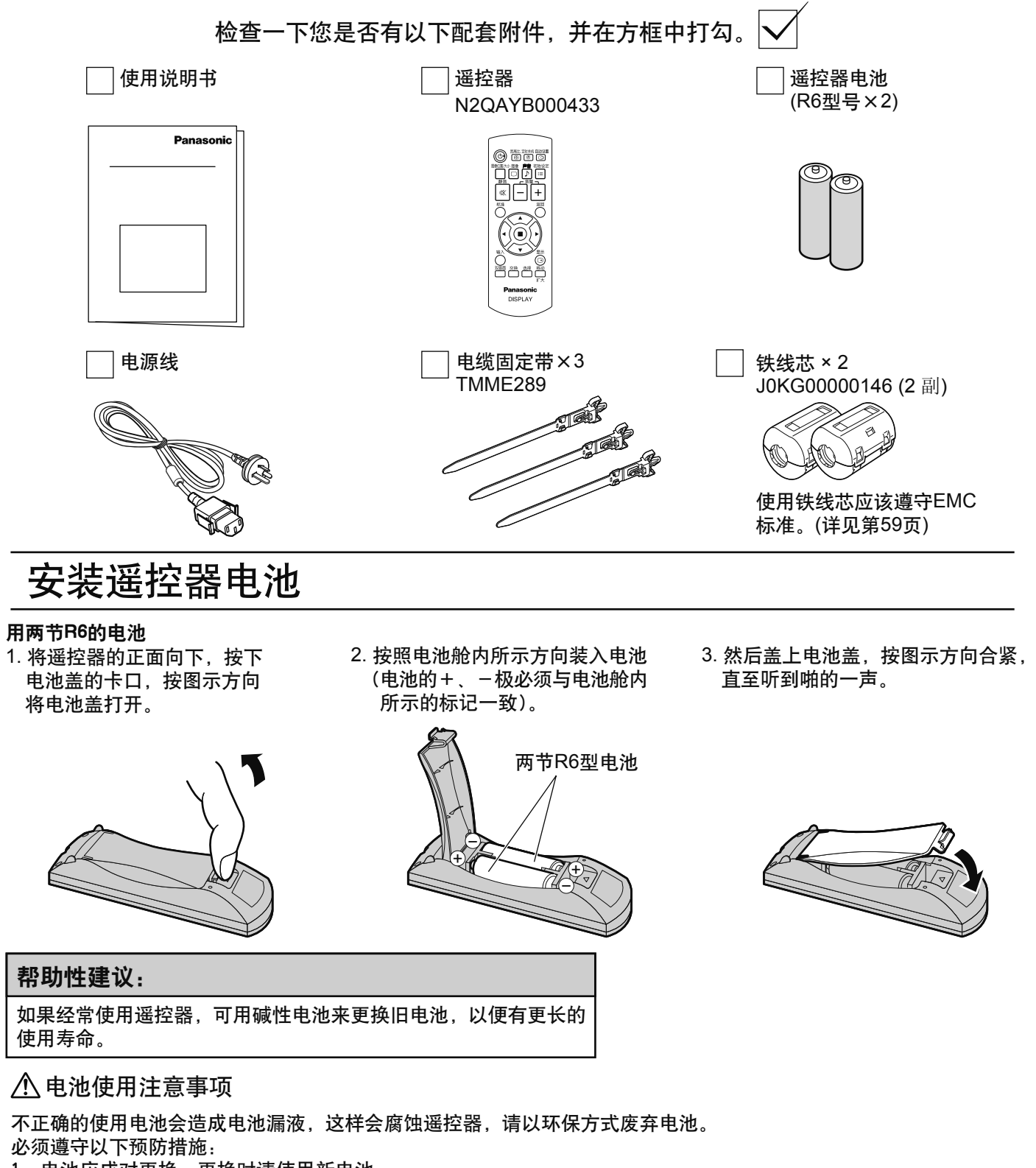

- 1. 电池应成对更换, 更换时请使用新电池。
- 2. 切勿混用新旧电池。
- 3. 切勿混用不同类型的电池(例如:将"碳锌"电池与"碱性"电池混用)。
- 4. 切勿对使用过的电池进行充电、短路、拆装、加热或焚烧。
- 5. 仅在遥控器操作时好时坏或无法遥控监视器的情况下才有必要更换电池。
- 6. 切勿燃烧或损坏电池。 应避免将电池暴露在太阳、火或者其他类似过热的地方。

**7**

连接

### 喇叭连接

连接喇叭时, 必须确保使用的是本监视器可选配件中的喇叭。 关于喇叭安装的细节,请参阅喇叭的安装说明书。

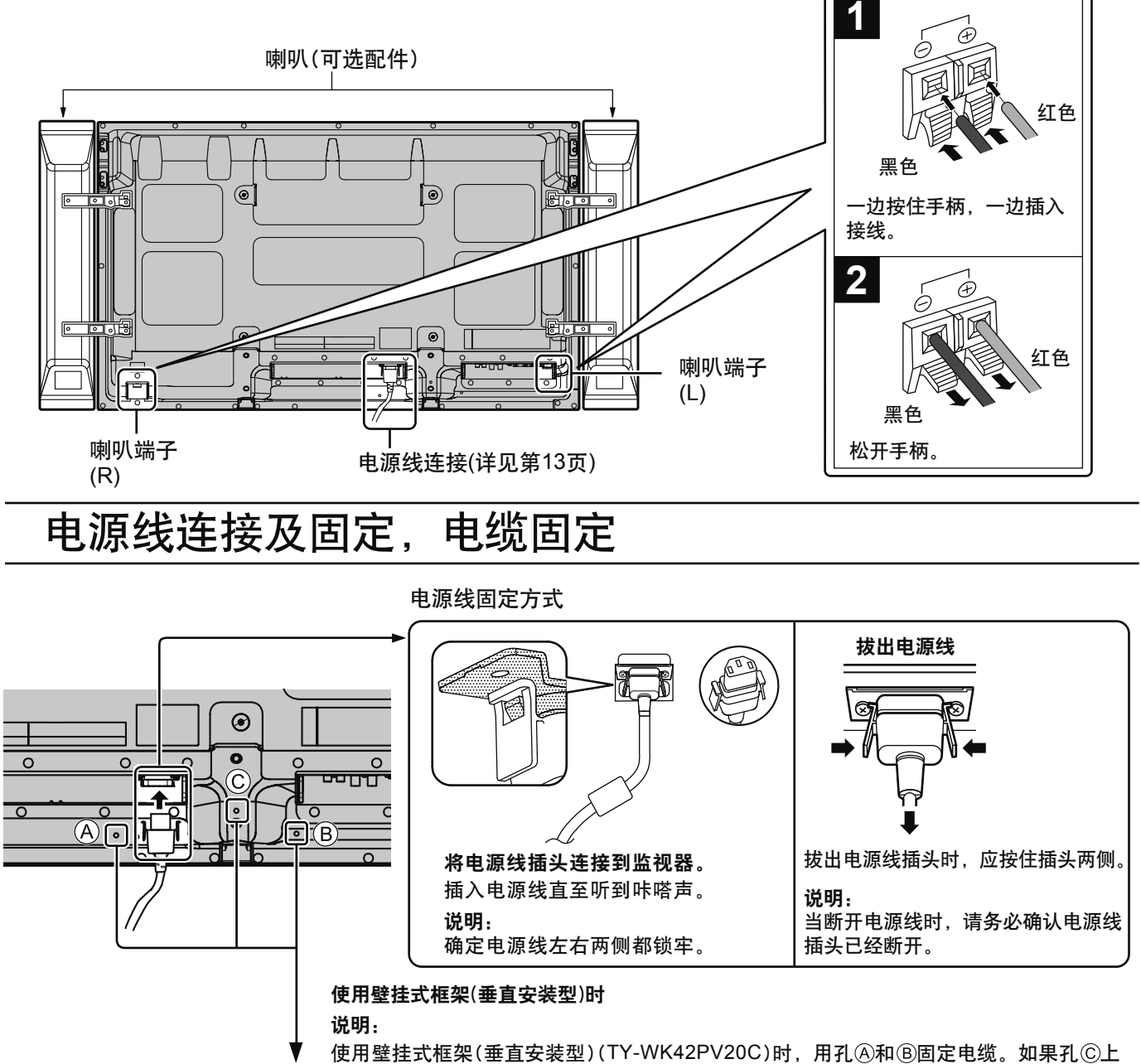

使用电缆固定带

使用了电缆固定带,则电缆可能会卡在壁挂式框架中。

按要求使用固定带将电缆固定住。

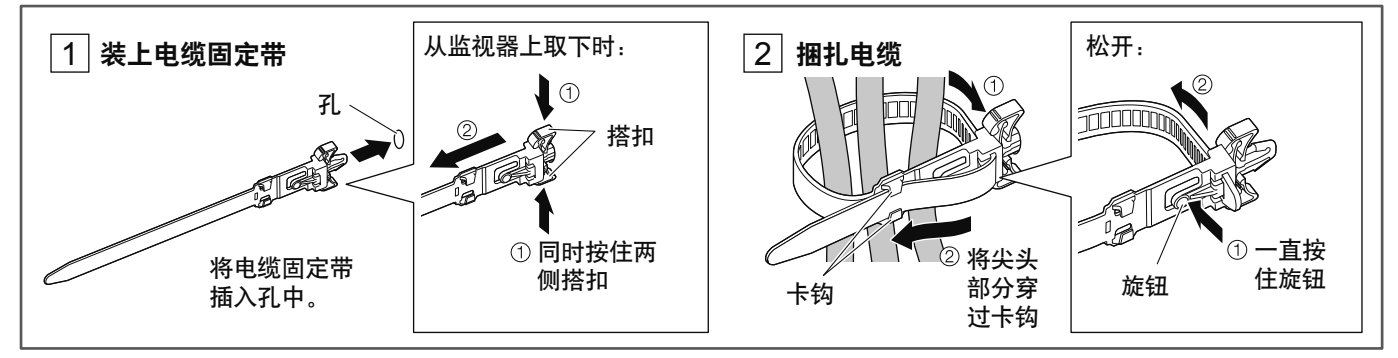

# 视频设备连接

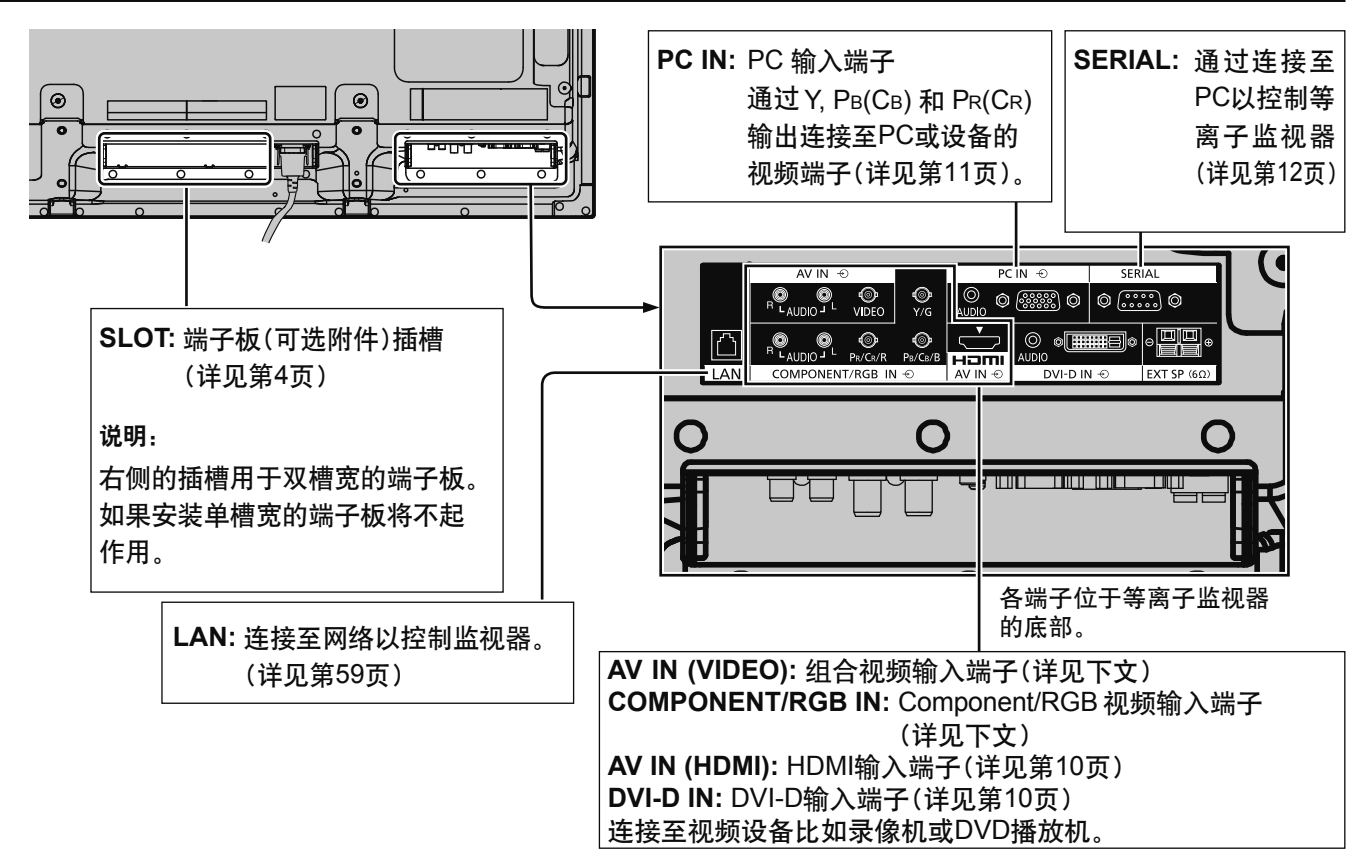

# VIDEO和COMPONENT / RGB IN连接

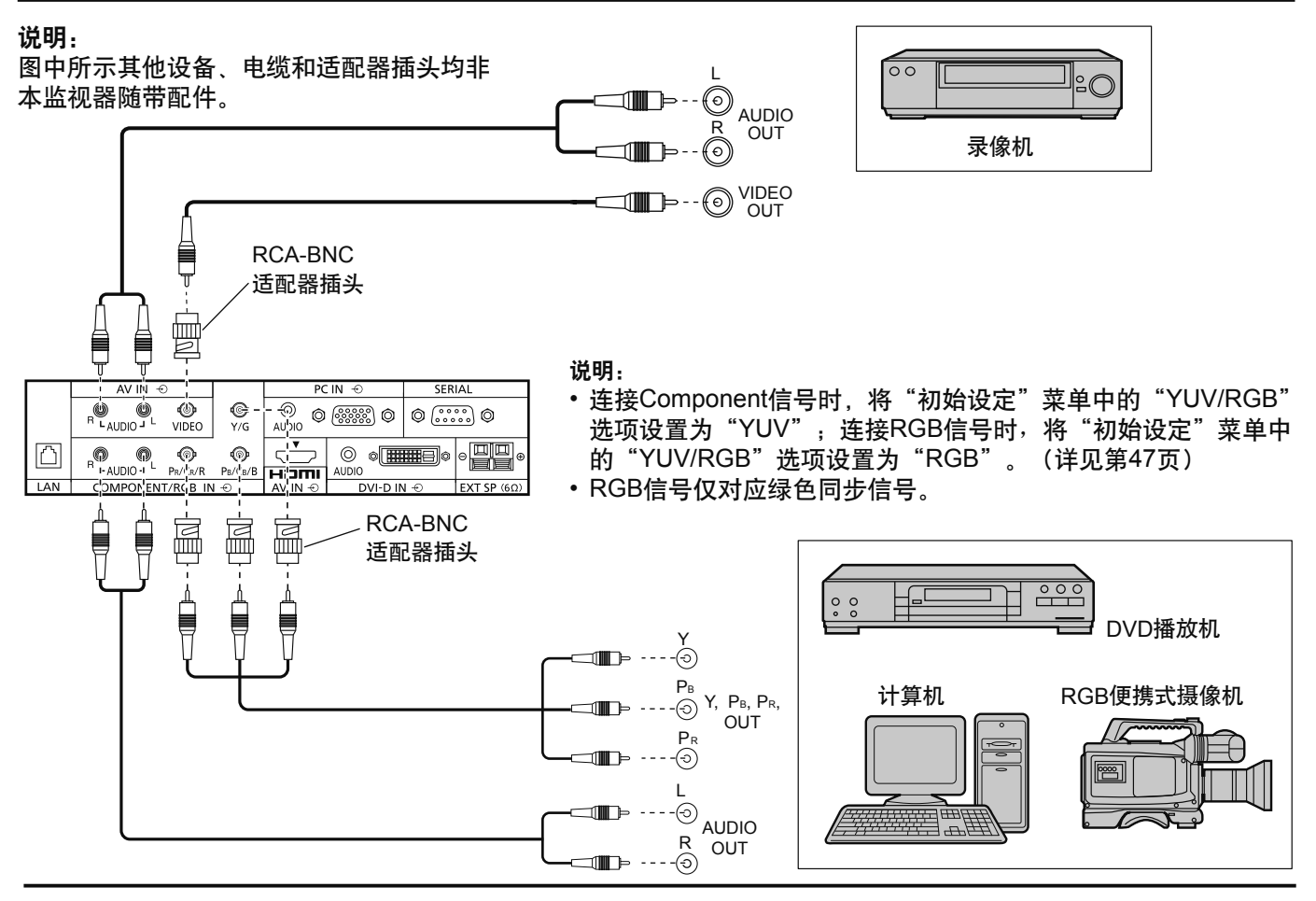

### HDMI连接

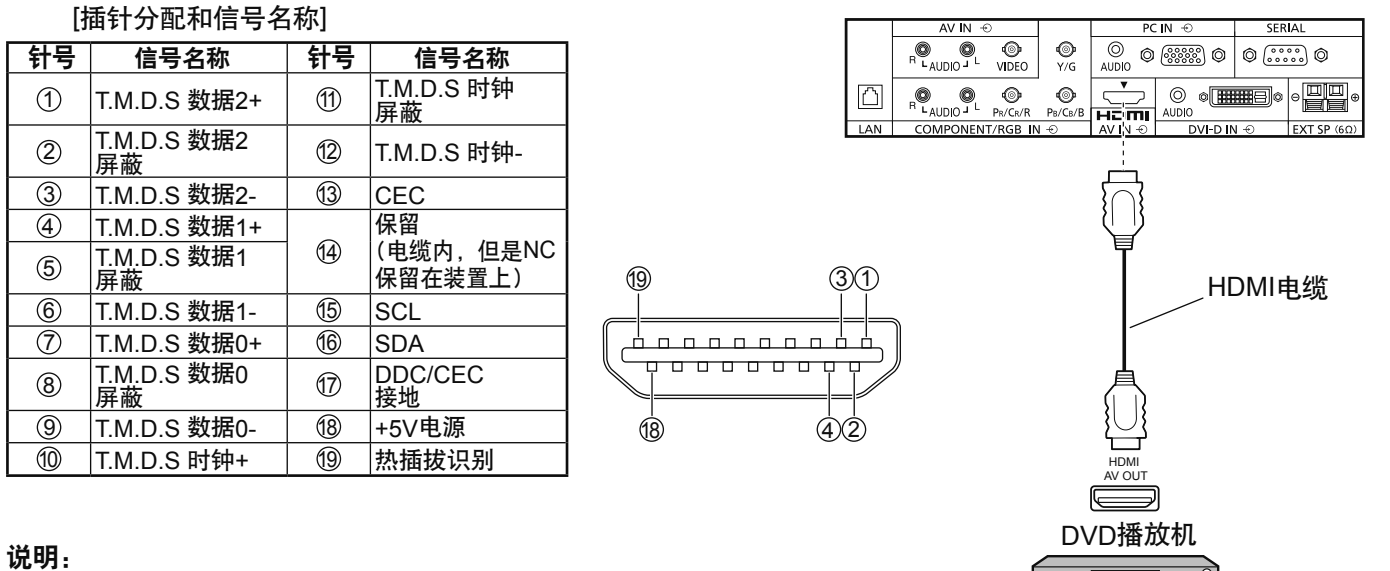

图中所示其他设备和HDMI电缆均非本监视器随带配件。

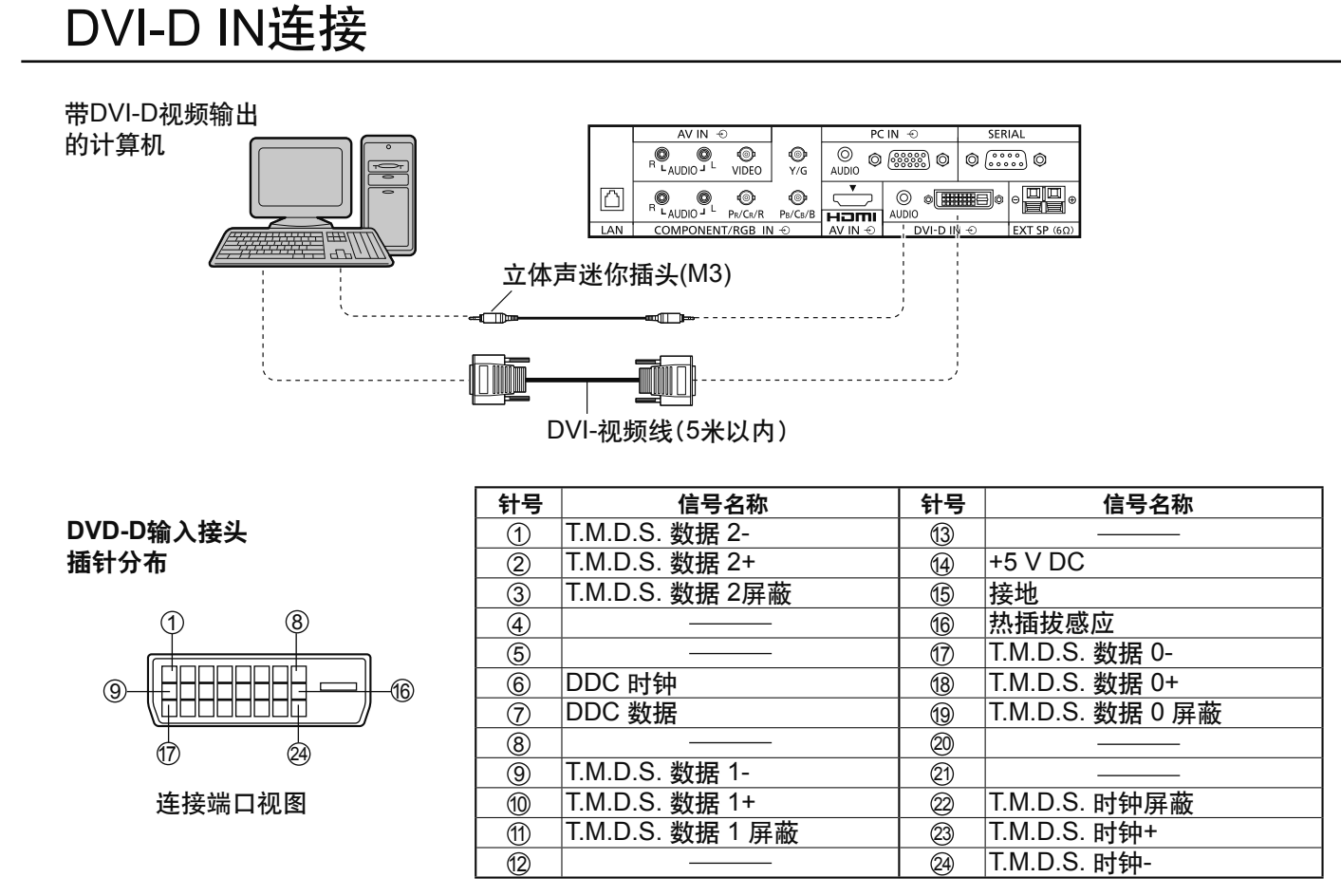

#### 说明:

• 图中所示其他设备和电缆均非本监视器随带配件。

• 使用的DVI-D线缆要符合DVI标准。有时图像不良是由线缆的长度或质量造成的。

### PC输入端子连接

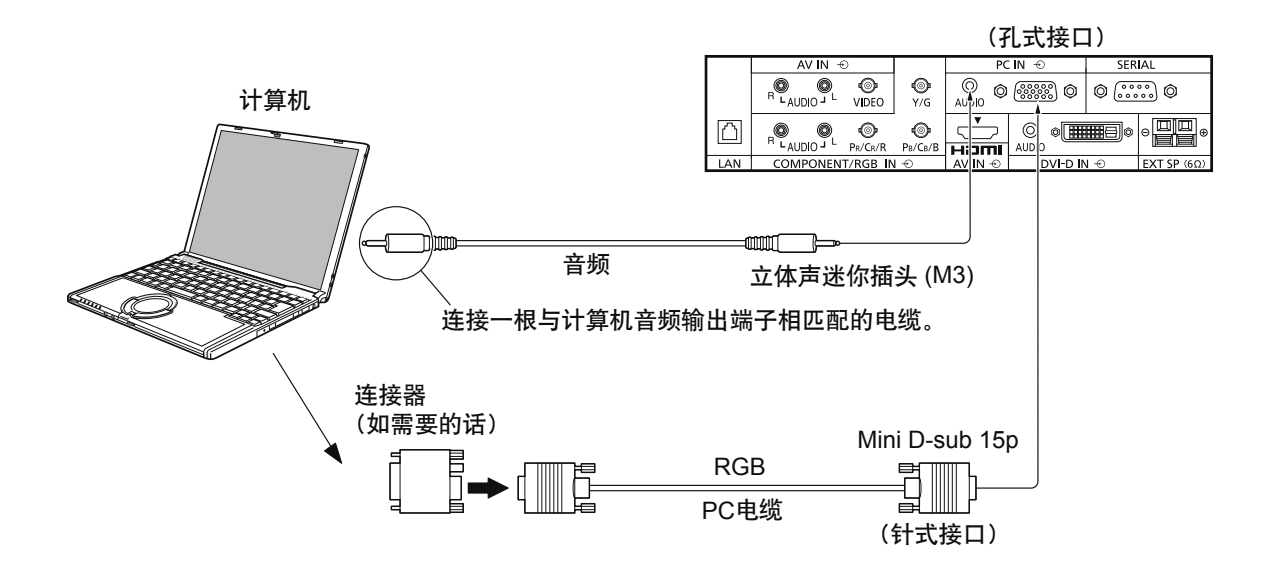

#### 说明:

- ・关于输入信号适用列表中(详见第66页)所列出的一些典型的PC输入信号,诸如标准图象位置和大小的一些调整数 值已经存储在这个单元中了。你可以统计到8种在该表中未包括的PC输入信号。
- 计算机输入信号的频率范围为:水平扫描频率(15至110kHz); 垂直扫描频率(48至120Hz)。(但是, 如果信号超过 1200行, 图像将不能正确显示。)
- •当宽高比模式设置为"4:3"时,监视器最高分辨率为1,440 × 1,080点; 当宽高比模式设置为"16:9"时, 监视器最高 分辨率为1,920 × 1,080点。如果监视器分辨率超讨这些最高值,则可能无法足够清晰地呈现精美细节。
- PC输入端子与DDC2B兼容。如果所连接的计算机与DDC2B不兼容,那么需要在连接的时候对计算机的设置进行 调整。
- ・一些计算机型号不能和本监视器相连接。
- •带有DOS/V兼容式Mini D-sub 15P端子的计算机无须使用转接适配器。
- ・图中所示计算机仅作为举例说明之用。
- •图中所示其他设备和电缆均非本监视器随带配件。
- ·切勿将PC信号的水平和垂直扫描频率设置在规定的频率范围之外。
- ・Component输入与 Mini D-sub 15P接口的1,2,3针相对应。
- •连接Component信号时,将"初始设定"菜单中的"YUV/RGB"选项设置为"YUV";连接RGB信号时,将"初始 设定"菜单中的"YUV/RGB"选项设置为"RGB"。(详见第47页)

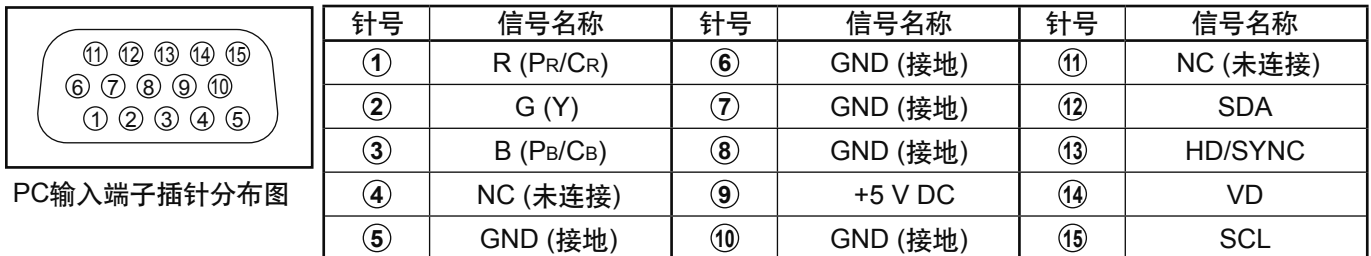

#### **Mini D-sub 15P**接头的信号名称

### SERIAL端子连接

通过计算机控制等离子监视器时,需使用SERIAL端子。

说明:如需使用串行控制,应确保"网络设定"菜单下的"控制接口选择"选项设为"RS-232C"。(详见第52页)

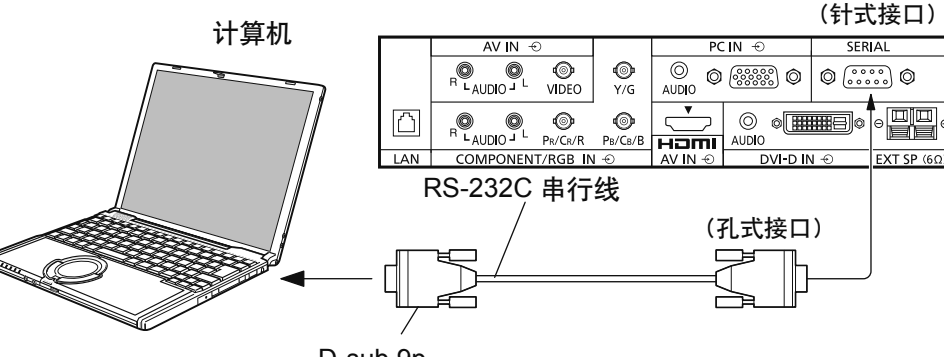

9 8 7 6 5 4 3 2 0

#### SERIAL端子的插针分布图

D-sub 9p

符合RS-232C 异步 9600比特/秒 无 8位 1位  $\overline{\phantom{a}}$ 

说明:

诵讯参数

•使用RS-232C串行线将计算机连接至等离子监视器。

- ・图中所示计算机仅作为举例说明之用。
- ・图中所示其他设备和电缆均非本监视器随带配件。

SERIAL端子符合RS-232C接口的规范。因此,可以通过与该端子连接的计算机对等离子监视器进行控制。

在计算机上,需要有用来接收和发送控制数据的软件, 且按照以下通讯参数设定。对于计算机编程语言软件 等的应用,请参阅计算机应用文献。

#### **D-sub 9P 接口的信号名称**

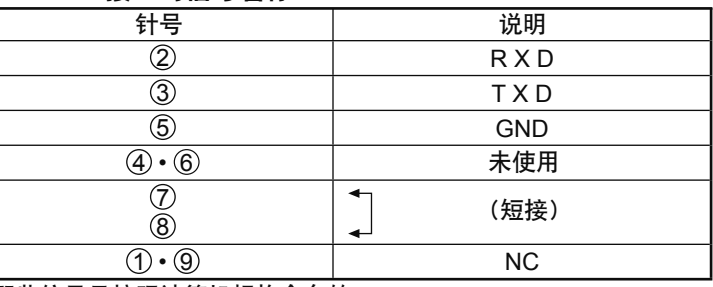

那些信号是按照计算机规格命名的。

#### 슮송

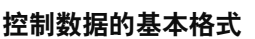

信号电平 同步方式 波特率 奇偶校验 字符长度 结束位 数据流量控制

计算机传送控制数据时, 开始传送的是STX控制 符, 然后依次为命令、参数并以ETX控制符结束。 如果没有任何参数、那么无须发送参数数据。

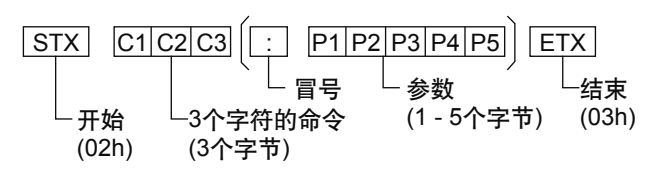

#### 说明:

- ・如果传送了多种命令,那么在发送下一个命令之前 应等到前一个命令得到监视器的响应之后方可进行。
- ・如果误发了不正确的命令, 监视器会将"ER401' 命令发回计算机。
- Command IMS的S1A和S1B在双输入信号端子板连 接时可以使用。

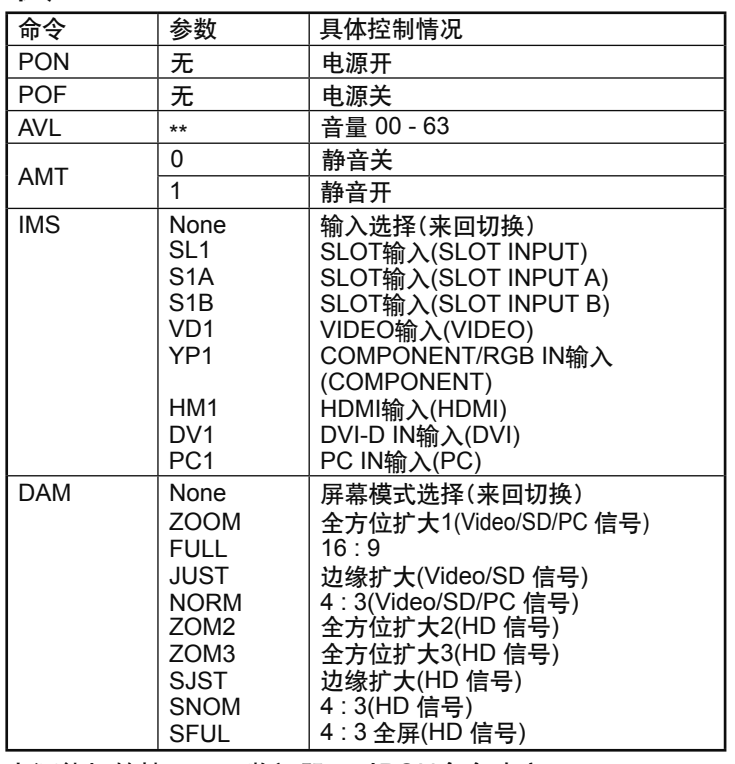

电源待机的情况下, 监视器只对PON命令响应。

电源开/关

#### 将电源线插头连接至等离子监视器。

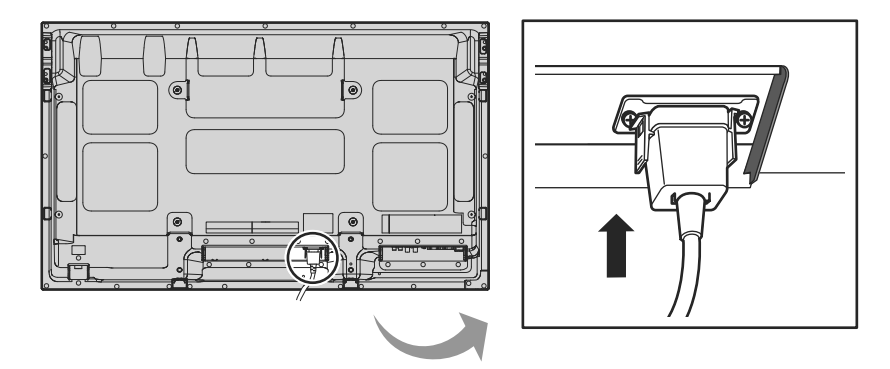

将插头连接至电源插座

#### 说明:

- ·各国的主要插头类型会有所不同。右图所示的电源插头可能 不一定适用于您的监视器。
- ・断开电源线时,首先应确保电源线插头已从插座上拔除。

按下等离子监视器上的电源开关, 将监视器打开: 置于"电 源开"的状态

电源指示灯:绿灯

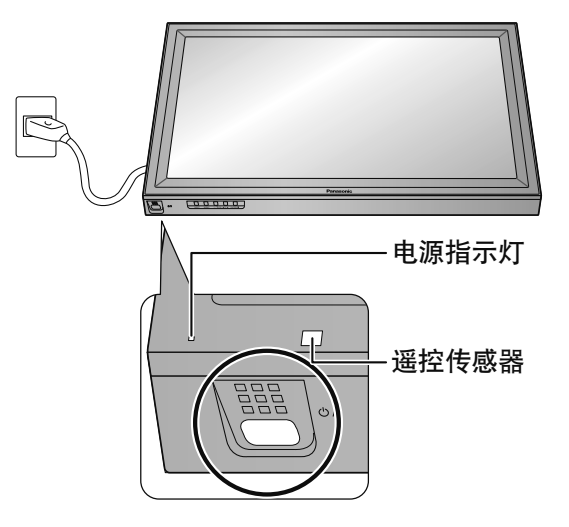

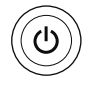

按下遥控器上的 ◎ 键来关闭等离子监视器。

电源指示灯: 红灯(待机)

按下遥控器上的 ◎ 键来打开等离子监视器。

电源指示灯: 绿灯

当等离子监视器处于开启或待机模式, 按下等离子监视器的 (\*) / | 开关键 来关闭等离子监视器的电源。

说明:

在自动电源管理功能的运行期间, 电源指示灯在监视器自动回到待机的 状态下呈桔黄色。

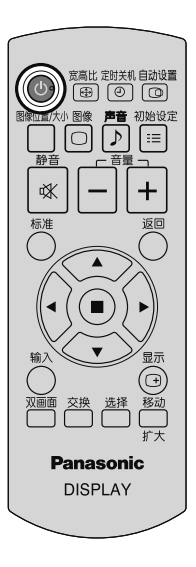

#### 第一次开启时

第一次开启时, 会出现语言选项的画面。 用遥控器可以选择选项,监视器上的按键此时则无效。

#### 屏幕显示语言

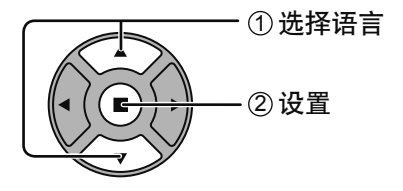

#### 设置当前时间

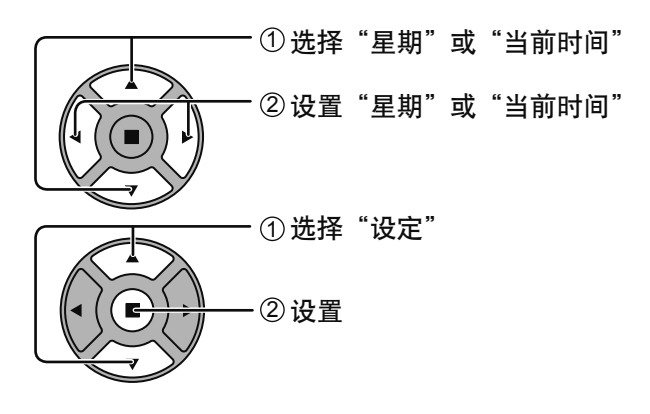

#### 显示方向

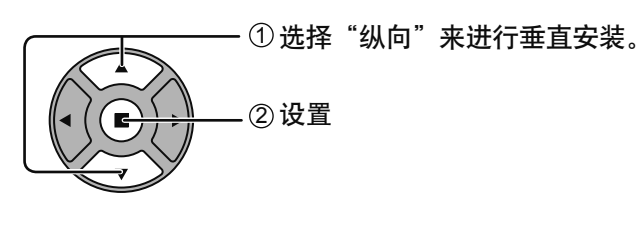

#### ຫ**:**

·这些项目一经设置,下次打开本监视器时,这些菜单将不会再次显示。 · 设置后, 这些项目可在以下菜单里更改。 屏幕显示语言 (详见第41页) 当前时间设定 (详见第33页) 显示方向(详见第41页)

自第二次开机起,以下画面会出现片刻(其中设置内容只是一个例子)。

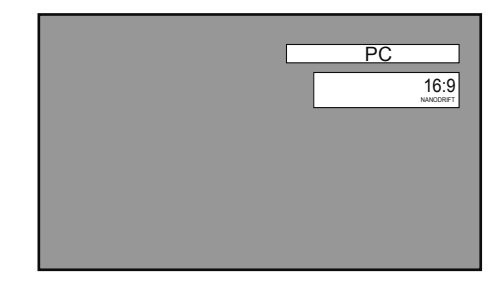

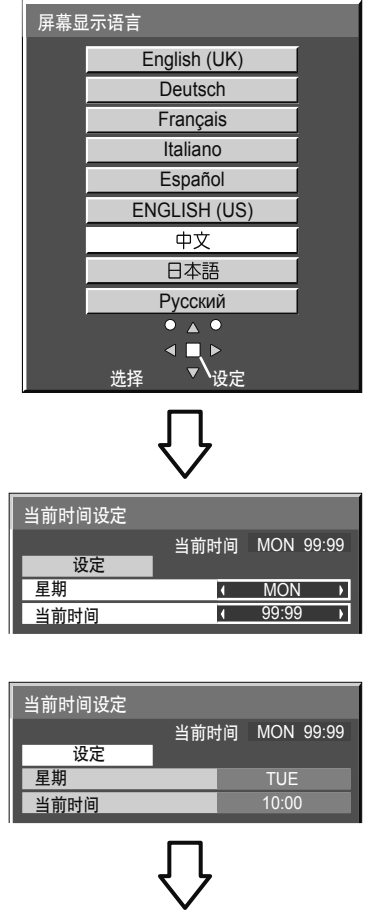

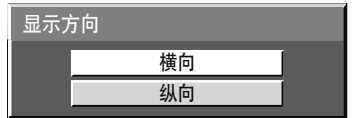

# 选择输入信号

输入

按此键选择要显示的输入信号。 **1 高比 油料 自动地** 输入信号将发生以下变化: ▔▏◯▏D ∏≣  $\rightarrow$  PC  $\rightarrow$  VIDEO  $\rightarrow$  COMPONENT\*  $\rightarrow$  HDMI  $\rightarrow$  DVI  $\rightarrow$ 政 PC: PC IN中的PC输入端子。 VIDEO: AV IN(VIDEO)中的Video输入端子。 COMPONENT\*: COMPONENT/RGB IN中的Component或RGB 输入端子。 HDMI: AV IN(HDMI)中的HDMI输入端子。 DVI: DVI-D IN中的DVI输入端子。 \* 由于"YUV/RGB"的设置,"COMPONENT"可能显示为 "RGB"。(详见第47页) 当安装了可选的端子板时:  $\rightarrow$ PC $\rightarrow$ SLOT INPUT $\rightarrow$ VIDEO $\rightarrow$ COMPONENT $\rightarrow$ HDMI $\rightarrow$ DVI SLOT INPUT: 端子板上的输入端子 说明: 当安装了一个等离子监视器不兼容的端子板时, 将显示"功能板不兼容"。 当安装了拥有双输入端子的端子板时:  $\rightarrow$ PC  $\rightarrow$  SLOT INPUT A  $\rightarrow$  SLOT INPUT B  $\rightarrow$  VIDEO  $\rightarrow$  COMPONENT  $\rightarrow$  HDMI  $\rightarrow$  DVI  $\cdot$ 

SLOT INPUT A, SLOT INPUT B: 端子板上的双输入端子。

说明:

- · 也可按下监视器上的INPUT键来进行选择。
- 根据"Options"菜单中的"Audio input select"的设定输出声音。(详见第58页)
- 当采用component/RGB输入端子时, 需从初始设定菜单中选择相应的信号 (详见47页)。
- •在双画面显示时,主画面与副画面不能选择使用同一输入模式。
- ・当静止画面在面板上停留过长的一段时间,等离子显示面板上可能会出现残 像(成像滞后)。启动使屏幕稍许变暗的功能来防止出现残像 (详见第64页), 但是该功能并非消除残像的最佳解决方案。

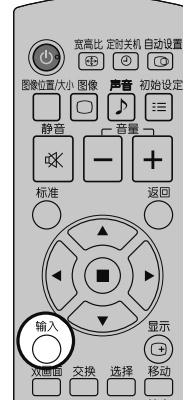

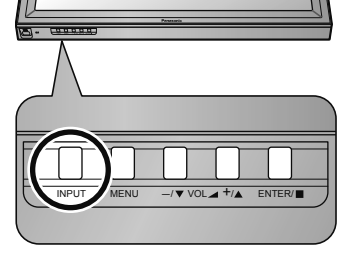

# 基本控制

监视器上

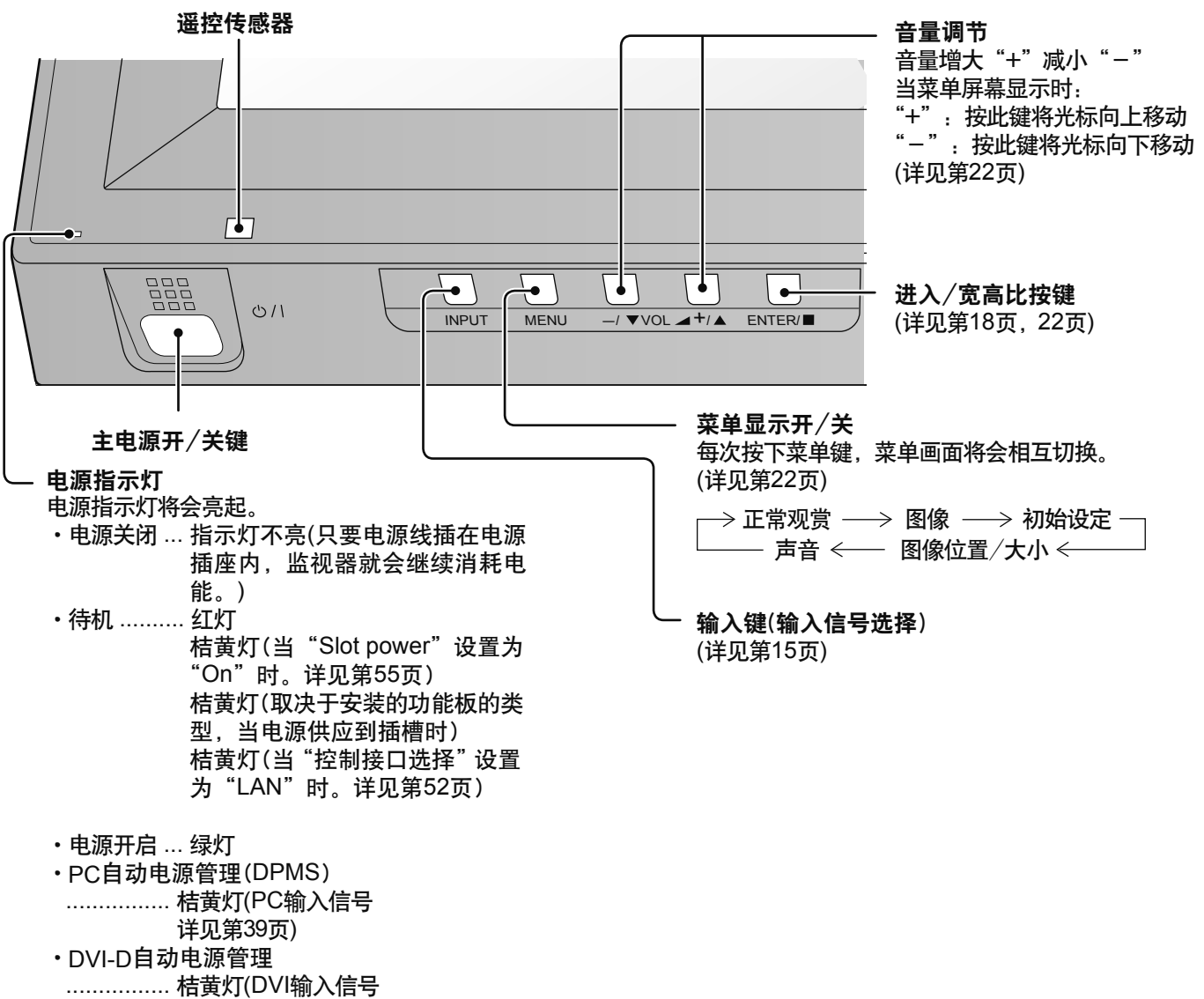

详见第39页)

### 基本控制

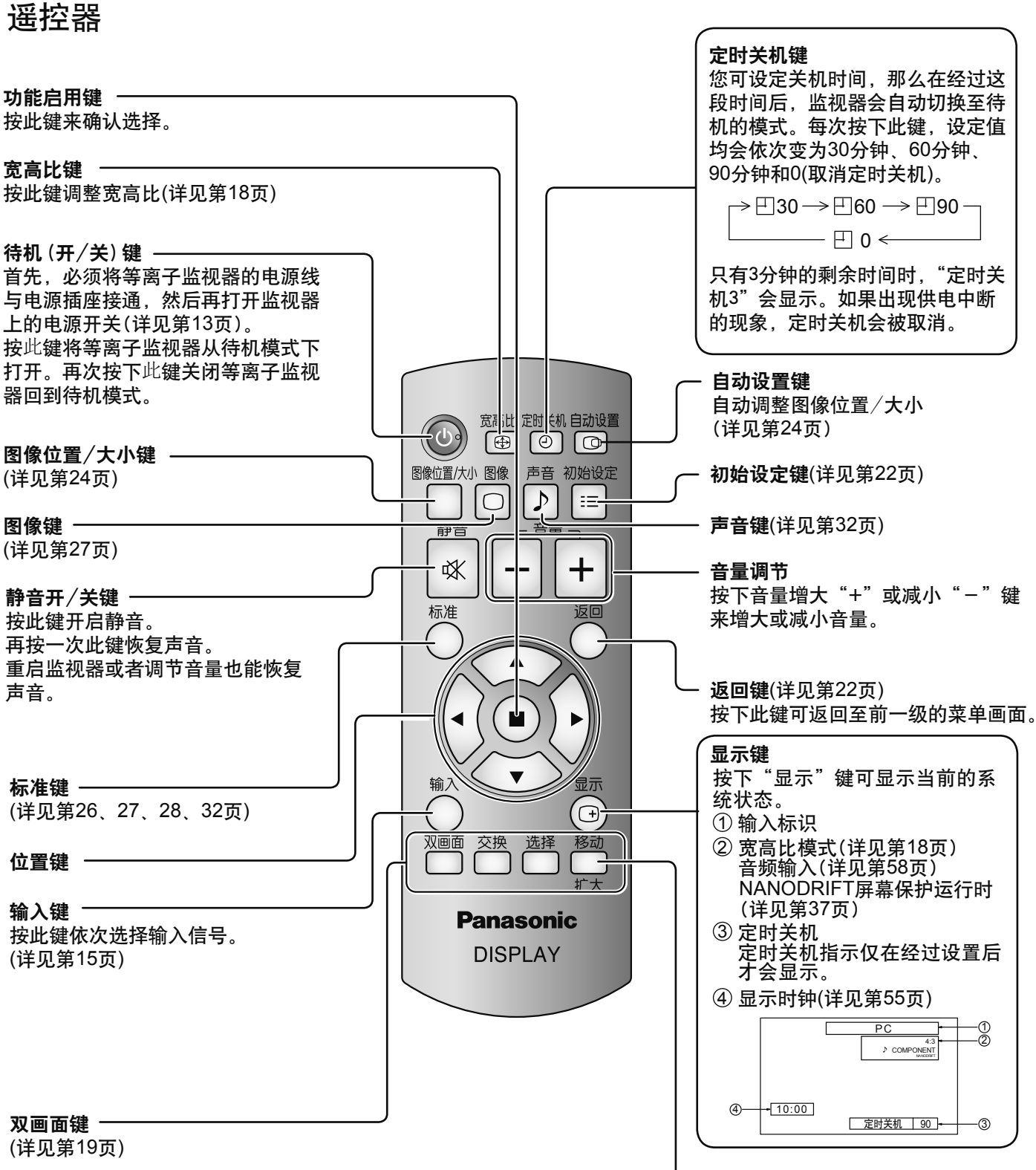

数码缩放(详见第21页)

# 宽高比控制

这款等离子监视器可以使您享受到观赏最大尺寸图像的乐趣,包括宽银幕电影格式的画面。

说明:

请注意当把监视器放在公共场合用于商业目的或公开展览时,使用宽高比模式选择功能来缩小或 放大图像,就可能触犯版权法。在未取得版权所有者允许的情况下出于商业目的展览或改动他人 受到专利权保护的资料是被禁止的。

**OCEL THE ENDER** 

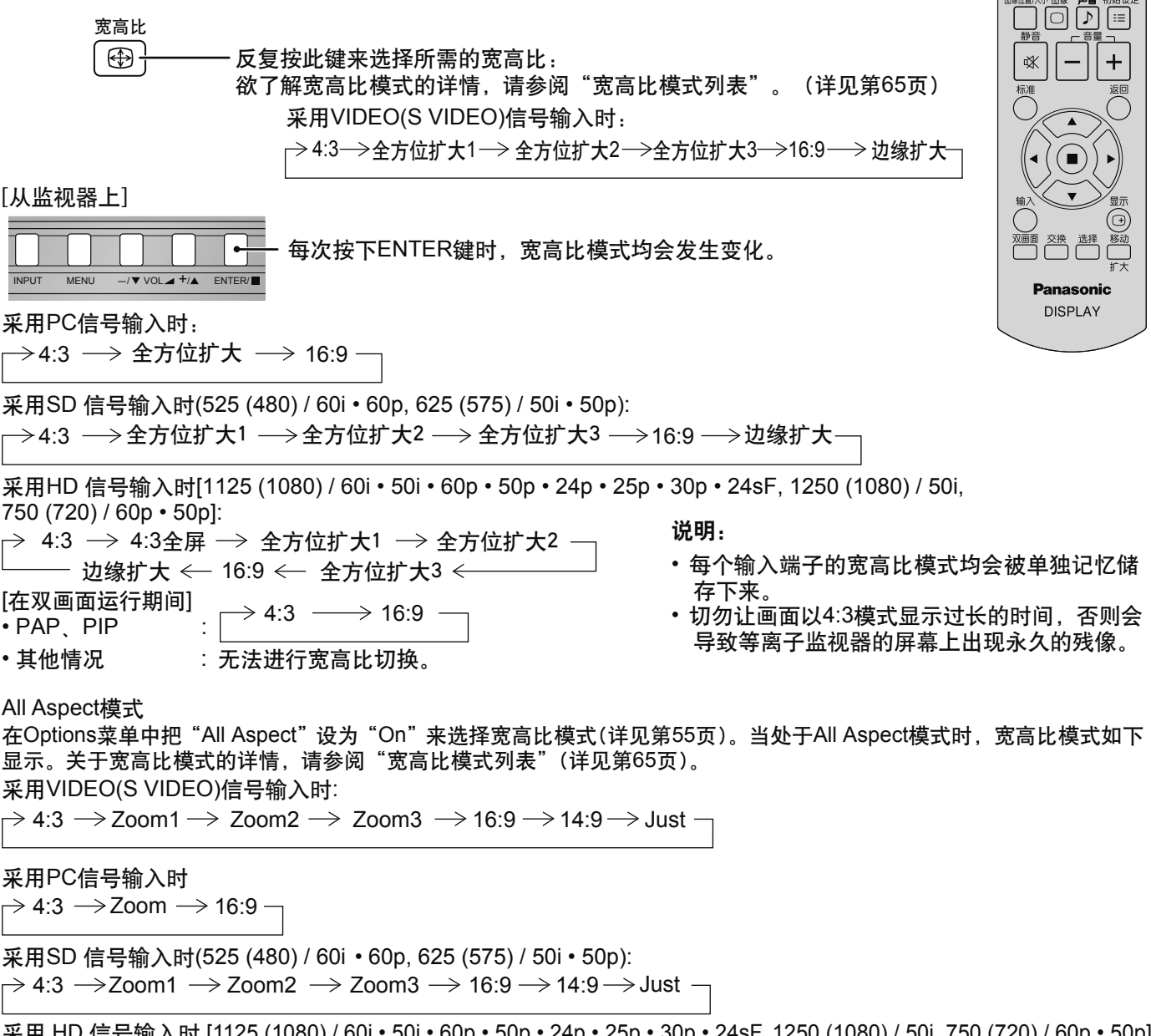

米用 HD 信号输入时 [1125 (1080) / 60i • 50i • 60p • 50p • 24p • 25p • 30p • 24sF, 1250 (1080) / 50i, 750 (720) / 60p • 50p]:  $\rightarrow$  4:3 Full  $\rightarrow$  Zoom1  $\rightarrow$  Zoom2  $\rightarrow$  Zoom3  $\rightarrow$  16:9  $\rightarrow$  14:9  $\rightarrow$  Just1  $\rightarrow$  Just2  $\rightarrow$  4:3 (1)  $\rightarrow$  4:3 (2) $\rightarrow$ 

# 双画面模式

您可在双屏监视器上显示两幅画面(如视频图像和计算机图像)。(使用遥控器进行这项操作。这里不能使用主装置上 的按键进行这项操作)。

#### 双画面显示设置

在"初始设定"菜单中的"双画面设定"中设置双屏监视器的功能与模式(详见第44页)。

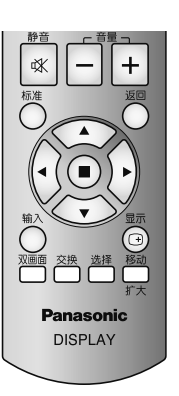

#### 选择显示模式

双画面 每次按下此按键时屏幕画面则会随之改变。

注:

当"双画面设定"中的"显示模式"改变时,屏幕画面按照同样的方式改变(详见第44页)。

双画面期间:

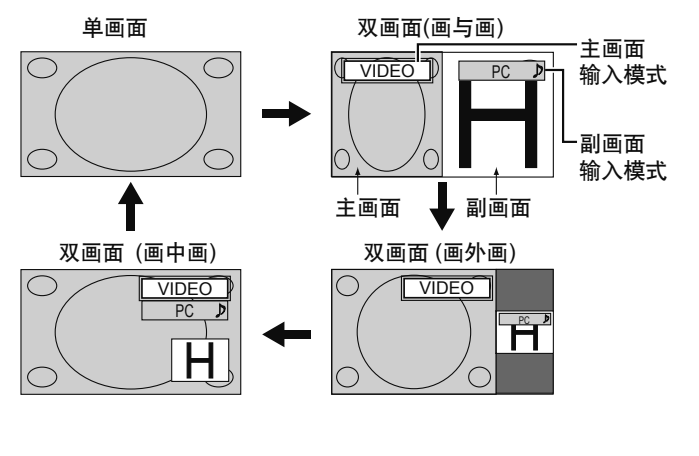

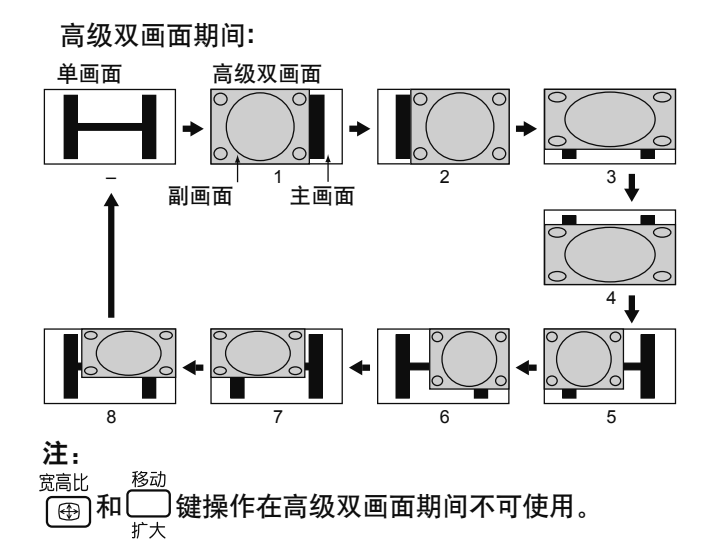

#### 在双画面混合期间(复合画面功能):

副画面位于主画面上面时会显示复合画面。例如文本数据(如计算机图像)可作为一个字幕显示在电影或静止图像上面。

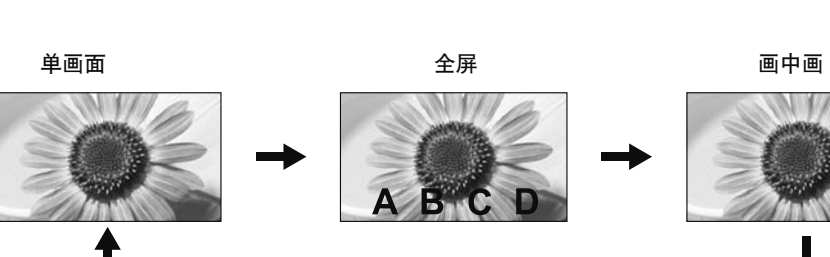

#### 透明度功能与插入功能

两种功能可供双画面混合使用:透明度功能与插入功能。通过"双画面设定"中的"透明度"或"插入"来设置这些 功能。(详见第44页)

插入功能:

**Panasonic** 

插入并显示在背景图像上。

**Display** 

选择操作的目标画面

副画面图像分为透明区域与不透明区域,只有不透明区域

透明度功能:

数据(如文本)透明显示在背景图像上。

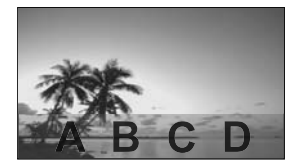

ጀǖ!

请注意当把监视器放在公共场合用于商业目的或公开展览时,使用双画面混合功能进行复合画面显示可能触犯版权法。 在未取得版权所有者允许的情况下出于商业目的展览或改动他人受到专利权保护的资料是被禁止的。

#### 切换画面

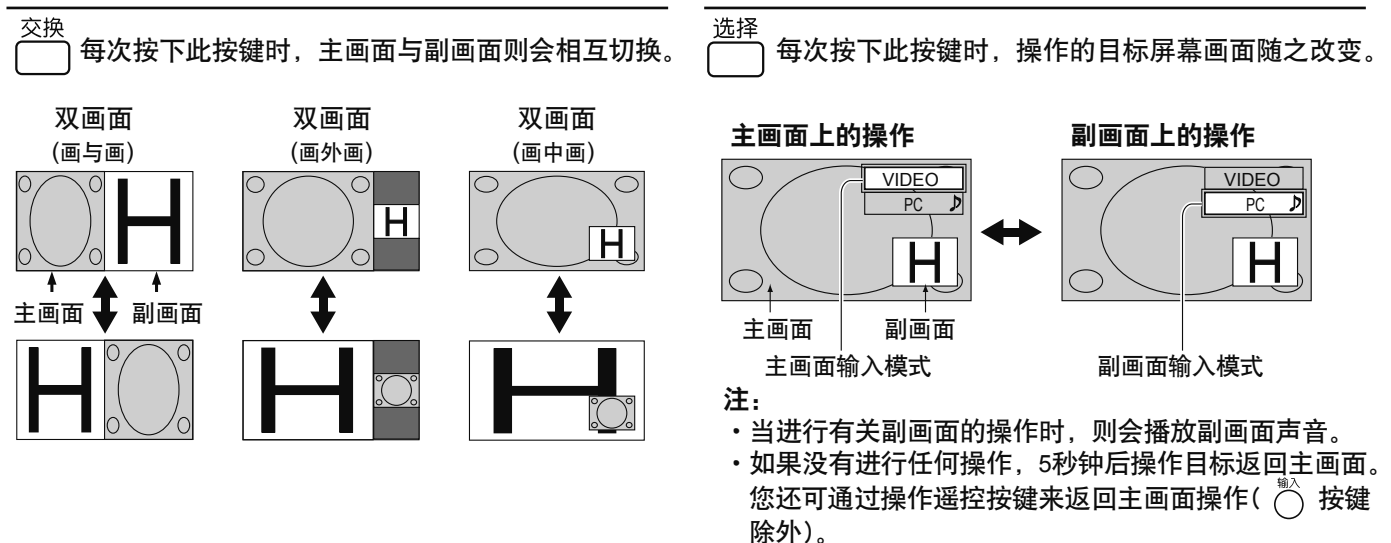

#### 选择副画面位置(在画中画显示期间)

每次按下此按键时,副画面位置则会改变。 扩大

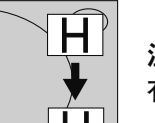

注: 有些副画面位置可能挡住菜单屏幕的显示。

ጀǖ!

移动

- ・切勿长时间使用双画面显示。它将引起残余图像持久保留在屏幕上。
- ・如果操作菜单中的"Input lock"设为"Off"以外的选项,多画面设定功能则不可用。
- •声音输出东自声音输出(双画面)中选择的画面(详见第32页)。
- ・在双画面显示当中,主画面与副画面不能选择同种输入模式。
- ・主画面与副画面由不同回路处理,从而在画面清晰度方面产生轻微差别。根据主画面上显示的信号类型以及双画面 显示模式的不同, 副画面画质同样会有些不同。
- ・由于副画面尺寸较小,这些副画面不能详细显示出来。
- ・计算机屏幕画面以简化格式显示出来,因此可能不能令人满意地分清它们上面的细节。
- 下面的两种输入信号组合不能同时显示: COMPONENT - HDMI, COMPONENT - DVI, COMPONENT - PC, HDMI - DVI, HDMI - PC, DVI - PC • 使用Dual Link HD-SDI信号端子板 (TY-FB11DHDC)接收到的2k1k信号在双画面模式下不能显示。

**20**

# 数码缩放

数码缩放功能会将显示图像的指定部分放大。

**1** 显示操作指南。

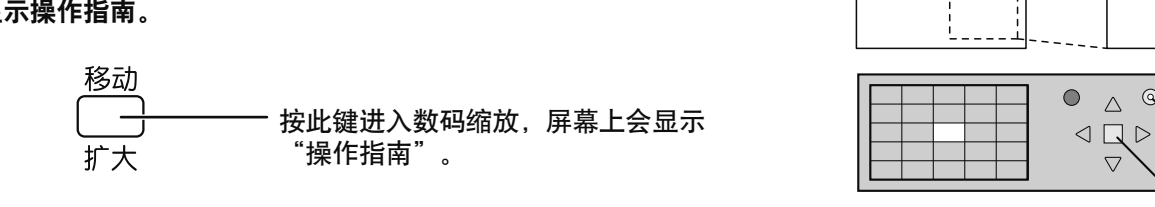

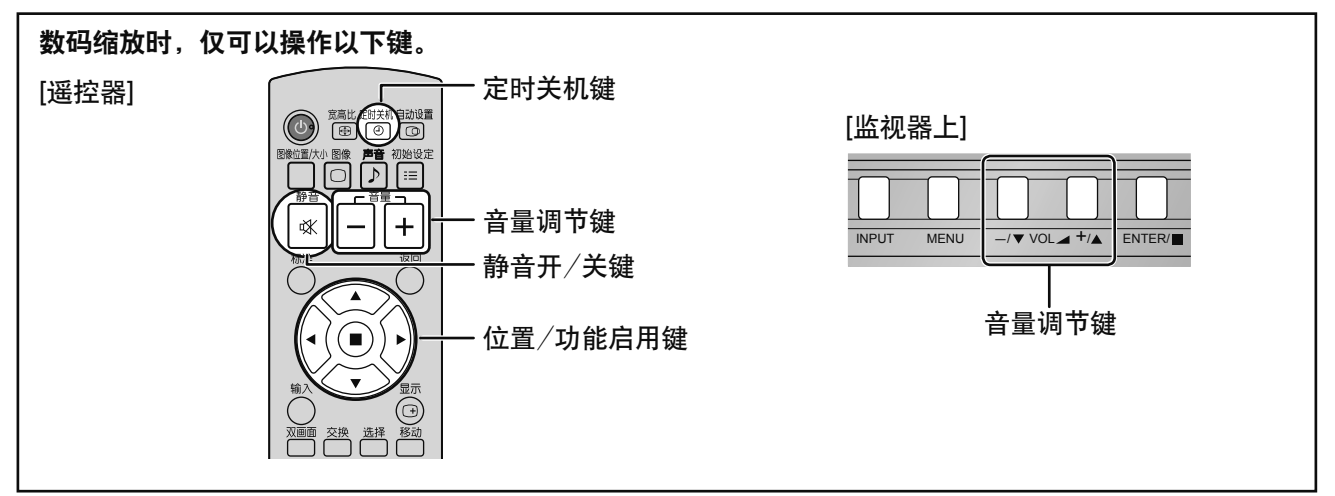

**2** 选择需要放大的图像区域。

按此键选择需要放大的位置。

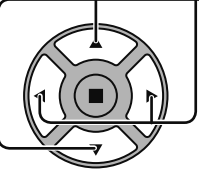

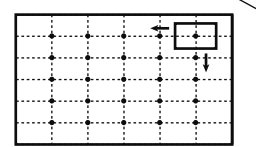

光标将会移动。

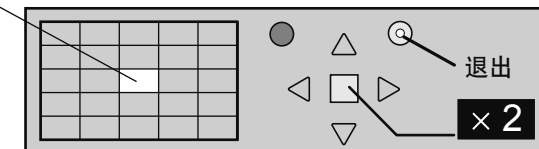

**3** 选择需放大显示的放大倍率。

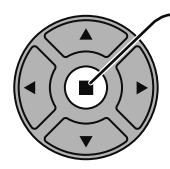

每次按下此键,放大系数均会发生变化。 可从显示的图像上看出。

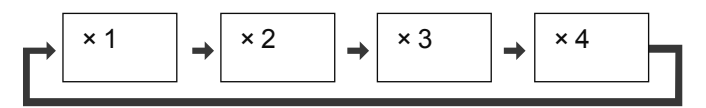

**4** 返回标准显示(退出数码缩放)。

返回

─ 按此键从数码缩放中退出。

说明:

- 。...<br>•当电源关闭(包括"定时关机"操作)时,数码缩放也随之关闭。 • 在以下操作状态中, 数码缩放功能不能被选中: "双画面模式"(画与画、画外画、画中画)操作。(详见第19页) <u>້ວິດຕິວັດອຸດສາດ ລັດຖະບາດ ລັດຖະບາດ ລັດຖະບາດ ລັດຖະບາດ ລັດຖະບາດ ລັດຖະບາດ ລັດຖະບາດ ລັດຖະບາດ ລັດຖະບາດ ລັດຖະບາດ ລັດຖ</u> 当"纵向切割设定"处于"开"时。(详见第45页) 当屏幕保护(除了画面反转保护)正在运行时。(详见第34页)
- •操作数码缩放时, "图像位置/大小"功能将无法使用。

 $\overline{\times 1}$ 

△ Q 退出

 $\overline{\nabla}$ 

# 屏幕菜单显示

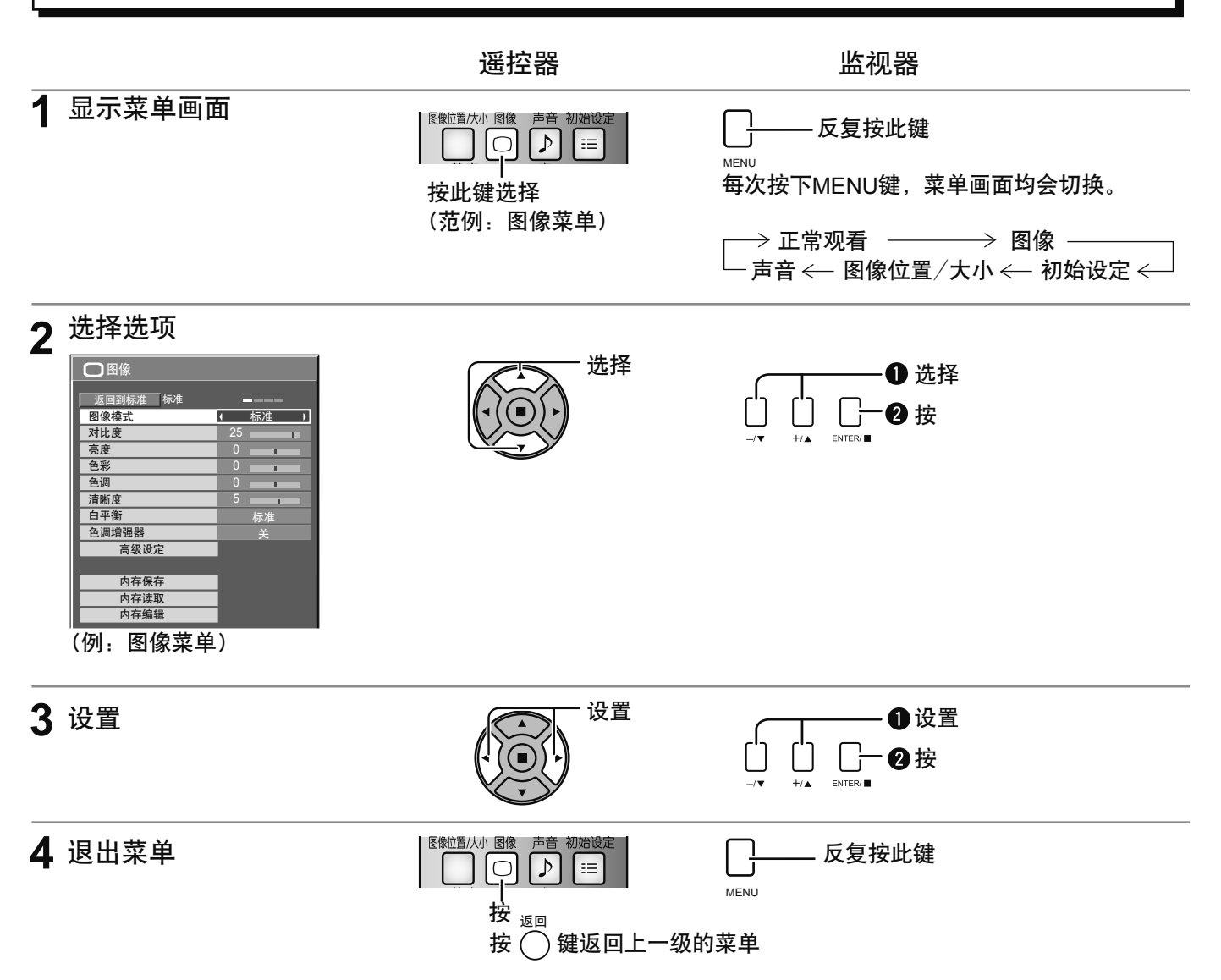

### 观看

说明:

无法调节的菜单会团信号,输入及菜单设定的不同而发生变化。

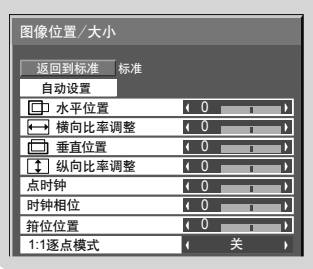

详见第24-26页

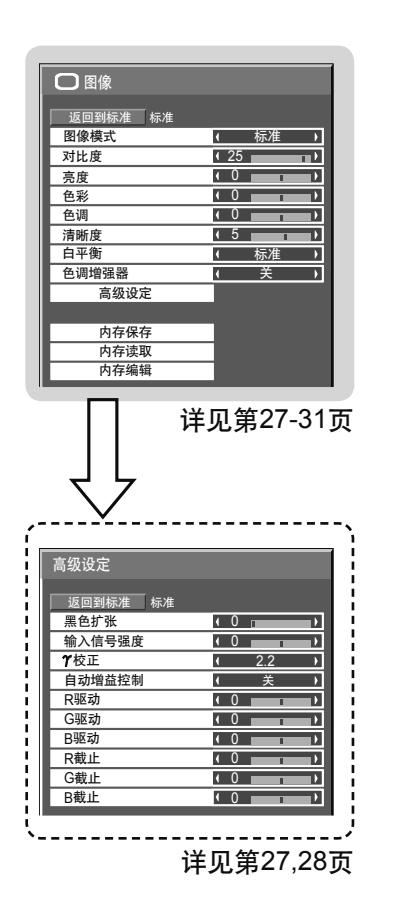

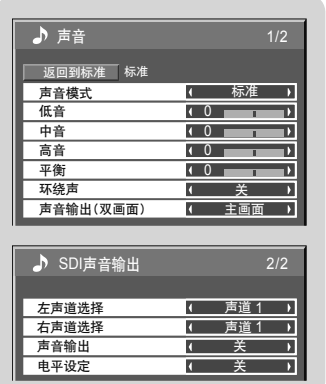

详见第32页

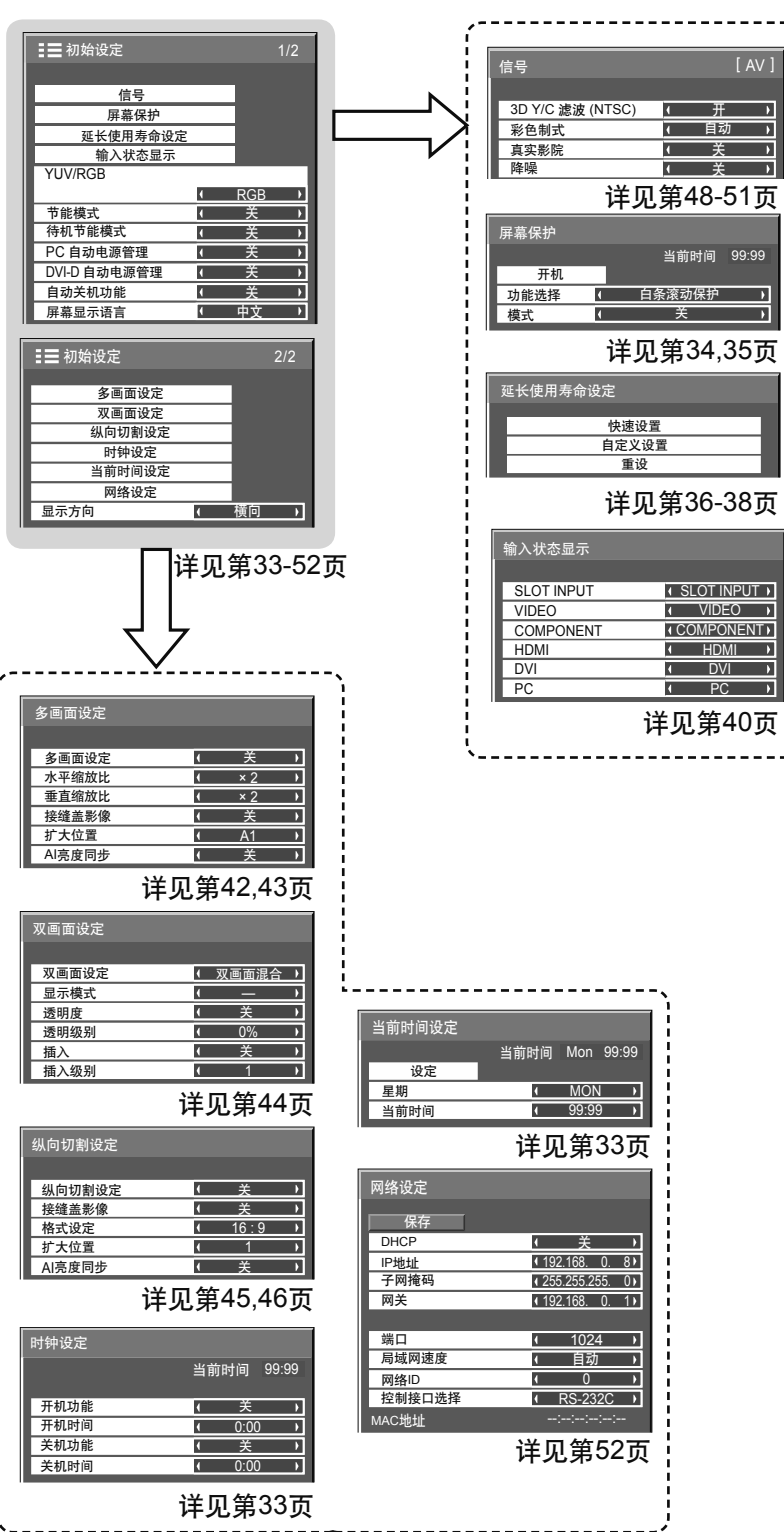

# 调整图像位置/大小

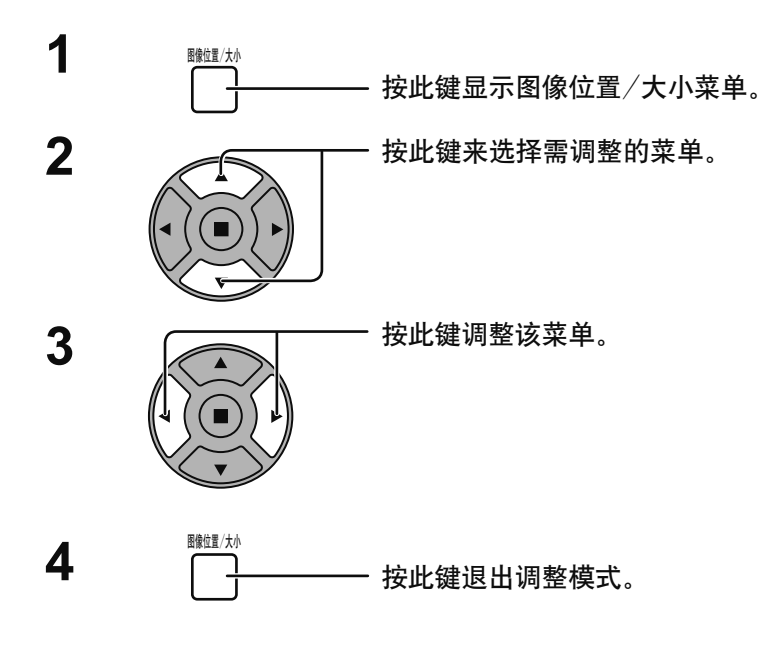

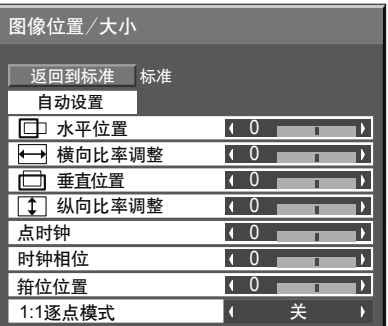

说明: 无法调节的菜单会呈灰色。 可调节的菜单会因信号输入及显 示模式的不同而不同。

说明:

- ・不同输入信号格式的调整详情会被分别记忆存储下来(525(480)/60i・60p、625(575)/50i・50p、1125(1080)/60i・ 50i • 60P • 50P • 24p • 25p • 30p • 24sF、1250(1080)/50i、750(720)/60p • 50p的Component信号调整会被依 次记忆存储下来, 同时各个频率的RGB/PC/Digital信号也会被记忆存储下来)。
- •如果接收录像机或DVD播放机的"Cue"或"Rew"信号,图像位置会发生上移或下移。此时,图像位置/大小功 能则无法对这种图像位置的移动加以控制。
- 自动设置 在RGB或PC信号输入时, 自动调整水平位置 ⁄垂直位置、横向比率 ⁄ 纵向比率、点时钟和时钟相位。 此设置在以下条件下启用:

•此设置仅支持单画面模式。不支持双画面模式或多画面模式。

- 当"初始设定"菜单中的"YUV /RGB"选项设置为"RGB"时(详见第47页),启用此设置。
- •当信号不是PC格式时,此设置仅在"过扫描"(详见第25页)设置为"关"或"1:1逐点模式"(详见第26页) 设置为"开"时启用,且不自动调整横向比率/纵向比率。

在下列条件下此设置无效:

- •宽高比设置为"边缘扩大"时。
- "Options"菜单中的"Display size" (详见第54页)设置为"On"时。

使用遥控器

 $\bigodot$  (a)  $\bigodot$ **THE READER** 

当按下遥控器上的 o 雜时, "自动设置"执行。 不启用自动设置时,显示"无效"。

自动模式

当"Options"菜单中的"Auto Setup"设置为"Auto"时(详见第55页),进行以下操作后将开始自动 调整位置:

·打开监视器电源

·切换输入信号

说明.

- 如果点时钟频率为162 MHz或更高, 点时钟和时钟相位将不能启用。
- 当RGB数字信号输入时, 点时钟和时钟相位将不能启用。
- ・暗的、模糊的或者裁切不正的图像输入时,自动设置功能可能无法启用。这种情况下,请换一幅边缘和 其他物体均显示清晰地明亮的图像,然后再尝试自动设置。
- •某些信号输入时,自动设置后可能会出现位置不正,请根据需要微调图像位置/大小。
- •如果自动设置无法正确调整垂直频率60Hz的XGA信号(1024×768@60Hz、1280×768@60Hz和
- 1366×768@60Hz), 请预先在"XGA 模式"(详见第49页)中选择相应的信号, 可能会正确执行自动设置。 • 当信号的附加信息被叠加到了有效的图像期间外,同步信号与图像信号之间的时间间隔太短或图像信号 中添加了三级同步信号时,自动设置无法起到很好的作用。
- •自动设置无法进行正确调整时,选择"返回到标准"后再按功能启用(■)键,然后手动调整图像位置/ 大小。

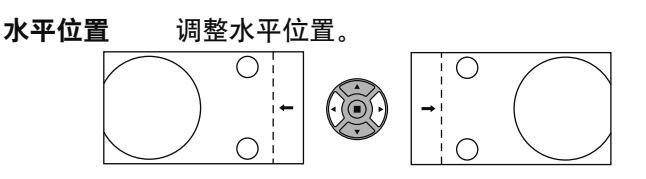

橫向比率调整 调整水平尺寸。

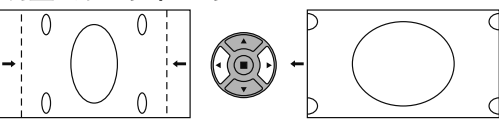

垂直位置 调整垂直位置。

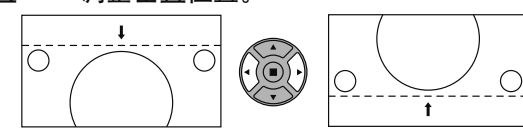

 $\cdot$  (O

 $\circ$ 

纵向比率调整 调整垂直尺寸。 \_\_\_<del>J</del>\_\_  $\overline{O}$  $\overline{O}$ 

 $\circ$ 

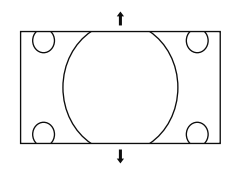

- 点时钟 当屏幕上显示条形图像时,可能会出现周期性条形图像干扰(噪声)。 如果出现这种情况,调整此功能,可将噪声降低到最小。 **(**ሞ**Component**-**RGB**ࢅ**PC**႑ࡽఇ๕**)**
- $H$ 钟相位(在Component, RGB和PC输入信号模式) 消除闪烁与变形。
- 
- 过扫描 打开图像过扫描开/关。 可配置信号如下:

525i, 525p, 625i, 625p, 750/60p, 750/50p (Component Video, RGB, DVI, SDI, HDMI)

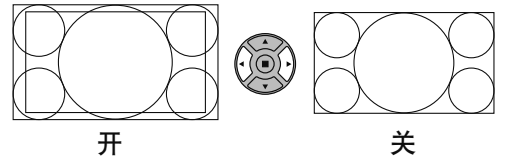

说明:

- 当设置为"关"时,"横向比率调整"和"纵向比率调整"不能进行调整。
- 当"Options"菜单中的"Display Size"设置为"On"时, 此项设置无效。(详见第54页)

#### 箝位位置 (在Component和RGB输入信号模式) 当图像的黑色区域部分由于曝光不足或微带绿色无法呈现细节时调整箝位位置。

箝位位置调整的最佳值 由于曝光不足(中断)引起黑色区域部分无法呈现细节时 →引起最少中断的即是最佳值。 当黑色区域部分微带绿色时 →没有引起中断的取消微带绿色即是最佳值。

输入1125i、1125p或1250i信号时调整显示屏大小。 1:1 逐点模式 注:

- 当您要重播1920×1080输入信号时选择"开"。
- •适用输入信号:
- $1125(1080)/50i \cdot 60i \cdot 24sF \cdot 24p \cdot 25p \cdot 30p \cdot 50p \cdot 60p$ ,  $1250(1080)/50i$
- ·当图像周围出现闪烁现象时选择"关"
- •当选择"开"时,横向比率调整与纵向比率调整均不可进行调整。

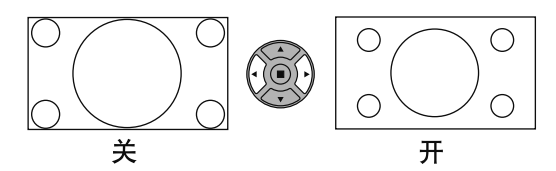

当输入信号为2k1k信号(2048 × 1080 / 24p, 2048 × 1080 / 24sF), 显示屏大小进行如下调整。 1:1 逐点模式  $(2k1k)$ (2k1k信号)

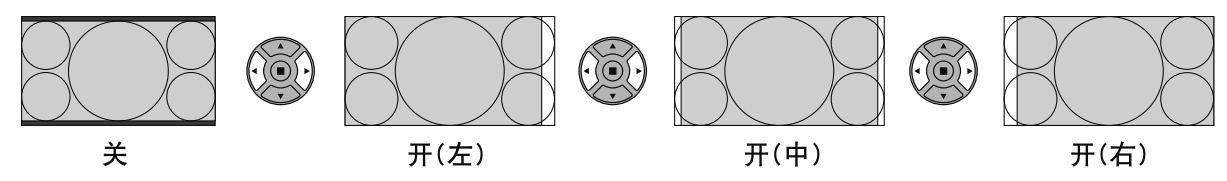

注:

2k1k信号只在安装Dual Link HD-SDI端子板(TY-FB11DHDC)时才可收到。

#### 标准 帮助提示( 返回到标准【标准化】

当"图像位置╱大小"菜单显示时,任何时候按下遥控器上的<sup>楼</sup>、键或是选择"返回到标准"时,按下功能启用(■) 键,所有的调整值都会恢复到出厂设定值。

# 图像调整

图像 **1**  $\bigcap$ - 按此键显示图像菜单。

说明:

**2** 选择和调整各选项。

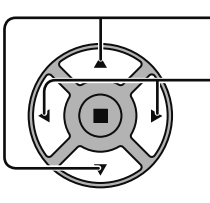

•按此键选择需调整的菜单。

观看菜单后的图像以选择所需的相关参数。

无法调节的菜单会早灰色。可调节的菜单会因信号输入及菜单设定的不同而发生变化。

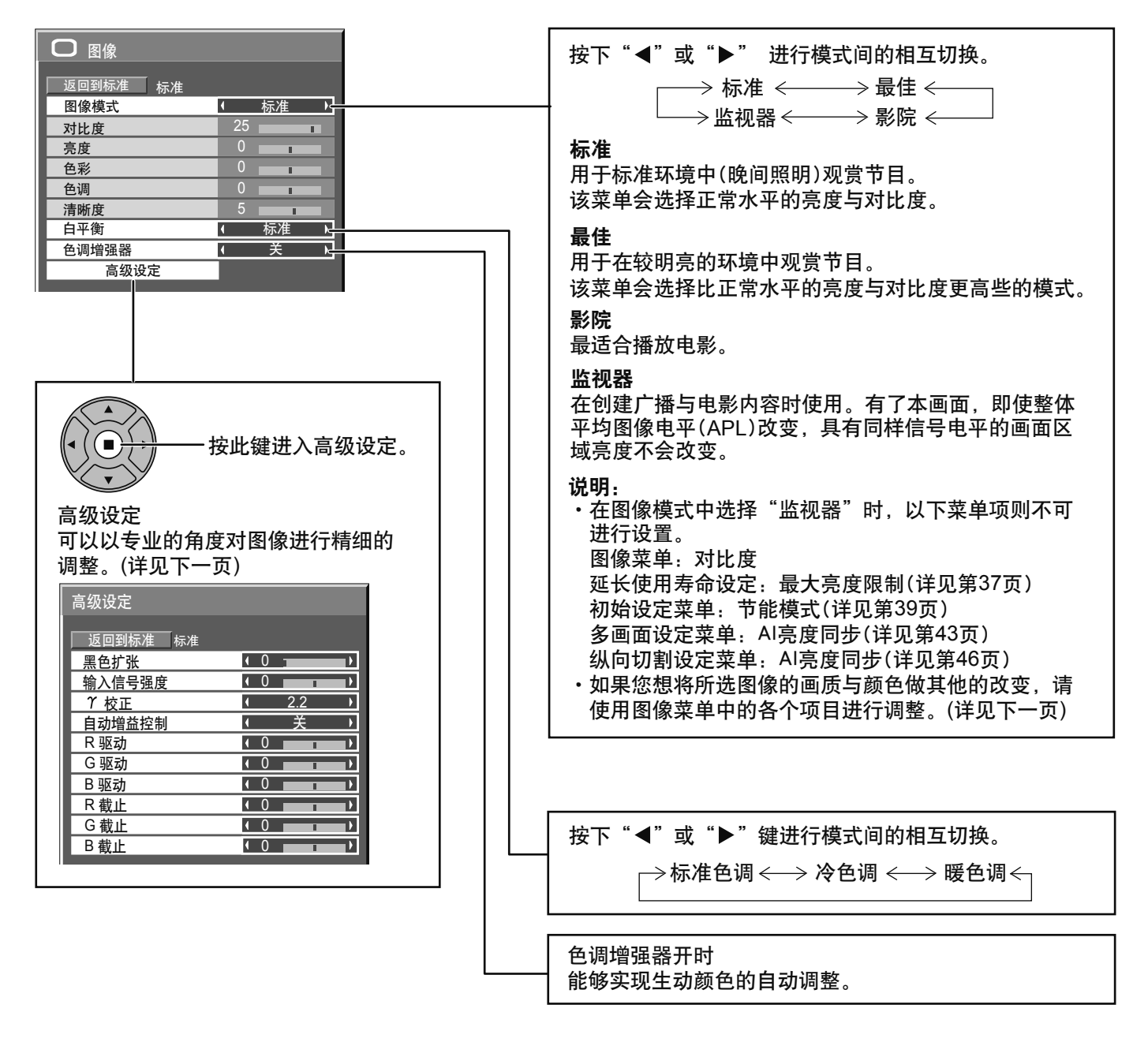

### Քጚڟ࣮ݓ Քጚ ӻዺ༵๖**(** Քጚ**)**

当"图像"菜单显示时,任何时候按下遥控器上的*个*∛键或是选择"返回到标准"时,按下功能启用(■)键,所有的 调整值都会恢复到出厂设定值。

图像调整

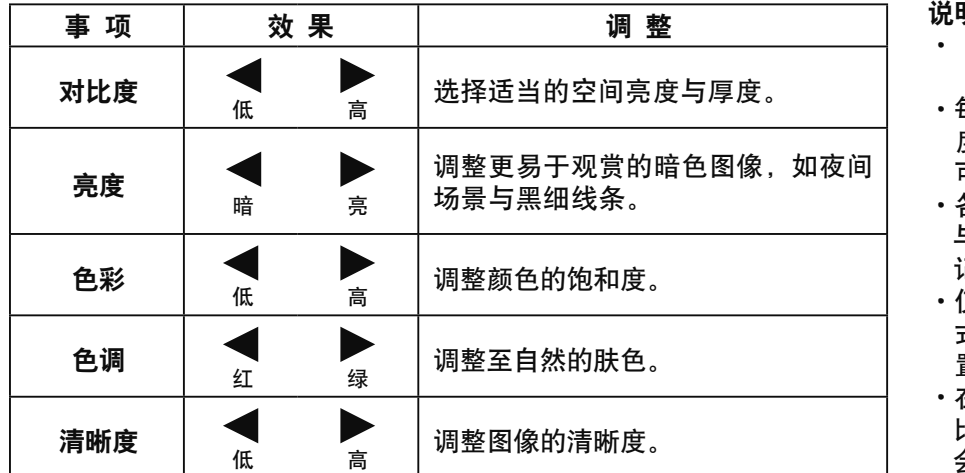

明. "RGB/PC"输入信号时无法进行 "色彩"与"色调"调整。

- 每个图像模式的各项功能水平(对比 度、亮度、色彩、色调与清晰度)均 可改变。
- 各种输入模式下, 标准、最佳、影院 与监视器模式的具体设置均会被依次 记忆存储下来。
- 仅在"Video (S Video)" 输入信号模 式下才可对NTSC信号的"色调"设 置进行调整。
- 在对比度中,如果对明亮图像增加对 比度或者对暗图像降低对比度,则不 会有明显的对比度变化。

### 高级设定

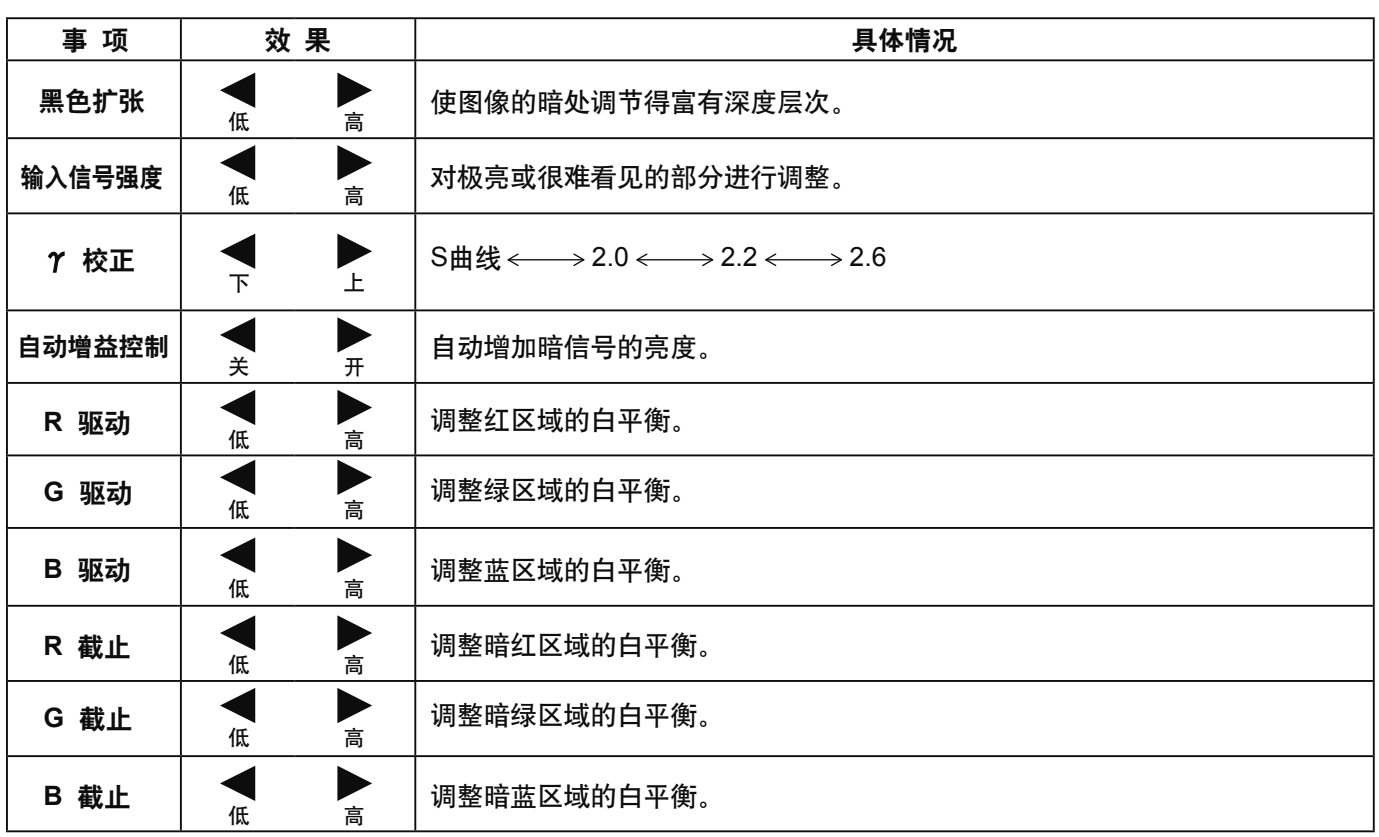

#### 说明:

- 
- ・进行以下的"白平衡"调整。<br>1使用"R驱动"、"G驱动"<br>2使用"R截止"、"G截止" "G驱动"、"B驱动"的设置调整明亮部分的白平衡。<br>"G截止"、"B截止"的设置调整暗色部分的白平衡。

- P.<del>L.9, P.D.S.A.B.</del>9,B.B.D.D.D.D.D.D.D.D.D.D.D.<br>"B截止"的设置调整暗色部分的白平衡。

3.重复步骤1和步骤2的操作进行调整。

步骤1和步骤2的调整会相互影响,所以在调节时要交替地进行各项调节,才能取得好的效果。

•各输入端子的调整值会被分别记忆存储下来。

・应将调整范围值用作为调整参考。

### 帮助提示(  $\overline{(\bigcirc})$ / 返回到标准 标准)

当"高级设定"菜单显示时,任何时候按下遥控器上的大ۮ犍或是选择"返回到标准"时,按下功能启用(■)键,所 有的调整值都会恢复到出厂设定值。

# 自定义图像质量

多达8种组合的图像调整值(图像菜单和高级设定菜单中的)能以文档形式储存在本监视器内存中,应用它们可以快速 得到您想要的图像设置。

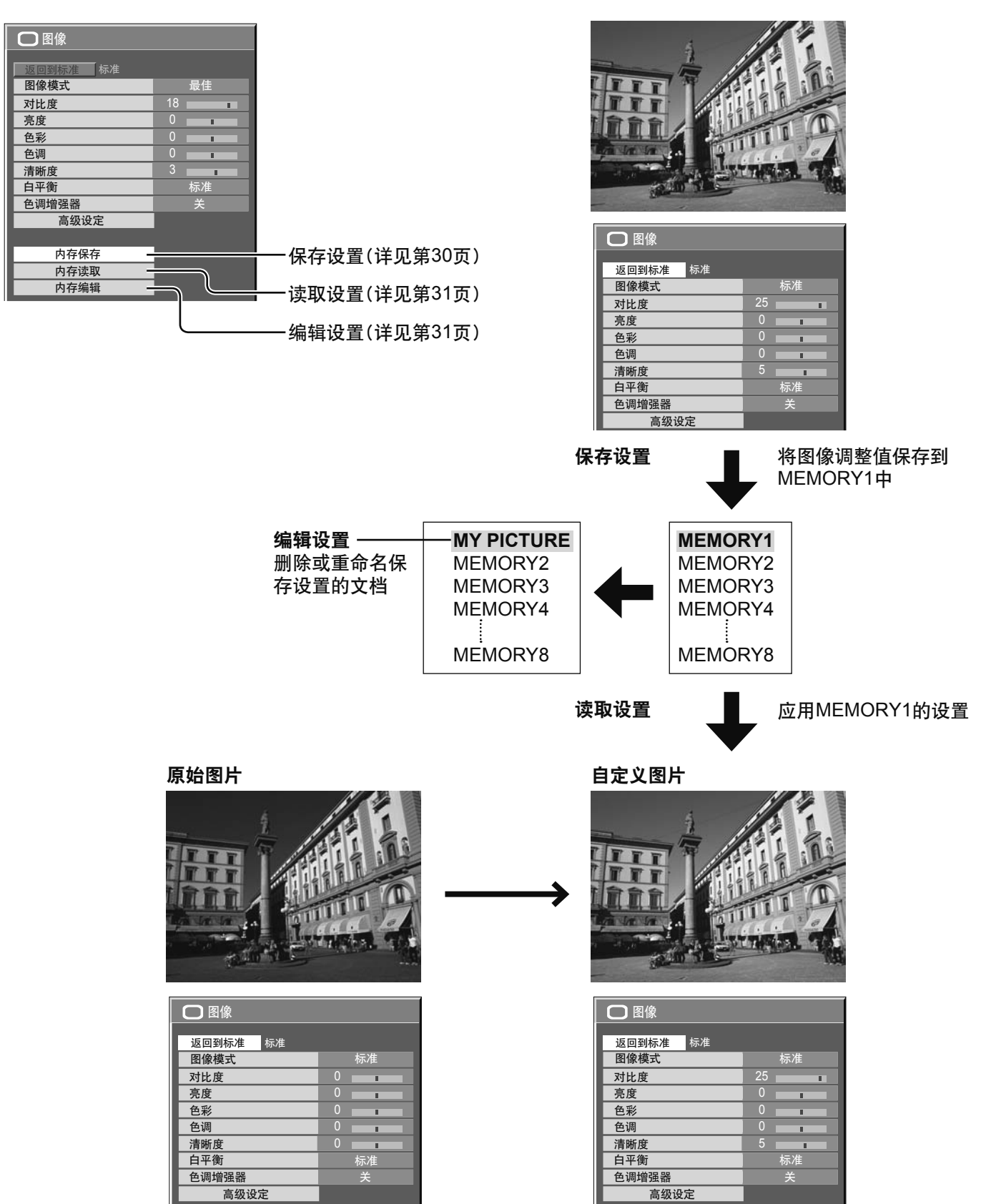

### 自定义图像质量

保存设置

按照如下步骤将图像调整值以文档的形式保存。

说明:

若设定在"延长使用寿命设定"中被锁定,设置无法被保存到文档中。

- 1 在图像菜单和高级设定菜单中指定图像质量。 (详见第28, 29页)
- 2 在图像菜单中选择"内存保存"

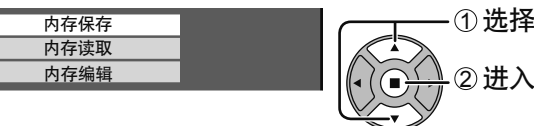

3 选择一个文档保存图像调整值。

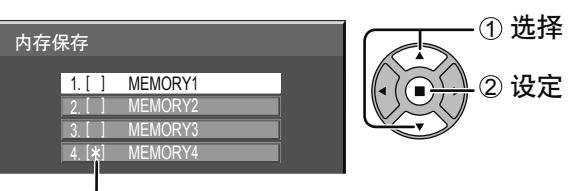

"\*"出现在已经保存有调整值的文档名前。

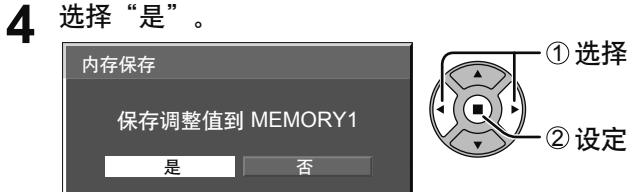

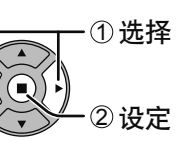

为文档输入名称 【输入文档名】 文档名最多可为16个字符。 输入时请在屏幕键盘中选择字符。 在下表中随心所欲地编辑默认的文档名。

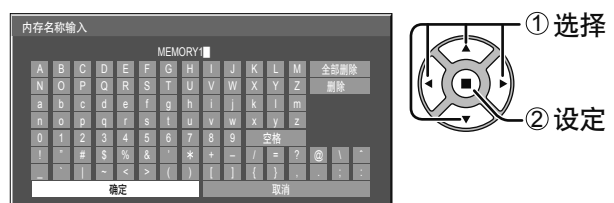

ਉ૩ǖසࢆ**"MY PICTURE"**

①选择"全部删除" MEMORY1

删除全部字符。 若要删除单个字符, 选择"删除"。

2 选择 "M". M█

**5**

输入下一个字符。

3 选择"Y". **MY** 

4 选择"空格".  $MY \Box$ 

備足

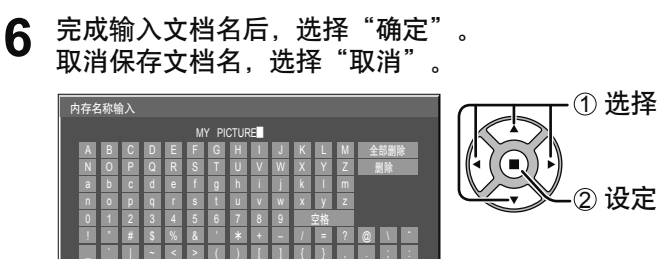

### 读取设置

读取保存在文档中的设置并如下应用图像调整值。 说明:

- ・所读取的文档内保存的设置是根据所选择的输入端子储存在内存中的。(详见第15页)
- •若设定在"延长使用寿命设定"中被锁定,设置无法被保存到文档中。

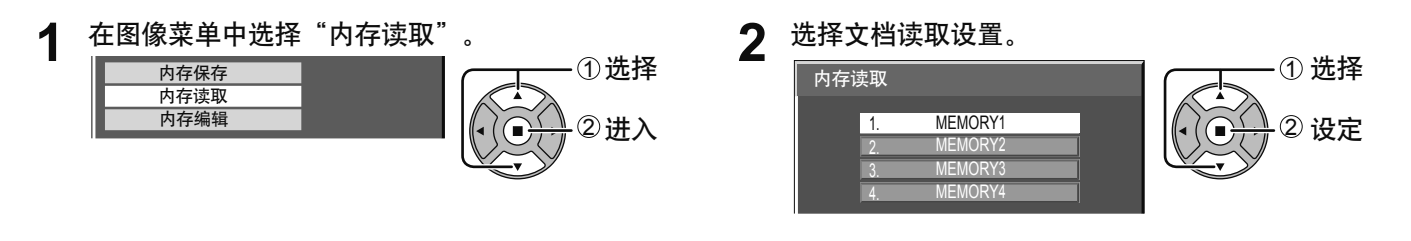

编辑设置

如下删除或重命名保存设置的文档。

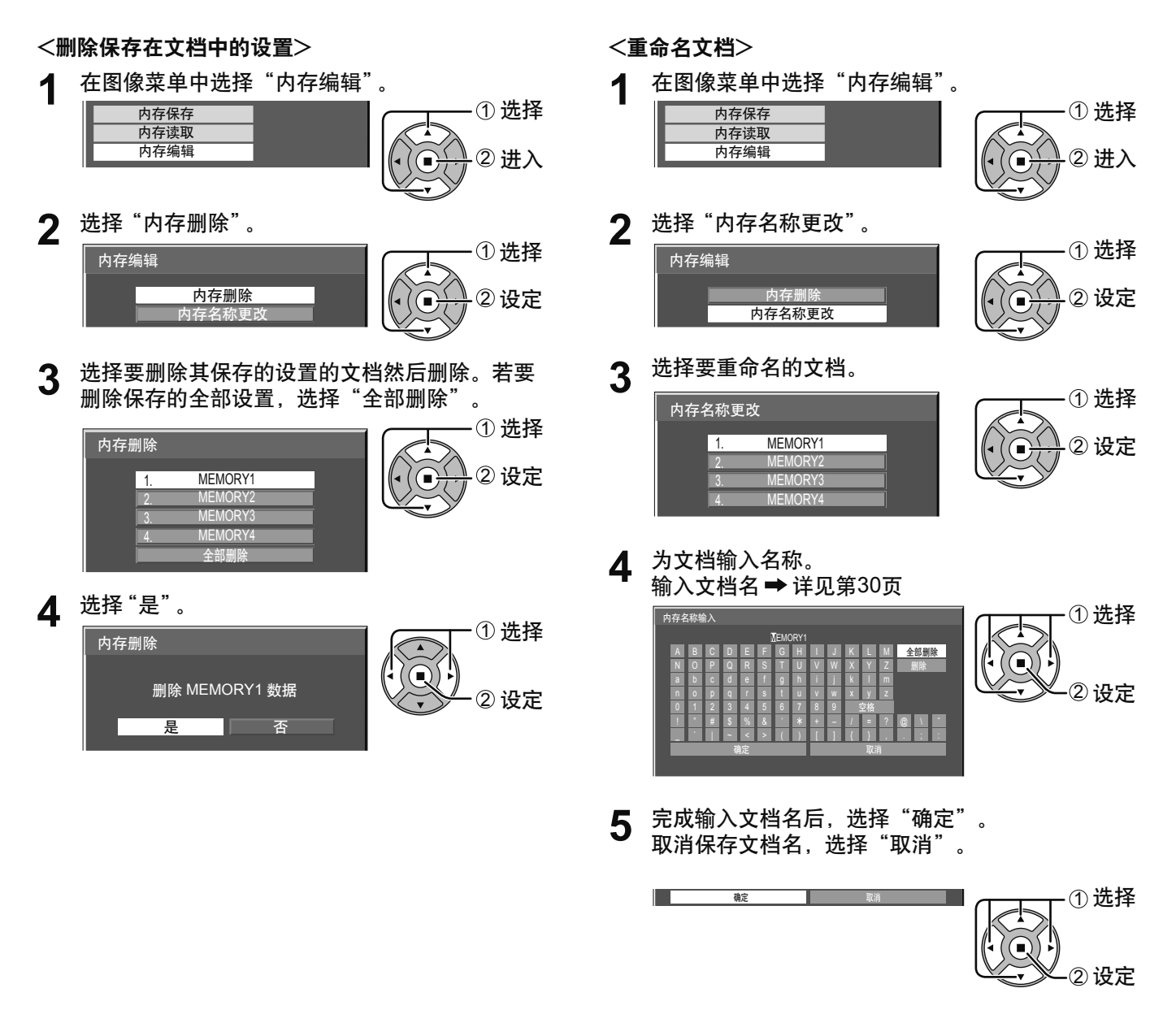

# 声音调节

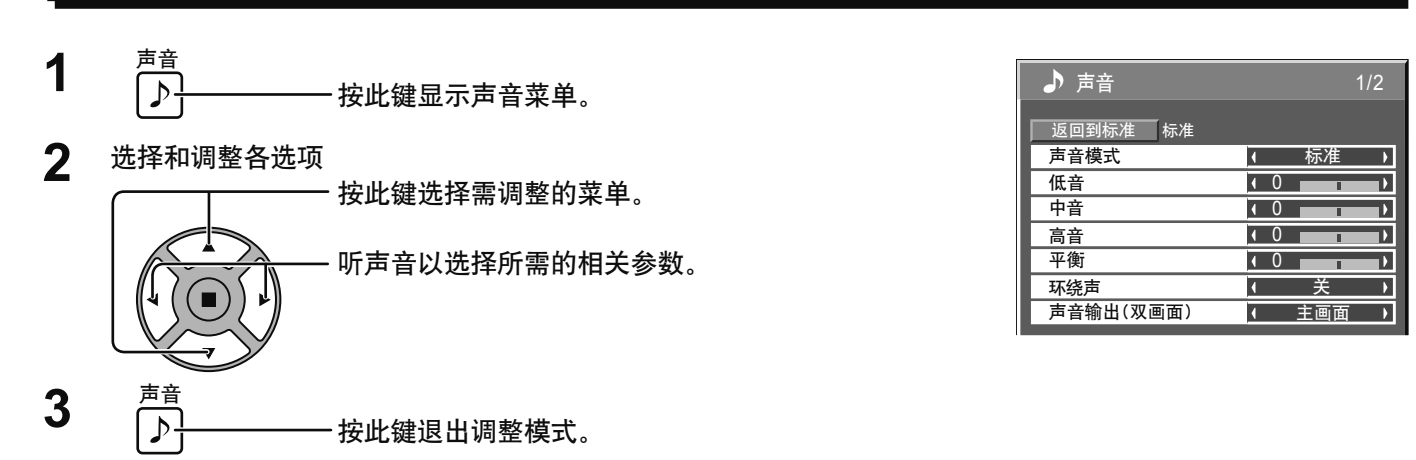

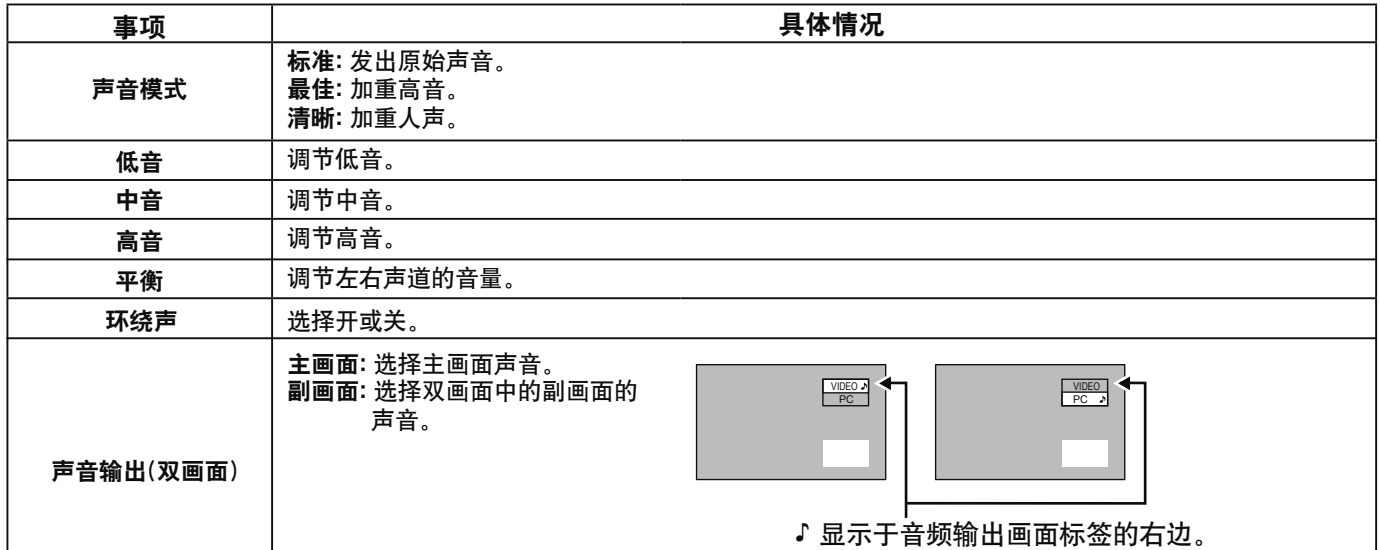

说明:每种声音模式的低音、中音、高音和环绕声设置均会被监视器分别记忆存储下来。

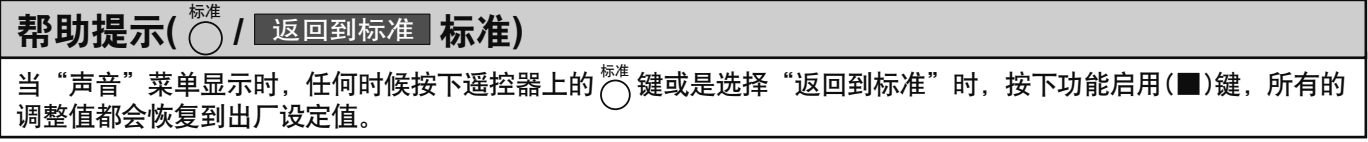

# SDI声音输出

当安装了带音频的HD-SDI信号端子板 (TY-FB10HDC)或Dual Link HD-SDI信号端子板(TY-FB11DHDC)时, 这个菜单 将被显示在屏幕上。

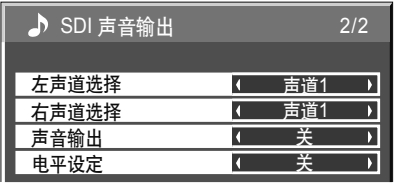

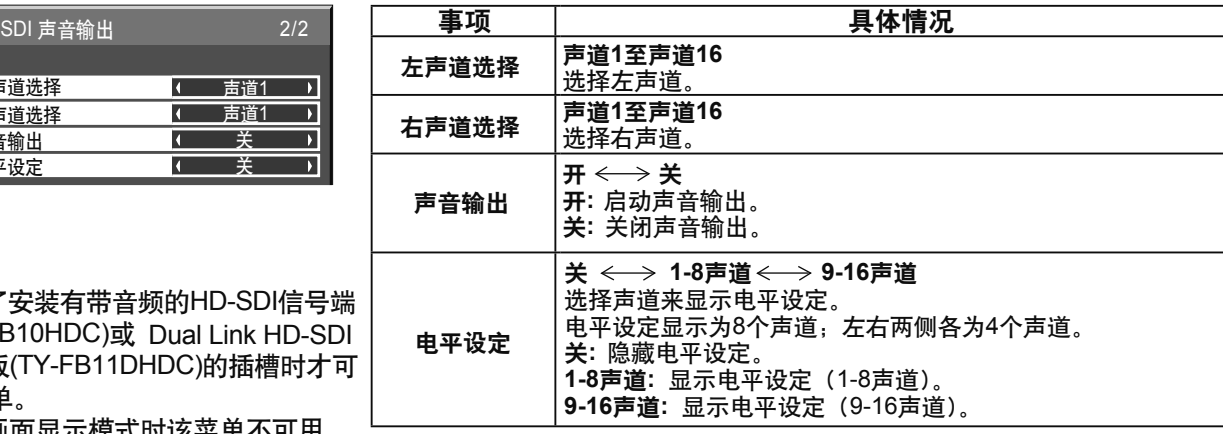

说明:

- 仅在选择了安装有带音频的HD-SDI信号端 子板(TY-FB10HDC)或 Dual Link HD-SDI 信号端子板(TY-FB11DHDC)的插槽时才可 使用该菜单。
- 启用了双画面显示模式时该菜单不可用。

# 当前时间设定/时钟设定

时钟设定可用来打开或关闭等离子监视器。

在进行时钟设定之前, 请先确认当前时间, 请根据需要进行调整。 然后设置开机时间/关机时间。

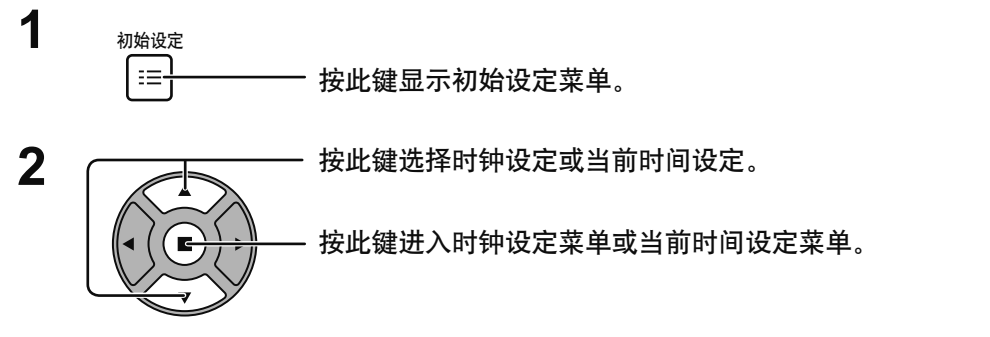

#### $\underline{\mathbf{H}}\equiv \overline{\mathbf{H}\mathbf{H}}$ 设定 2/2 多画面设定 双画面设定 纵向切割设定 时钟设定 当前时间设定 网络设定 显示方向 | 横向  $\overline{\phantom{a}}$

# 当前时间设定

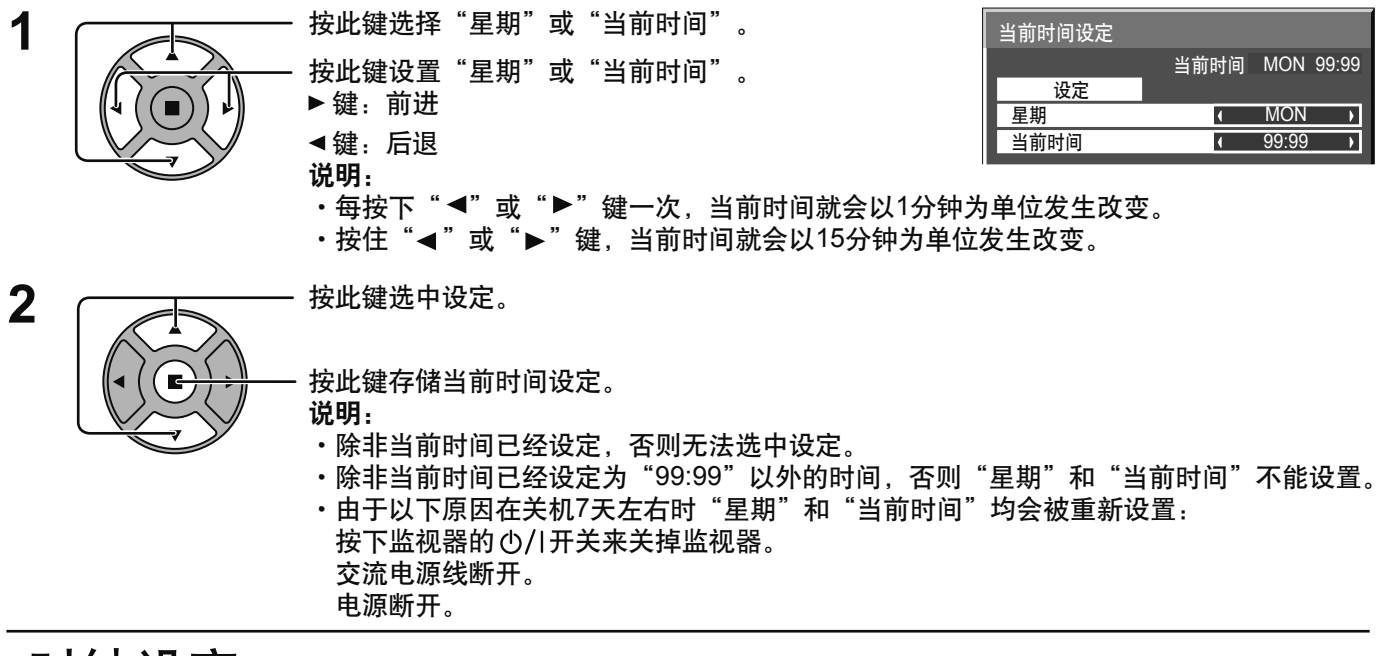

### 时钟设定

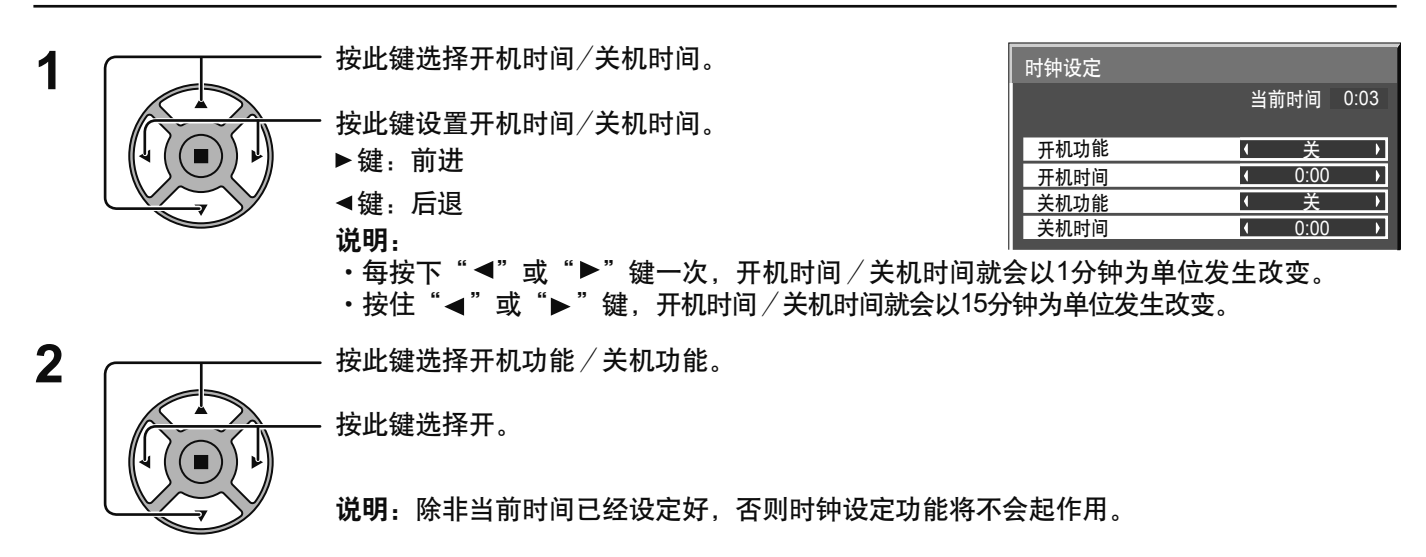

# 屏幕保护(防止残像产生)

切勿让静止图像显示过长的一段时间,尤其是以4:3模式显示的图像。 如果必须持续显示该图像,那么应该使用屏幕保护来加以维护。

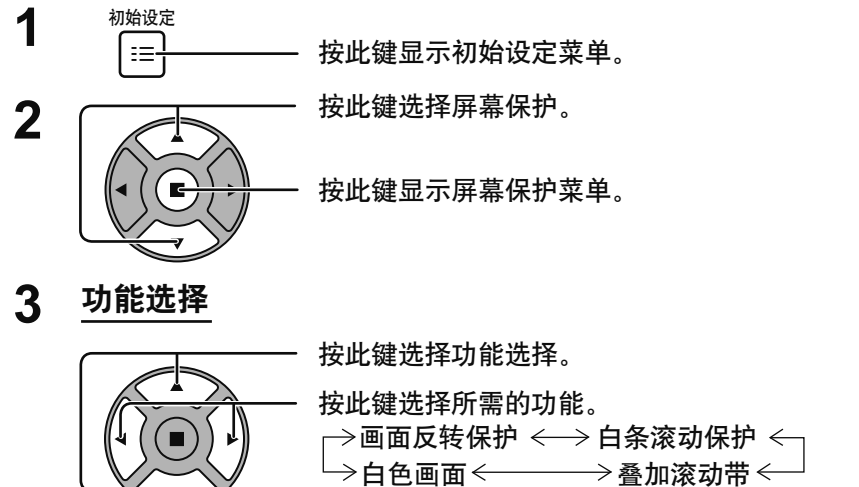

画面反转保护:屏幕上将会显示负像。 白条滚动保护:白条将从左至右滚动,图像不被显示。 叠加滚动带:图像亮度降低,且有白条在上面滚动。 白色画面 : 整个屏幕变成白色。 说明: 叠加滚动带在两个屏幕显示时无效。

模式选择 Δ.

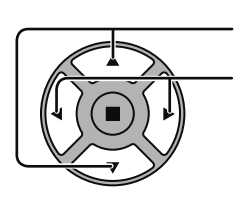

关 按此键选择模式。  $\ddagger$ 间隙 . 当设定了时间周期和动作时间并且到了该时间时 按此键选择各模式选项。 ŧ 起作用。 指定时间: 当设定了开始时间和结束时间并且到了该时间时 起作用。  $\ddagger$ 屏保后待机: 在屏保运行时操作, 监视器将进入待机模式。 ŧ 开 :在选择开机且按下功能启用(■)键时起作用。

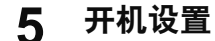

当模式设置为开时, 按此键选择开机。

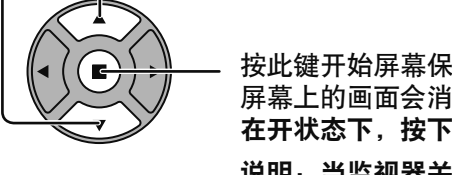

按此键开始屏幕保护。 屏幕上的画面会消失,而屏幕保护会被启动。 在开状态下, 按下 网 键可停止屏保程序。 说明: 当监视器关闭后, 屏幕保护将被解除。

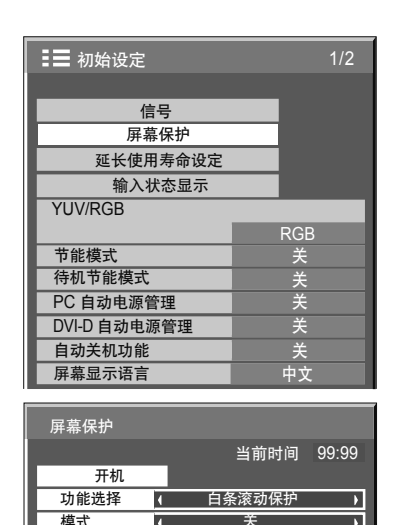

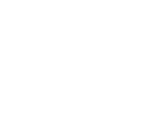

## 设置屏幕保护时间

在选择了间隙或屏保后待机之后,可使用相关的时间设置,并可以对运行时间进行设置。(当模式设为"开"或"关"时, 不能设置相关的时间设定)。

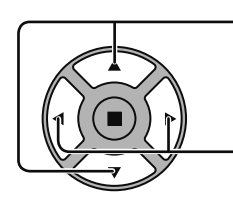

按此键来选择开始时间/结束时间(在选择指定时间时)。 按此键来选择时间周期/动作时间(在选择间隙时)。 按此键来选择屏保持续时间(在选择屏保后待机时)。

说明:

•每次按下"◀"或"▶"键,时间就会以1分钟为单位发生改变。 [然而, 选中时间周期时, 以15分钟为单位发生改变]

按此键进行设置。 ▶键: 前进 ◀键:后退

- 按住"◀"或"▶" 键, 时间就会以15分钟为单位发生改变。
- → <del>スローマーズ、レーーン、<sub>の</sub>サームのアクリントに交主次文</del>。<br>・"屏保后待机"的"屏保持续时间"可以设为0:00至23:59之间的值。 !!ยྺĐ0:00đ้LjĐೡԍჄ้क़đॽփഔᆩă

说明: 除非"当前时间"已经被设置, 否则各个时间设定功能将无法使用。

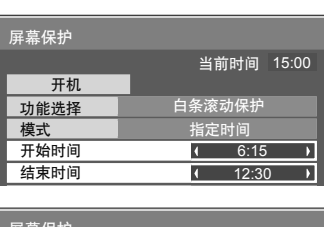

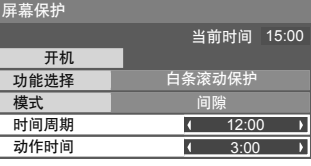

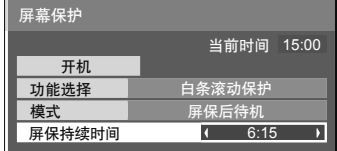

# 减少屏幕残像

# 延长使用寿命设定

可以进行以下设定以减少屏幕残像:

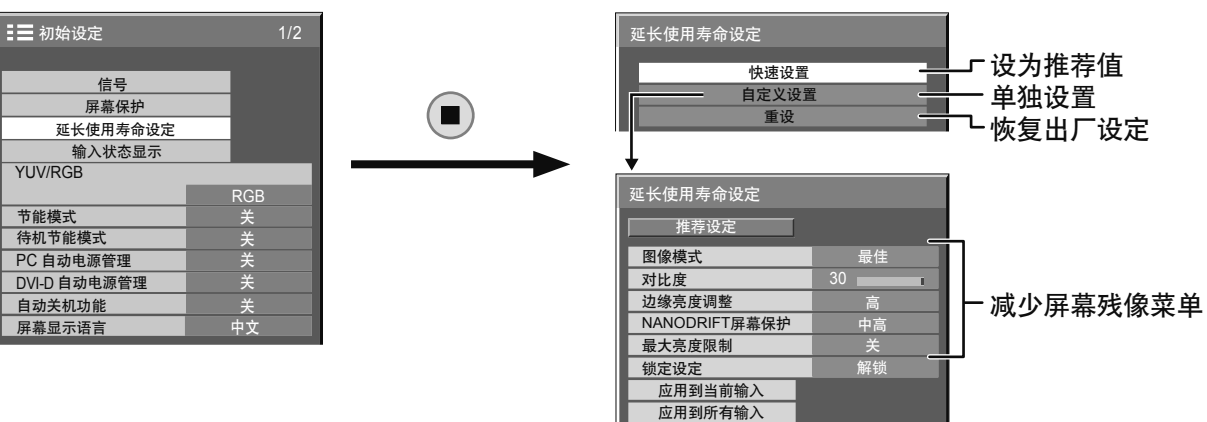

#### 减少屏幕残像菜单

'延长使用寿命设定"使您可以将以下5个菜单(减少屏幕残像菜单)设置为推荐值或进行单独设置。

#### 图像模式

对比度

'图像模式"和"对比度"与"图像"菜单(详见第27页)中的项目相同。此菜单中的设置将会反映在"图像"菜单中。

#### 边缘亮度调整

该功能可适用于非图像区域。

关:将两侧完全调黑。 低:将非图像区域调至暗灰 中:将非图像区域调至灰色。 高:将非图像区域调至亮灰。

切勿以4:3模式显示图像过久, 否则会导致显示区的两侧留下 残像。 为减少出现此类残像的风险,请将两侧调亮。

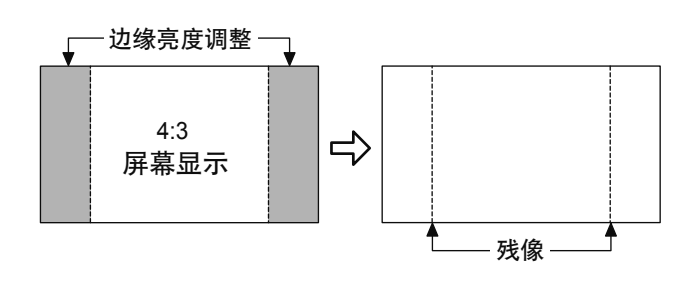

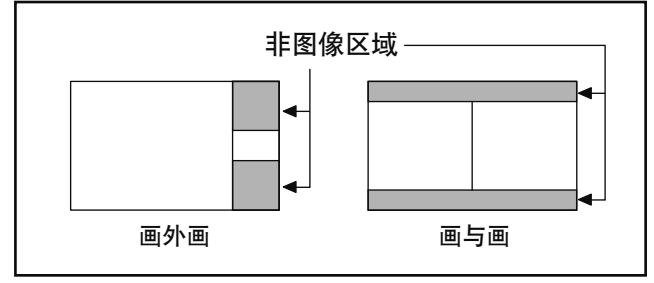

#### 说明:

• 将边缘亮度调整设置为高来减少残像的产生。

•由于屏幕上所显示的图像各有不同,因此边缘可能会闪烁(在黑/白间交替闪烁)。此时使用影院模式将会减少这种闪烁。
#### **NANODRIFT屏幕保护**

屏幕显示位置的移动可以轻微的减少显示面板的残像。

- 关 :NANODRIFT屏幕保护不运行。
- 最小-最大:NANODRIFT屏幕保护运行时, 以设定的时间间隔移动屏幕的显示位置。您可以设置屏幕显示的移动范围。 该操作可能导致部分屏幕所显示的画面出现看不到的情况。若您改变设置,图像由于位置移动而看不到的 地方将被遮起来。

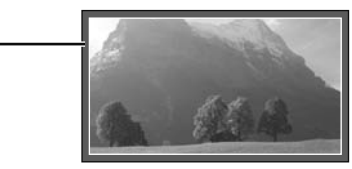

PC

NANODRIFT 16:9

当NANODRIFT减少屏幕残像设定时, 将显示NANODRIFT。

#### ຫ**:**

此功能下列情况下无效。 ړĐࣃܠ௬ยۨđยዃྺĐਸđ้ ړĐጻၠൎߪยۨđยዃྺĐਸđ้ 当处于数码缩放模式时

#### 最大亮度限制

开:抑制图像对比度(最高亮度)。 说明:如果一幅静止图像被观赏太长的时间,那么屏幕可能会稍稍变暗些。(详见第64页)

#### 快速设置

将"减少屏幕残像"菜单设置为推荐设置。 全部菜单将锁定。 图像模式:标准 对比度:各机型的推荐设置 边缘亮度调整:高 NANODRIFT 屏幕保护: 中高 最大亮度限制:开

1 选择"快速设置"。

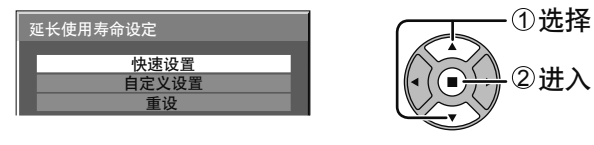

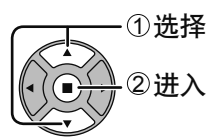

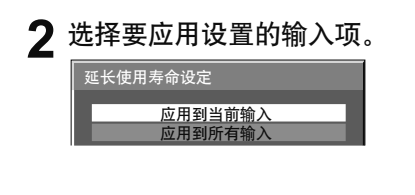

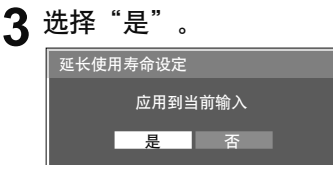

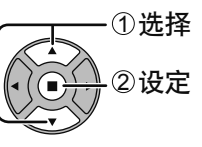

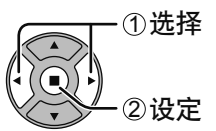

### 减少屏幕残像

#### 自定义设置

设置"减少屏幕残像"菜单的每个菜单。

1 选择"自定义设置"。

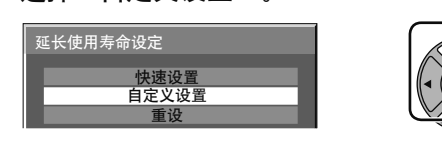

2 <sup>将每个菜单设为推荐值:选择"推荐设定"。</sup>

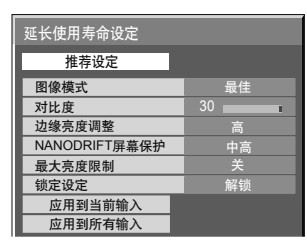

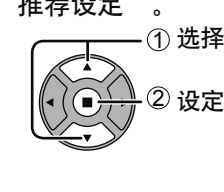

①选择

②进入

每个菜单将会被设为与"快速 设置"相同的设置。

3 设置每个菜单。

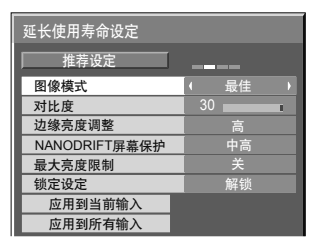

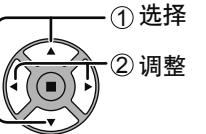

某菜单被锁定后,将会变为灰色,无法进行设置。 无法再在"图像"菜单中设置"图像模式"和"对比度", 这两项会标记有表示锁定状态的图标。 "返回到标准","内存保存" 和 "内存读取" 也无法 启用。

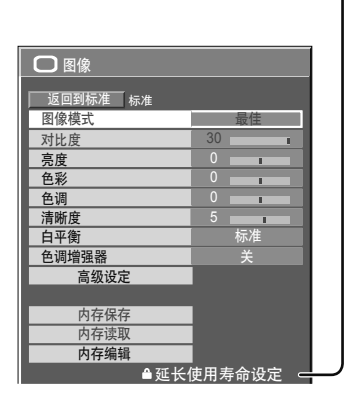

 $5$  <sup>选择要应用设置的输入项。</sup>

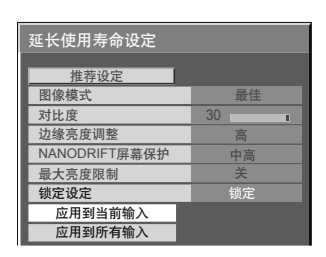

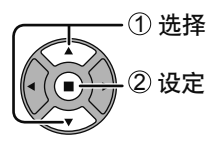

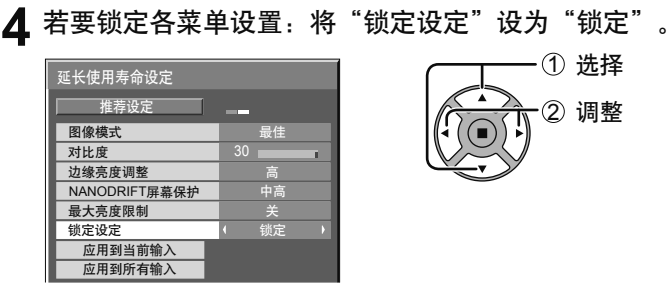

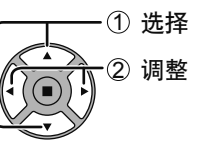

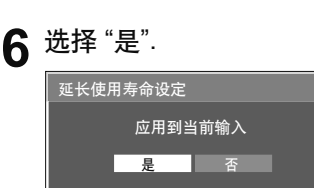

ޏ

重设当前输入

 $3$  <sup>选择"是"。</sup>

———————<br>延长使用寿命设定

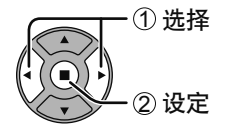

① 选择

② 设定

T

#### 重设

将"减少屏幕残像"菜单重新设置为出厂设定。所有菜单会被解锁。

1 <sup>选择"重设"。</sup>

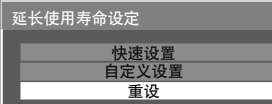

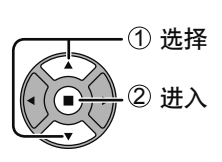

 $2$  选择要重新设置的输入项。

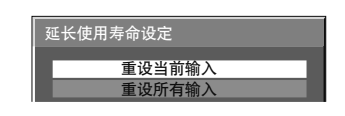

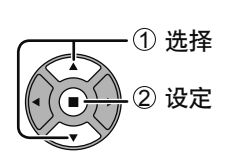

## 降低电源功耗

- •节能模式: 该功能开时,等离子监视器的明亮度会受到抑制,从而减少耗电量。 该功能开时,处于待机电源供应中的微型计算机的耗电量会得到减少,从而减少监视器的待机耗 ・待机节能模式: 电量。(详见第13、16、17页) · PC自动电源管理:当本功能处于开启状态时, 它在以下条件下会自动打开或关闭。 在PC信号输入模式下, 在30秒方右没有检测到画面 (HD/VD同步信号) : →电源关闭(待机); 电源指示灯变为桔黄色。 在后来检测到画面 (HD/VD同步信号) 时: →电源打开: 电源指示灯变为绿色。 说明: .<br>・本功能仅在PC信号输入模式下运行。<br>・当在"同步信号"设为"自动"、"YUV / RGB"设为"RGB"和在正常观看(单画面屏幕)时 本功能有效。 · DVI-D自动电源管理: 当本功能处于开启状态时, 它在以下条件下会自动打开或关闭。 在DVI信号输入模式下, 在30秒左右没有检测到画面(同步信号): →电源关闭(待机): 电源指示灯变为桔黄色。 在后来检测到画面(同步信号)时: →电源打开: 电源指示灯变为绿色。 说明: ・本功能仅在DVI信号输入模式下运行。 · 本功能在从DVI-D端子板(TY-FB11DDC)输入时无效。 ·本功能可能因配备的端子板的类型而引起无效。 无信号时,监视器的电源供应关闭。 · 自动关机功能: 当设置为开时,监视器的电源供应在输入信号停止10分钟之后关闭。 说明: 本功能仅在正常观看(单画面屏幕)时有效。 按此键选择 1 三 初始设定  $\frac{1}{2}$ "节能模式" "待机节能模式" 信号 "PC自动电源管理"
- "DVI-D自动电源管理" "自动关机功能"  $\overline{2}$ 按此键选择"开"或"关"。  $H \longleftrightarrow \sharp$

3

初始设定

 $i \equiv$ 

屏墓保护 延长使用寿命设定 输入状态显示 YUV/RGB **RGR** 待机节能模式 B PC 自动电源管理 п 軰 DVI-D 自动电源管理 и 庠 自动关机功能 P 屏幕显示语言

按此键退出初始设定。

 $\overline{b}$ 

 $\overline{\mathbf{N}}$ 

 $\overline{ }$ 

D

## 定制输入状态显示

该功能能够改变输入信号的标识。(详见第15页)

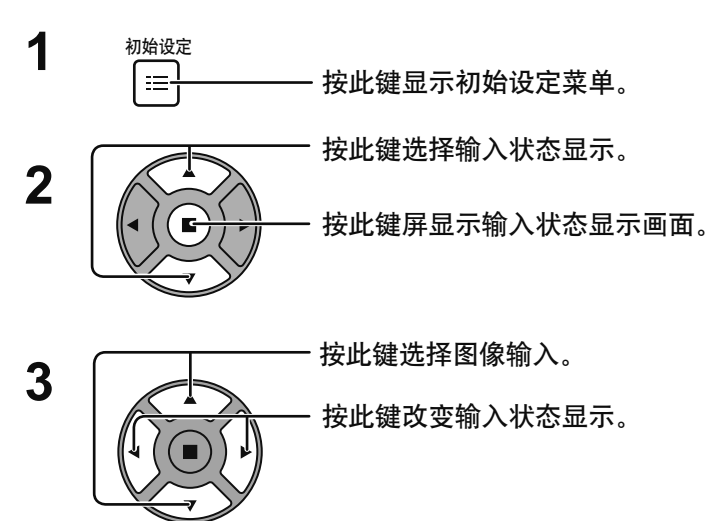

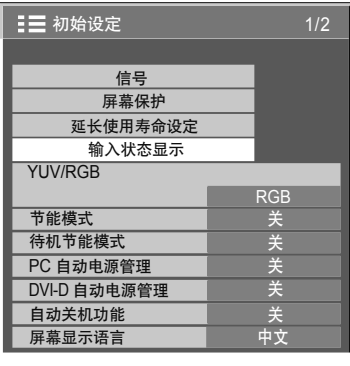

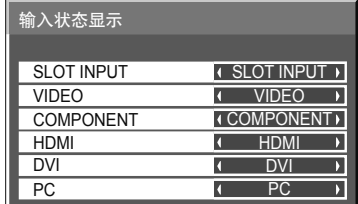

图像输入 输入状态显示<br>[SLOT INPUT]\*1 SLOT INPUT  $\overline{S}$ LOT INPUT / DVD1 / DVD2 / DVD3 / Blu-ray1 / Blu-ray2 / Blu-ray3 / CATV / VCR / STB / (跳过) [VIDEO] VIDEO / DVD1 / DVD2 / DVD3 / Blu-ray1 / Blu-ray2 / Blu-ray3 / CATV / VCR / STB / (跳过) [COMPONENT]\*2 COMPONENT / DVD1 / DVD2 / DVD3 / Blu-ray1 / Blu-ray2 / Blu-ray3 / CATV / VCR / STB / (跳过)<br>[HDMI] HDMI / DVD1 / DVD2 / DVD3 / Blu-ray1 / Blu-ray2 / Blu-ray3 / CATV / VCR / STB / (跳讨) HDMI / DVD1 / DVD2 / DVD3 / Blu-ray1 / Blu-ray2 / Blu-ray3 / CATV / VCR / STB / (跳过) [DVI] DVI / DVD1 / DVD2 / DVD3 / Blu-ray1 / Blu-ray2 / Blu-ray3 / CATV / VCR / STB / (跳过) [PC] PC / DVD1 / DVD2 / DVD3 / Blu-ray1 / Blu-ray2 / Blu-ray3 / CATV / VCR / STB / 固定显示 / (跳过)

(跳讨): 按INPUT键将跳讨输入。

\*1 安装了端子板时显示"SLOT INPUT"。

\*2 "COMPONENT" 可能由于 "YUV/RGB" 的设置显示为 "RGB" 。 (详见第47页)

#### 安装了拥有双输入端子的端子板时

"SLOT INPUT"显示为 "SLOT INPUT A" 和 "SLOT INPUT B" 并允许独立设置。

[SLOT INPUT A] SLOT INPUT A / DVD1 / DVD2 / DVD3 / Blu-ray1 / Blu-ray2 / Blu-ray3 / CATV / VCR / STB / (跳过)<br>[SLOT INPUT B] SLOT INPUT B / DVD1 / DVD2 / DVD3 / Blu-ray1 / Blu-ray2 / Blu-ray3 / CATV / VCR / STB / (跳过) SLOT INPUT B / DVD1 / DVD2 / DVD3 / Blu-ray1 / Blu-ray2 / Blu-ray3 / CATV / VCR / STB / (跳过)

#### 安装了拥有固定显示的端子板(比如调谐板)时

只有固定显示和(跳过)作为 "SLOT INPUT" 的输入状态显示可用。

**ISLOT INPUT]** 固定显示 / (跳讨)

# 选择屏幕菜单语言

- 初始设定 **1** iΞ. 按此键显示初始设定菜单。
	- 按此键选择屏幕显示语言。 按此键选择您所需的语言。

**2**

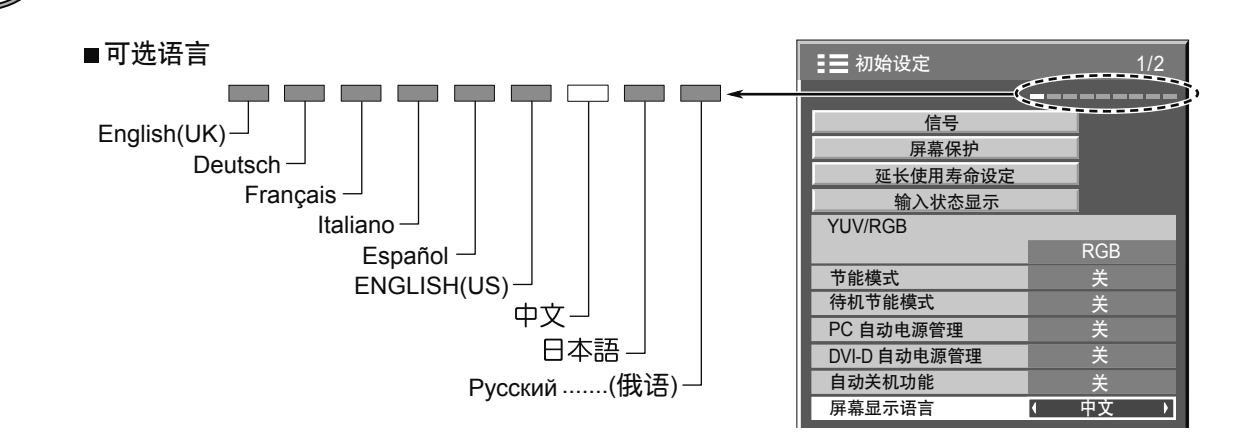

## 显示方向

垂直安装时,在主菜单设置方向和显示格式。

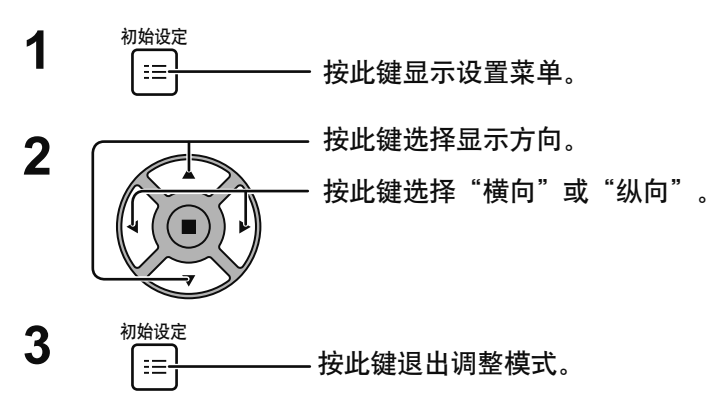

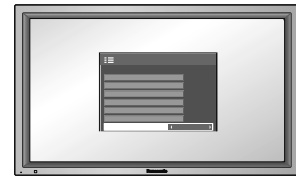

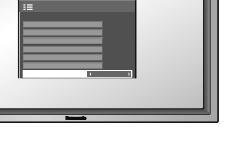

横向 しょうかん しゅうしょう かんしょう かいかん 纵向 しょうかん ちょうかん かんしょう

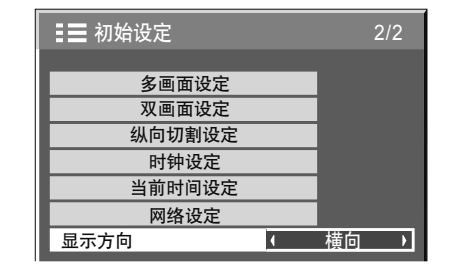

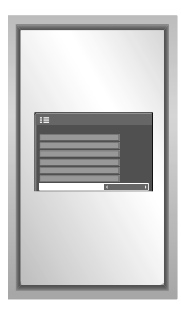

水平方向安装。 本平方向安装。 为了适合显示设置, 单画面菜单 将被逆时针旋转90度。

说明:

- 当设置垂直显示时把朝上的电源开关打开。
- 在下次打开监视器时, 方向设置菜单将被打开。

## 多画面设定

如下所示, 将等离子监视器分成4组、9组、16组、25组, 放大的图像将以满屏方式显示。 这种操作模式下,每张图像设定一个显示号码,以确定其位置。

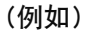

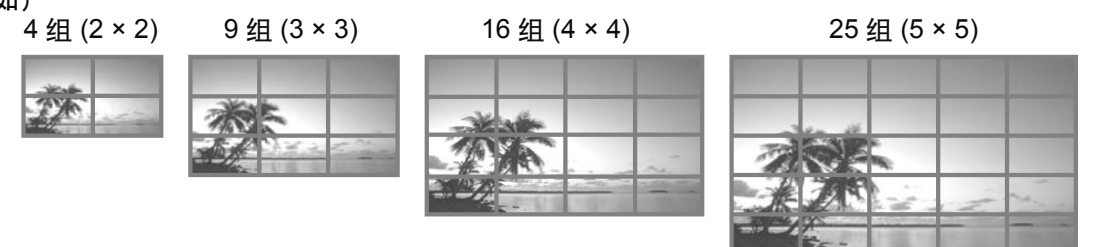

## 如何设定多画面

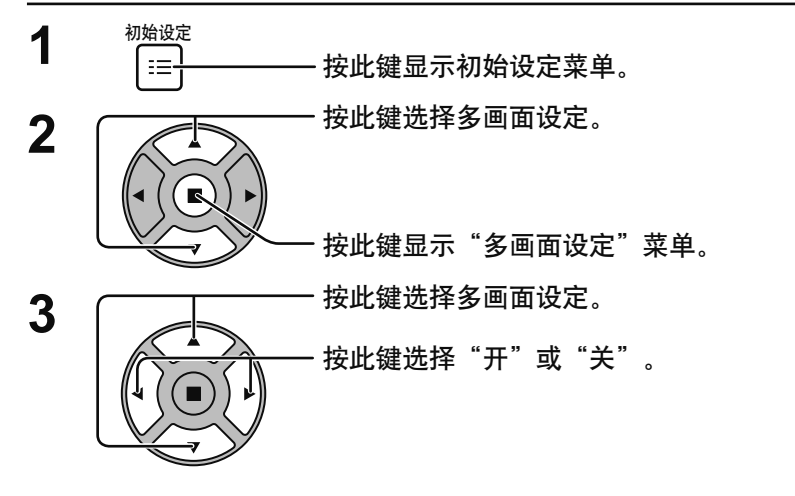

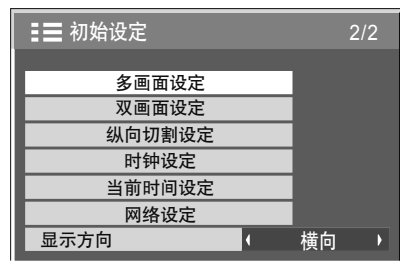

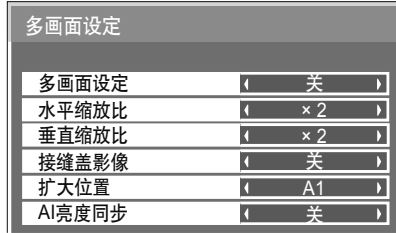

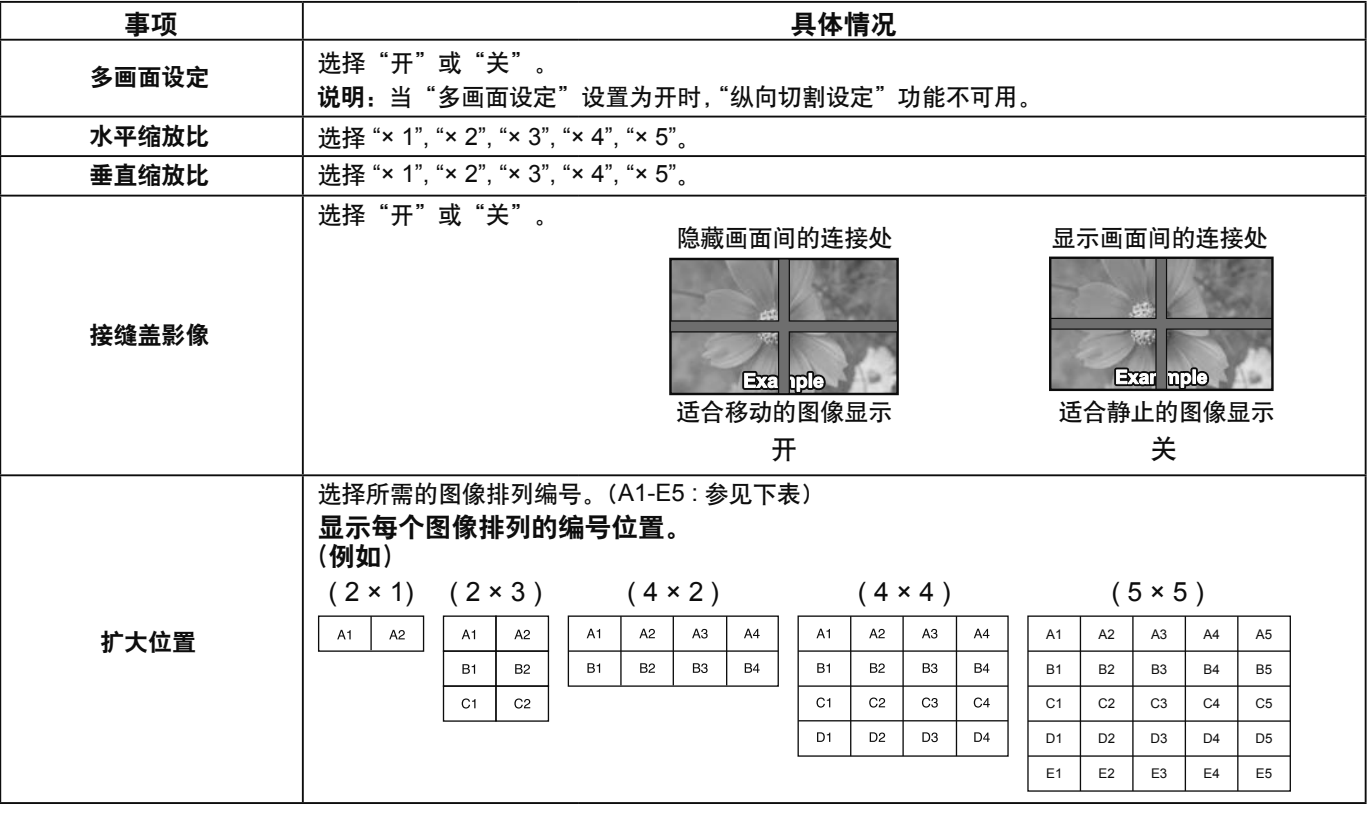

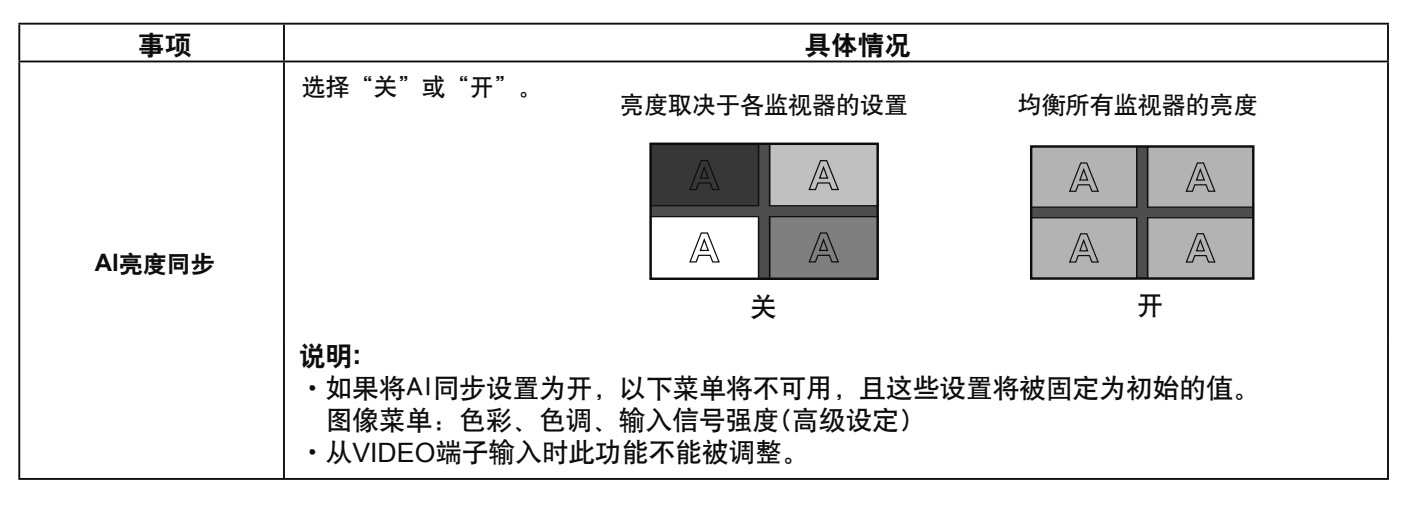

初始设定  $\blacktriangle$ 

按此键退出调整模式。

### ID遥控功能

 $\equiv$ 

当您想用遥控器来控制若干不同监视器中的其中一个监视器时,您可设置遥控ID。

#### 说明:

如果想要操作此功能,请单独购买ID遥控器。 型목: EUR7636120R

- 将 NORMAL 11 的 切换至右边的 NORMAL 1,1 D
- 按下遥控器上的 $\overline{C}$  键。 2
- 3 按 [1] - [9]、[0] 其中一个键来设置十位数。
- 按 [1] [9]、[0] 其中一个键来设置个位数。  $\boldsymbol{\varDelta}$

#### 说明:

- · 按2、3与4键时, 速度应快些。
- ·可调整的ID编号范围为: 0~99。
- ·如果数字键被按了两次以上,那么最先被按下的前两个编号将会成为遥控器的ID号码。

#### ID遥控键操作

│键外,ID遥控键的操作与常规的遥控器操作相同。 除

#### 撤消ID

按下遥控器上的「…」键。(这与按下 [C]键 [0] 键与 [0] 键的效果相同)。

#### 说明.

- ·为了能使用ID遥控功能, 必须先将Remote ID模式设置为"On"。 如果Remote ID设置为"On"状态, 那么您在Options菜单显示期间即便没有确定ID也可以使用遥控器。 (详见第54页)
- · 当ID Select设置为非零的编号, 且遥控ID与ID Select设置不同时, ID遥控功能将不可使用。(详见第54页)

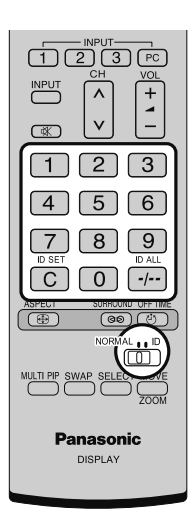

## 双画面设定

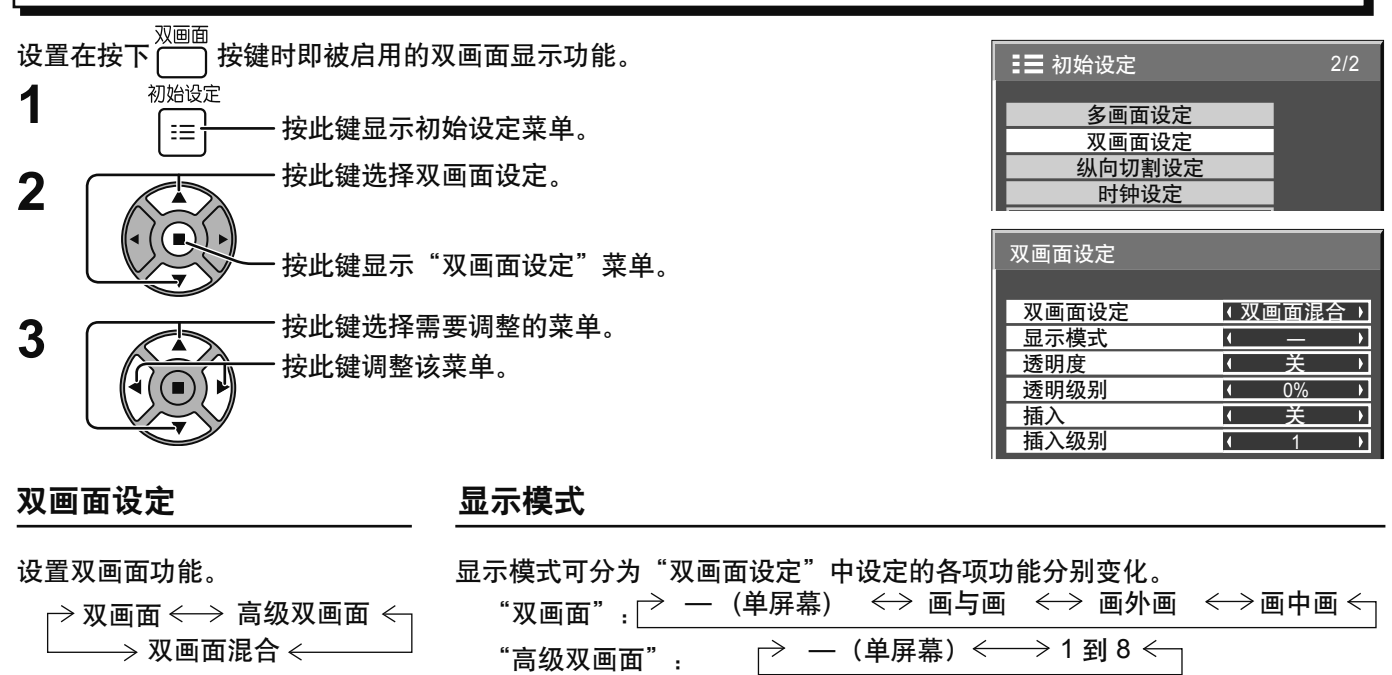

"双画面混合" : $\overrightarrow{P}$   $\;\longrightarrow$  (单屏幕) $\longleftrightarrow$  全屏  $\longleftrightarrow$  画中画

### 注: 当按下 $\overline{C}$   $\overline{C}$  时, 显示模式以相同方式变化。

#### 副画面的诱明显示

①在透明度中选择"开"。

②在"透明级别"中设置副画面的透明度水平(0至100%)。 设置示例 透明图像(副画面)

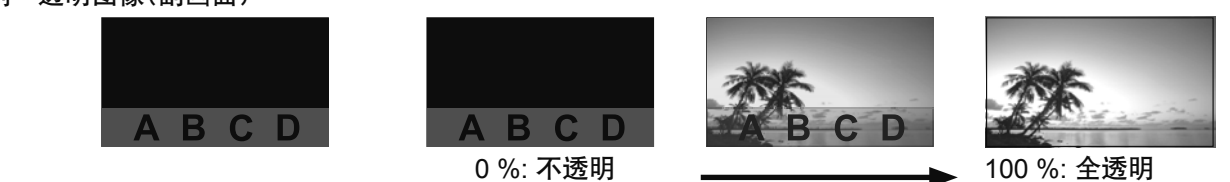

注: "透明度"为"开"时不能设置"插入"。

#### 副画面插入(在双画面混合期间)

- 1 在"插入"中选择"开"。
- 2 设置"插入级别" (1至10%)

设置亮度水平阈值来区分副画面上的透明区域与不透明区域。

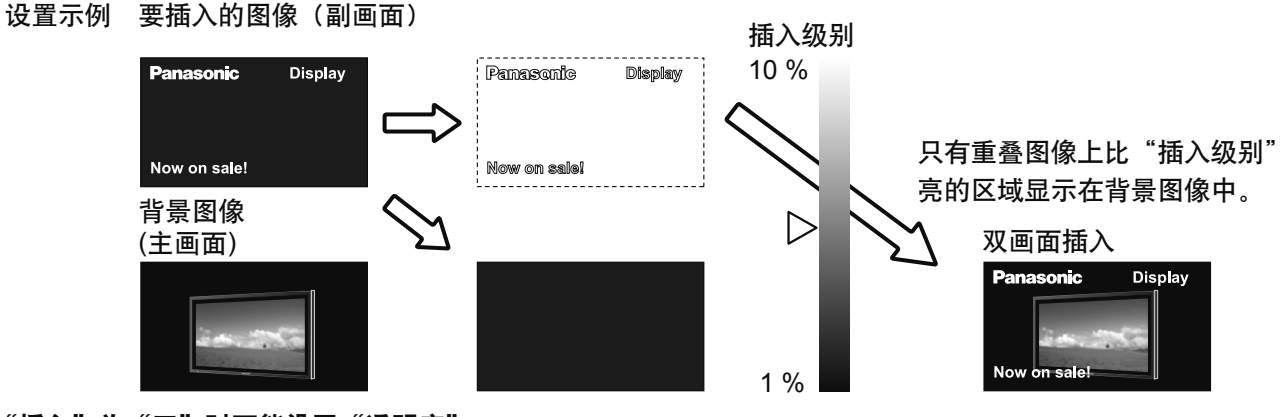

注: 当"插入"为"开"时不能设置"透明度"。

# 纵向切割设定

把输入图像划分为3个部分,并且将其中之一显示在垂直放置的等离子监视器上。图像将放大3倍并旋转90度。

(示例)

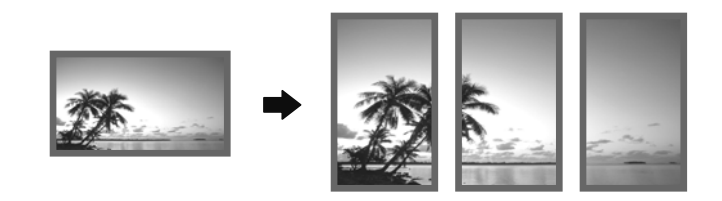

注:

·如在监视器垂直放置时使用纵向切割功能,初始设定菜单中的"显示方向"必须设置为"纵向"(详见第41页)。 ・当您垂直放置监视器时、向上翻转电源开关为朝上方向。

## සࢆยۨጻၠൎߪ!

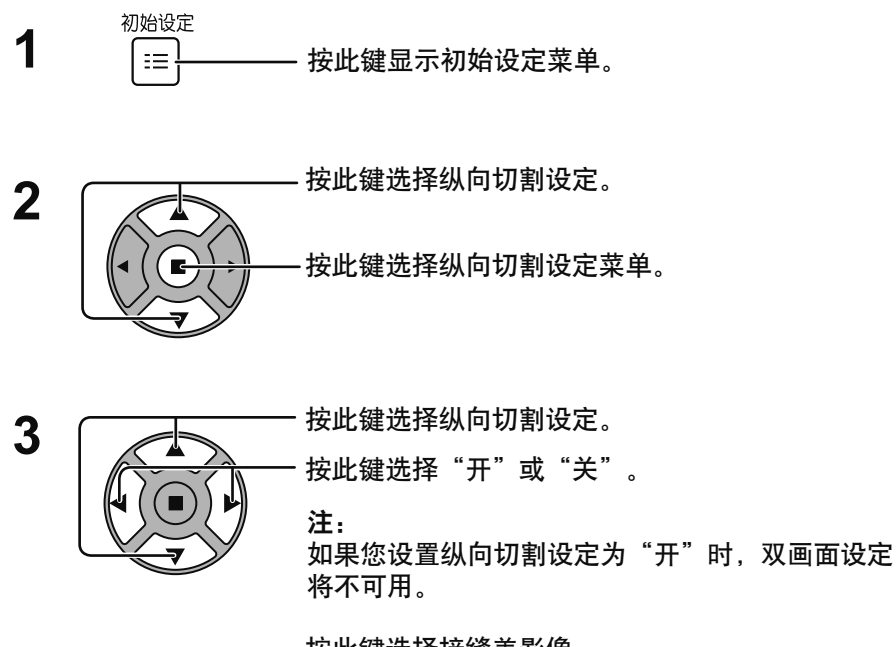

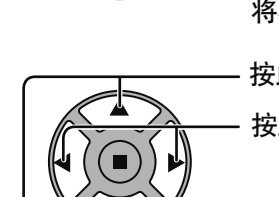

**4**

按此键诜择接缝盖影像。

按此键选择"开"或"关".

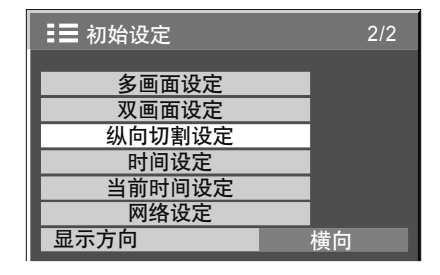

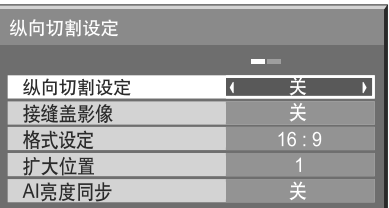

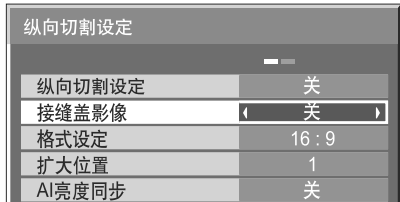

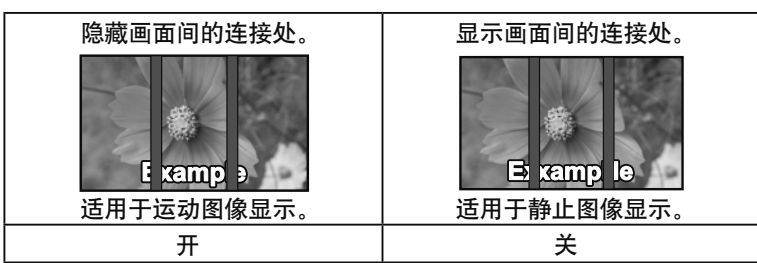

### 纵向切割设定

#### **5** 格式设定/扩大位置

**格式设定:**为纵向切割设定功能设置图像分割模式。 扩大位置: 为纵向切割设定功能设置要显示的图像位置。

- 按此键选择格式设定或扩大位置。

按此键选择各项具体功能。

说明: ĄැHD႑ࡽೕLjĐ߭๕ยۨđยዃྺĐ!16:9đLjժփీ߀Վă! HD信号: 1125 (1080) / 60i • 50i • 60p • 50p • 24p • 25p • 30p • 24sF, 750 (720) / 60p • 50p, 1250 (1080) / 50i

•当"格式设定"为"16:9"时, 宽高比设为"16:9"。

扩大位置设定

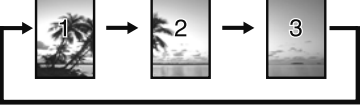

当纵向切割设定设置为开; 当纵向切割设定设置为关; 显示所选位置的图像。 按照正常亮度显示所选位置区域, 并使剩余部分变暗。

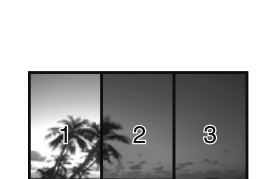

1  $16:9$ 

关

夫 **美** 

 $\mathbf{F}$ 

格式设定与扩大位置

按照格式设定的设置不同分别将图像分割模式和扩大位置显示如下: 格式设定: 16:9

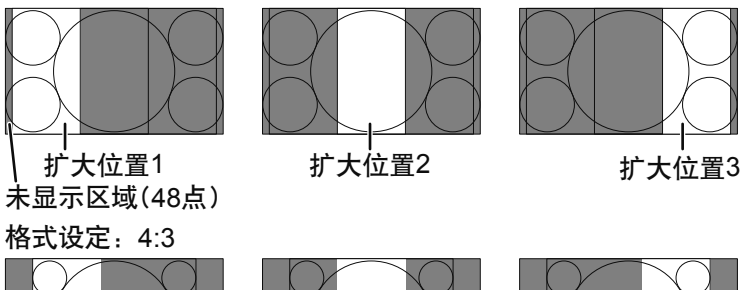

4:3图像无需改变高宽比即可显示。 虽然各个位置的图像有重叠,您可调 整位置/大小来正常显示图像(详见第  $24$ 页 $)$ 。

适用于显示16:9图像。4:3图像横向拉伸。

图像左右两则均被切去48点。

\_\_\_\_\_\_\_\_\_\_\_\_\_\_\_\_\_\_\_\_\_<br>纵向切割设定

纵向切割设定 接缝盖影像

AI亮度同步 格式设定 扩大位置

扩大位置1 およびする およびの および おくじょう

**6** AI亮度同步

使用纵向切割设定时调整三个画面到相同的亮度。

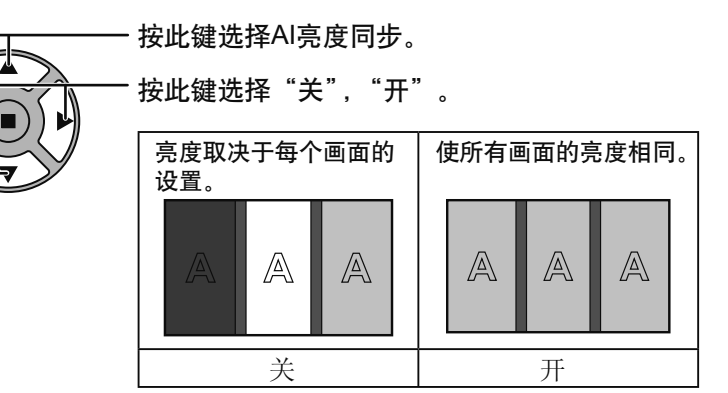

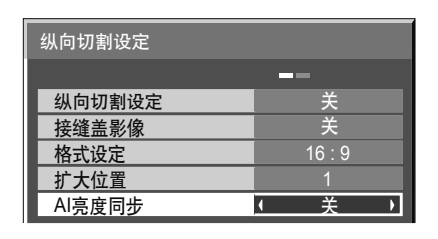

说明:

•如果您设置Al亮度同步为"开",以下菜单将不可用,并且这些设置将固定为初始值。 图像菜单: 色彩、色调、输入信号强度(高级设定) · 从VIDEO端子输入时此功能不能被调整。

**7** Ӏُ॰ཽۙኝఇ๕ă

输入信号设置

## YUV/RGB信号输入选择

从连接至DVI, Component/RGB或PC输入端子的信号源中选择匹配的信号。 YUV/Y, PB, PR信号 <> "YUV" RGB信号  $\Rightarrow$  "RGB"

初始设定 1 터  $\overline{2}$ 

按此键显示初始设定菜单。

按此键选择"YUV/RGB"。

按此键选择所需的输入信号。  $YUV \longleftrightarrow RGB$ 

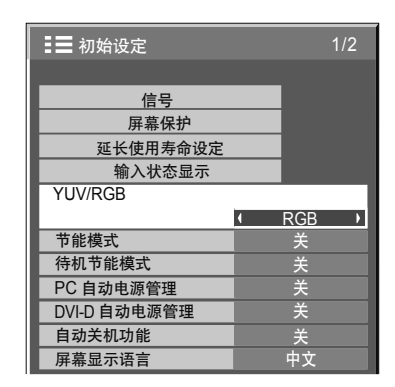

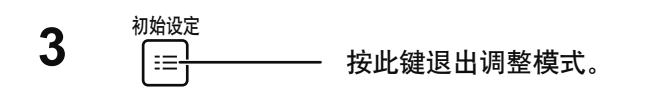

#### 说明:

- · 选择输入的端子板(SLOT, DVI-D IN, COMPONENT RGB IN或PC IN)。
- · 此项设置可能因配备的端子板的类型而引起无效。

### 输入信号设置

信号菜单

说明:

信号设置菜单对于不同的输入信号显示不同的设定内容。

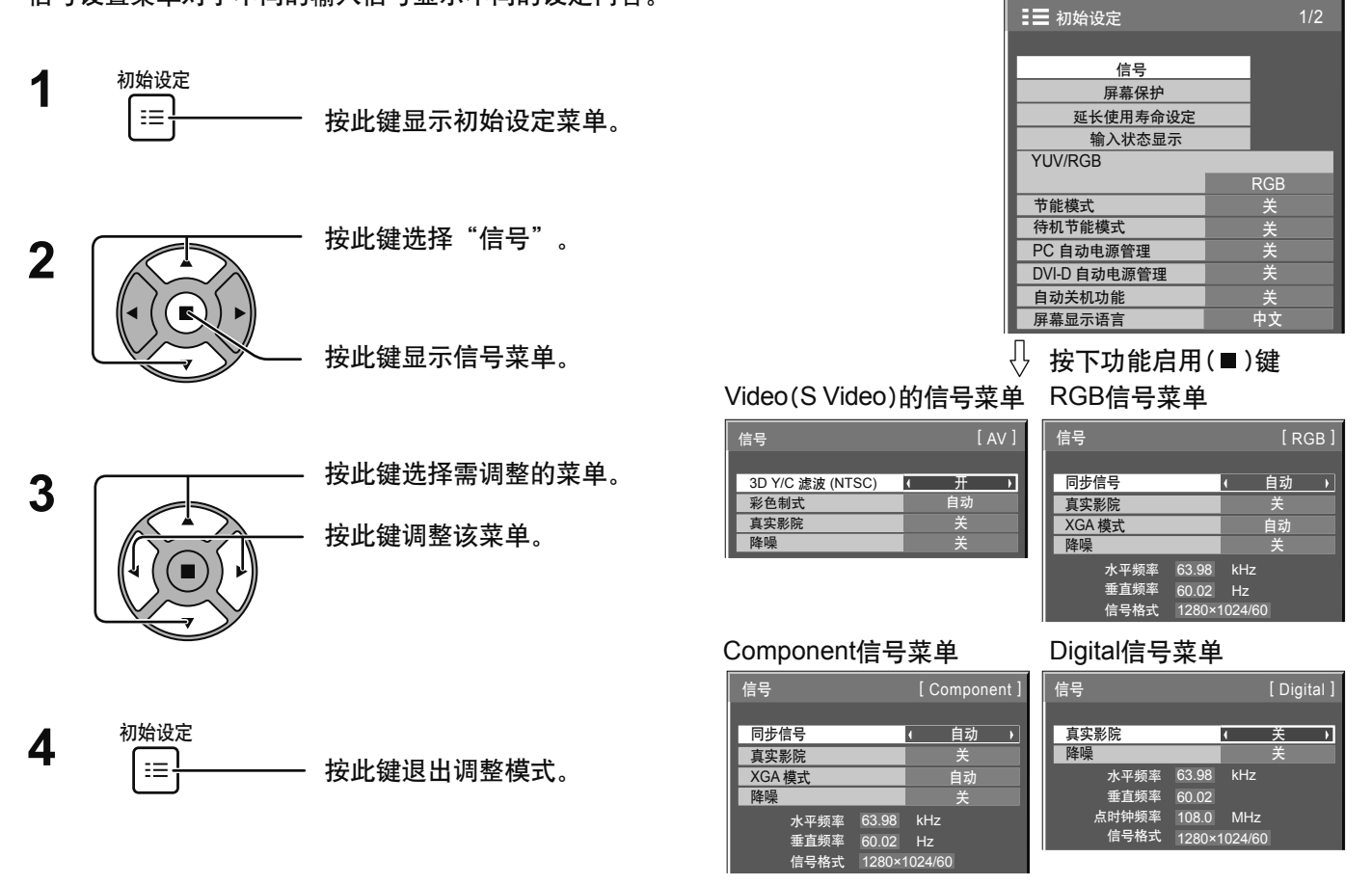

### 3D Y/C 滤波 - 用于NTSC 视频图像

当BNC双向视频信号端子板(TY-FB9BDC)安装到本监视器上时该菜单显示。 在Video(S Video)输入信号模式下, 从"初始设定"菜单中选择"信号"。(屏幕上会显示"信号[AV]"菜单。)

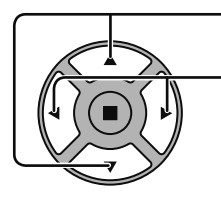

按此键选择"3D Y/C滤波 (NTSC)"。

3D Y/C 滤波 (NTSC) **I** 进 जा

说明: 当该功能设置为"开"时, 只会对NTSC输入信号产生影响。

按此键设置开/关。

## 彩色制式

在Video(S Video)输入信号模式下, 从"初始设定"菜单中选择信号。(屏幕上会显示"信号[AV]"菜单。)

- 按此键选择"彩色制式"。

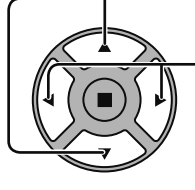

按此键选择各项功能。

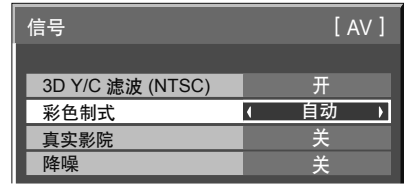

#### 如果图像变得不太稳定:

在彩色制式设置为自动时,只有在输入信号微弱或信号的噪声太大的情况下,图像才可能会变得不稳定,但这种 通常现象很少见。一旦出现这种情况,请设置彩色制式,以与输入信号的格式相匹配。

彩色制式: 近置彩色制式以与输入信号相匹配。 当设为"自动"时, 彩色制式将自动从NTSC/PAL/SECAM /M.NTSC中选择。 要显示PAL60信号, 选择"自动"或 "PAL"。 自动<→PAL<→SECAM<→ M.NTSC<→NTSC

### 真实影院

#### 真实影院:

该功能开时,该监视器会试图再现更自然的信号画面,如以每秒24帧的速度记录的电影图像。如果图像不稳定,请将 该设置关闭。

#### 说明:

功能打开时, 该设置仅会对以下信号输入产生影响:

• AV(S VIDEO)输入信号模式下的NTSC/PAL信号输入。

• Component输入信号模式下的525i(480i) 625(575i)与1125(1080)/60i信号输入。

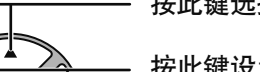

・・<br><sup>|</sup>#冲||雄选择真实影院。

ኈํᆖᇾ ࠲

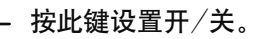

## XGA 模式

当输入信号是模拟信号 (Component/PC)时该菜单将显示。本机支持三种类型的60Hz垂直频率的XGA信号,这三种信号 分别带有不用宽高比和采样率(1,024×768@60Hz、1,280×768@60Hz和1,366×768@60Hz)。

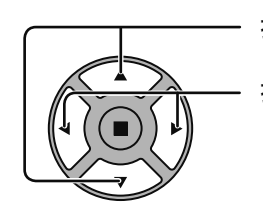

- 按此键诜择"XGA模式"。

**XGA 模式 すいこく マンス インタン 自动 プレート** 

按此键选择"自动""1024×768", "1280×768",  $1366 \times 768$ "

自动: 从1024×768/1280×768/1366×768中自动选择。 根据观看角度或监视器分辨率的条件, 切换设置以与 输入信号相匹配,实现更清晰的图像。

#### 说明:

另外在完成设置后,要确保对"图象位置/大小"菜单的各选项进行必要调节(例如选项"自动设置")。(详见第24页)

### 输入信号设置

降噪

一起设置以下三种数码图像减噪功能。 数码图像减噪,降低蚊状干扰,降低马赛克干扰

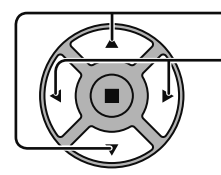

· 按此键选择降噪。 按此键选择"关"、"最小"、"中间"、"最大"、 "高级"。

高级降噪

分别设置这三种降噪功能。

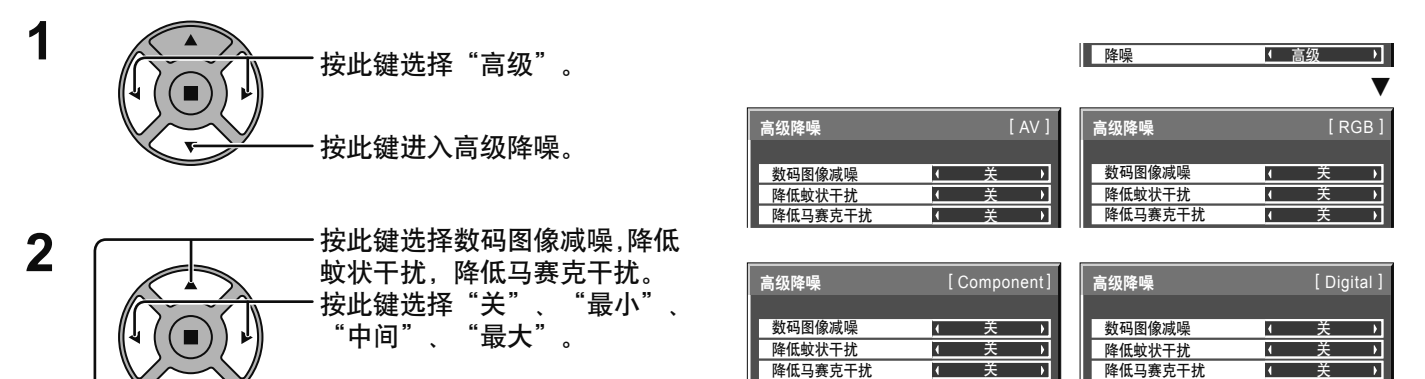

降低马赛克干扰

࠲ ইሯ

࠲

 $\overline{\mathbf{u}}$ 

ī

 $\overline{\phantom{a}}$ 

࠲

 $\overline{\mathbf{r}}$ 

数码图像减噪: 自动减少图像的干扰。<br>降低蚊状干扰: 播放MPEG视频时减 播放MPEG视频时减少蚊状干扰。

,<br>**降低马赛克干扰:**播放MPEG视频时减少马赛克干扰。

说明:

应用PC信号输入时, 无法对降噪进行调整。

## 同步信号

此功能仅在从PC IN端子输入时运行。 在RGB或Component输入模式下, 从"初始设定"菜单中选择信号。

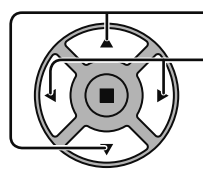

按此键选择"同步信号"。 按此键进行调整。

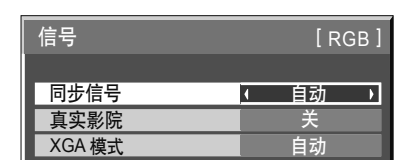

#### 设置RGB同步信号:

确认输入模式已设置为RGB输入模式(该设置仅适用于RGB输入信号)。

- 自 在 动:自动选择H & V同步或复合同步。如果两种信号同时输入,那么自动选择H & V同步。 ↨
- 绿色同步:从G端口上输入复合同步和视频G信号的复合信号。
	- t

VBS : 使用从HD端子输入的复合同步信号。

#### 设置Component同步信号:

确认输入模式已设置为Component输入模式(该设置仅适用于Component输入信号)。

自 动:自动选择H & V同步或复合同步。如果两种信号同时输入, 那么自动选择H & V同步。

↥

Y 同步: 从Y端口上输入复合同步和视频Y信号的复合信号。

#### ຫ**:**

仅接受从COMPONENT/RGB IN端子输入的带"绿色同步"的RGB信号。

### **SDI 导通**

设置Dual Link HD-SDI信号端子板 (TY-FB11DHDC)的Active Through功能。

#### ຫ**:**

只有选择安装了Dual Link HD-SDI信号端子板 (TY-FB11DHDC)的插槽时,该菜单的设置才可被执行。

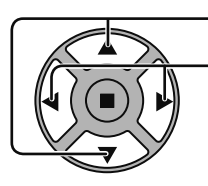

按此键选择"SDI 导通"。 按此键选择"开"或"关".

开: 启用Active Through 关: 禁用Active Through

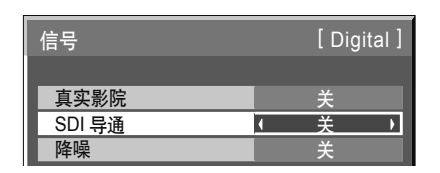

## 输入信号显示

显示频率和当前输入信号的种类。

本显示项目仅适用于Component/RGB/PC与Digital输入信号。 显示范围:  $+k$  平 15-110kHz 垂直48-120Hz

在数字信号输入时显示点时钟频率。

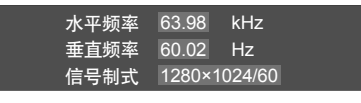

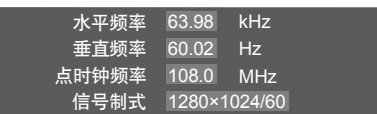

## 网络设定

#### 使用网络功能进行各项设定。

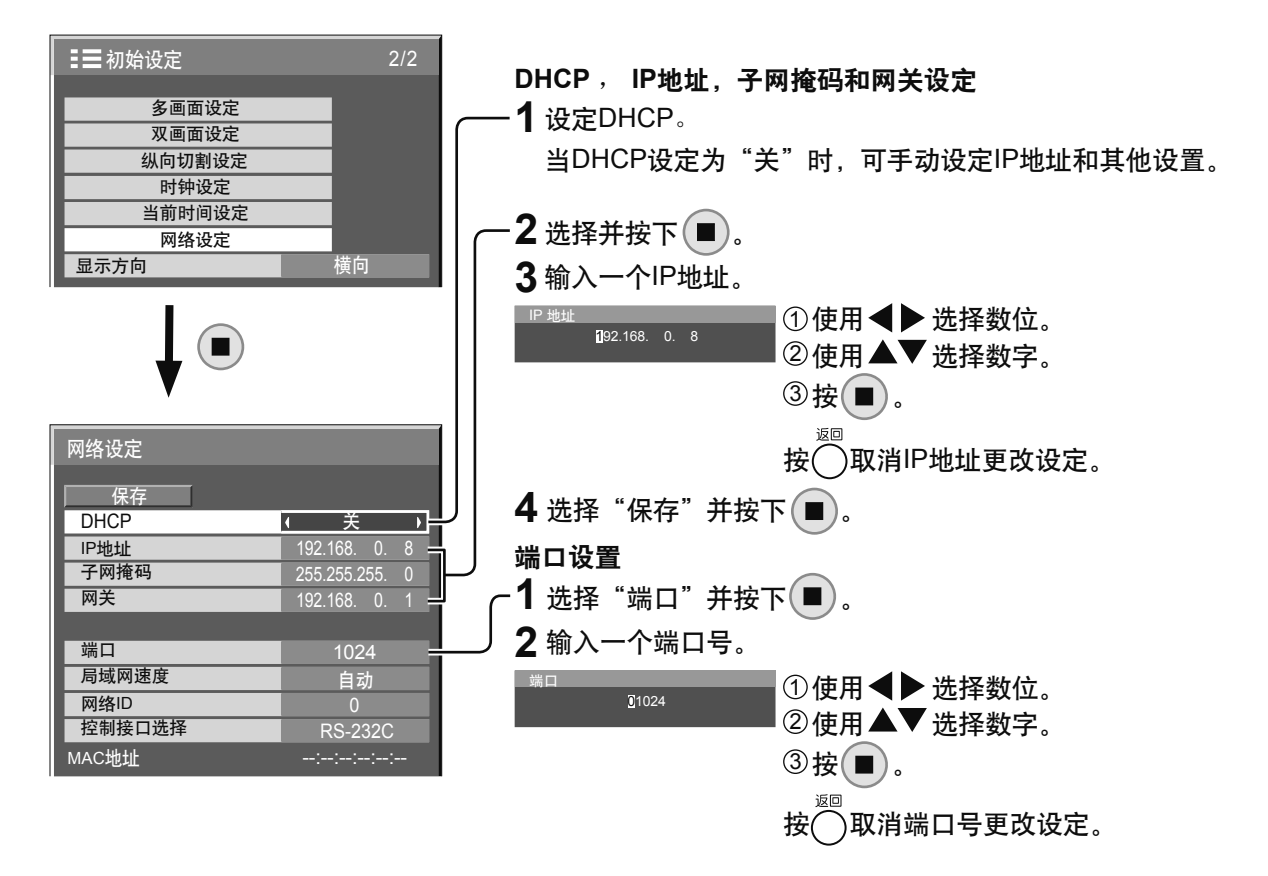

#### 保存

保存当前的网络设置。将保存每个DHCP, IP地址, 子网 掩码和网关的设定值。如果显示"NG",请检查在同一网 络中是否已有相同的IP地址在使用。

#### **DHCP (DHCP客户端功能)**

设置为"开",使用DHCP服务器自动获得IP地址。如果不 使用DHCP服务器, 设置为"关"。

#### IP 地址(IP地址显示和设置)

如果DHCP服务器没有使用,请输入IP地址。

#### 子网掩码(子网掩码显示和设置)

如果DHCP服务器没有使用,请输入子网掩码。

#### 网关(网关地址显示和设置)

如果DHCP服务器没有使用, 请输入网关地址。

#### 说明:

• 要使用DHCP服务器, 请确保DHCP服务器已启动。

• 设置详情请咨询您的网络供应商。

#### 端口

设置端口号用于命令控制。可用的设置范围为1024-65535。当使用PJLINK™协议时, 没有必要进行端 口设置。

#### 局域网速度

设置局域网的连接速度。 从自动, 10兆半双工, 10兆全双工, 100兆半双工, 100 兆全双工这些选项中选择。

#### ྪஏ**ID**

设置ID来识别本监视器。 可用的设置范围为0 - 99。

#### 控制接口选择

在RS-232C(serial)和LAN之间选择控制接口。当设置 为"LAN"时, 在电源用遥控器关闭的情况下(待机状 态),插槽电源打开, 电源指示灯显示为桔黄色, 而不受 "Slot power" 设置的影响。(详见第55页)

#### ں**MAC**

显示本监视器的MAC地址。但是当"控制接口选择"设 为"RS-232C"时, 不显示MAC地址。

## 选项调整

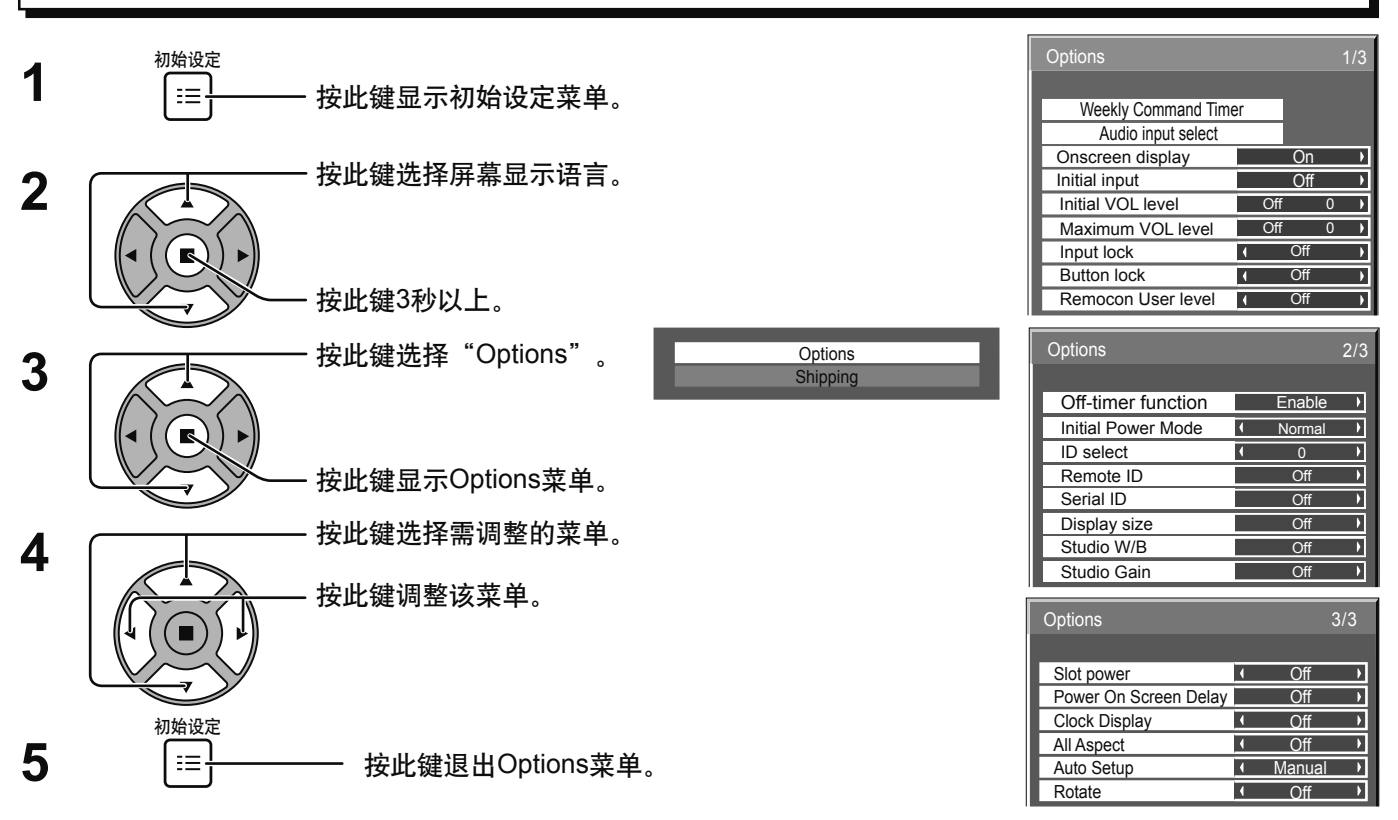

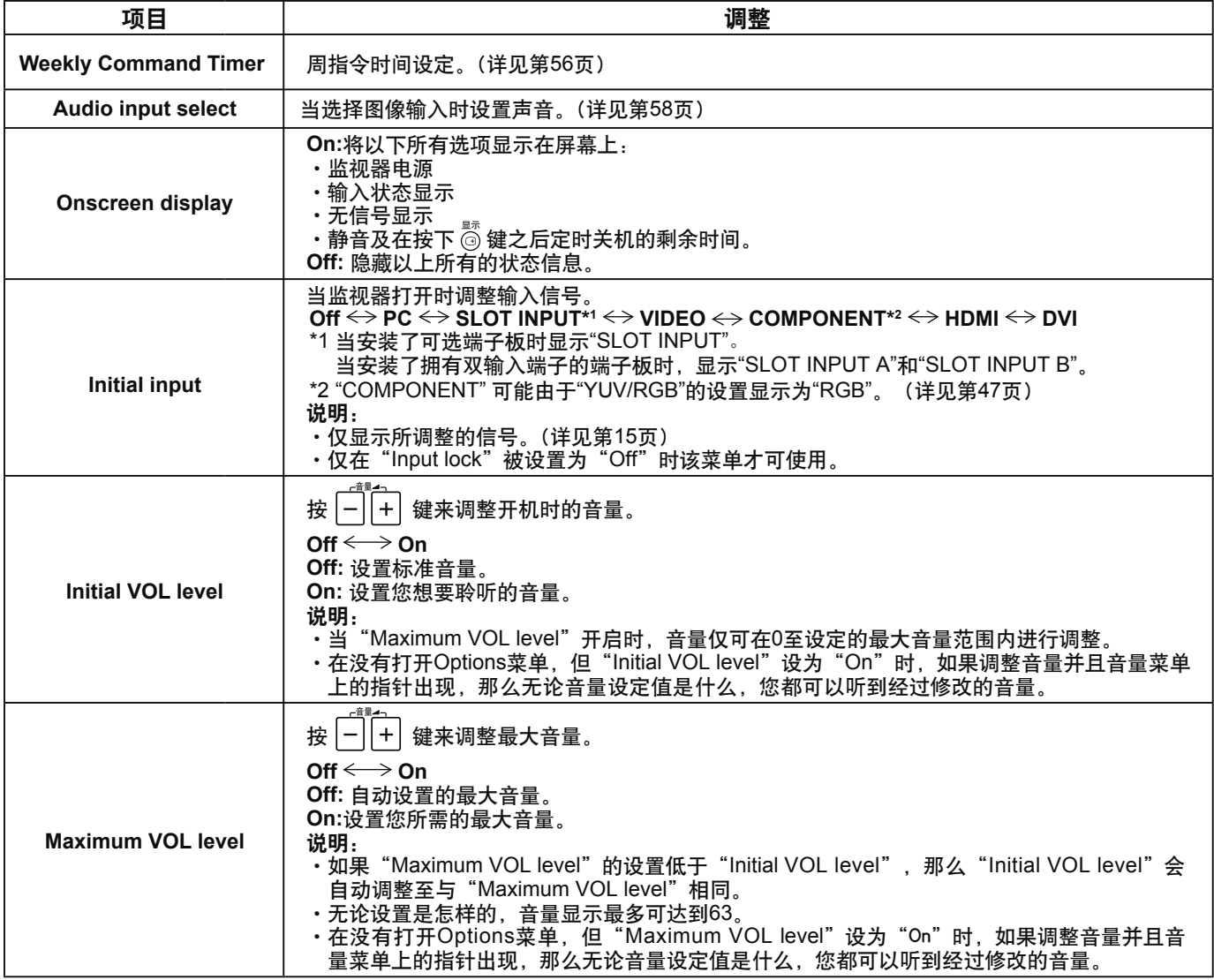

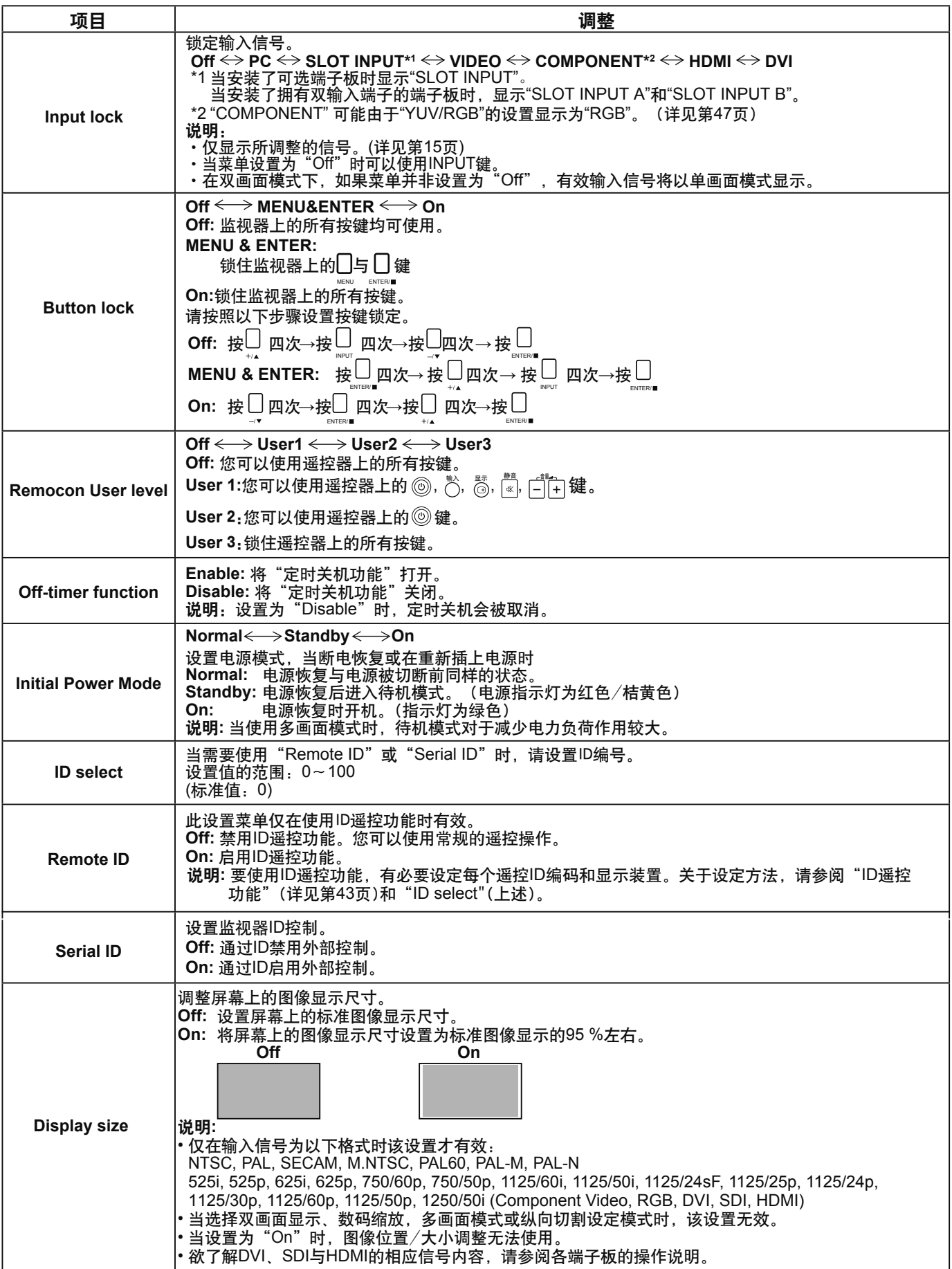

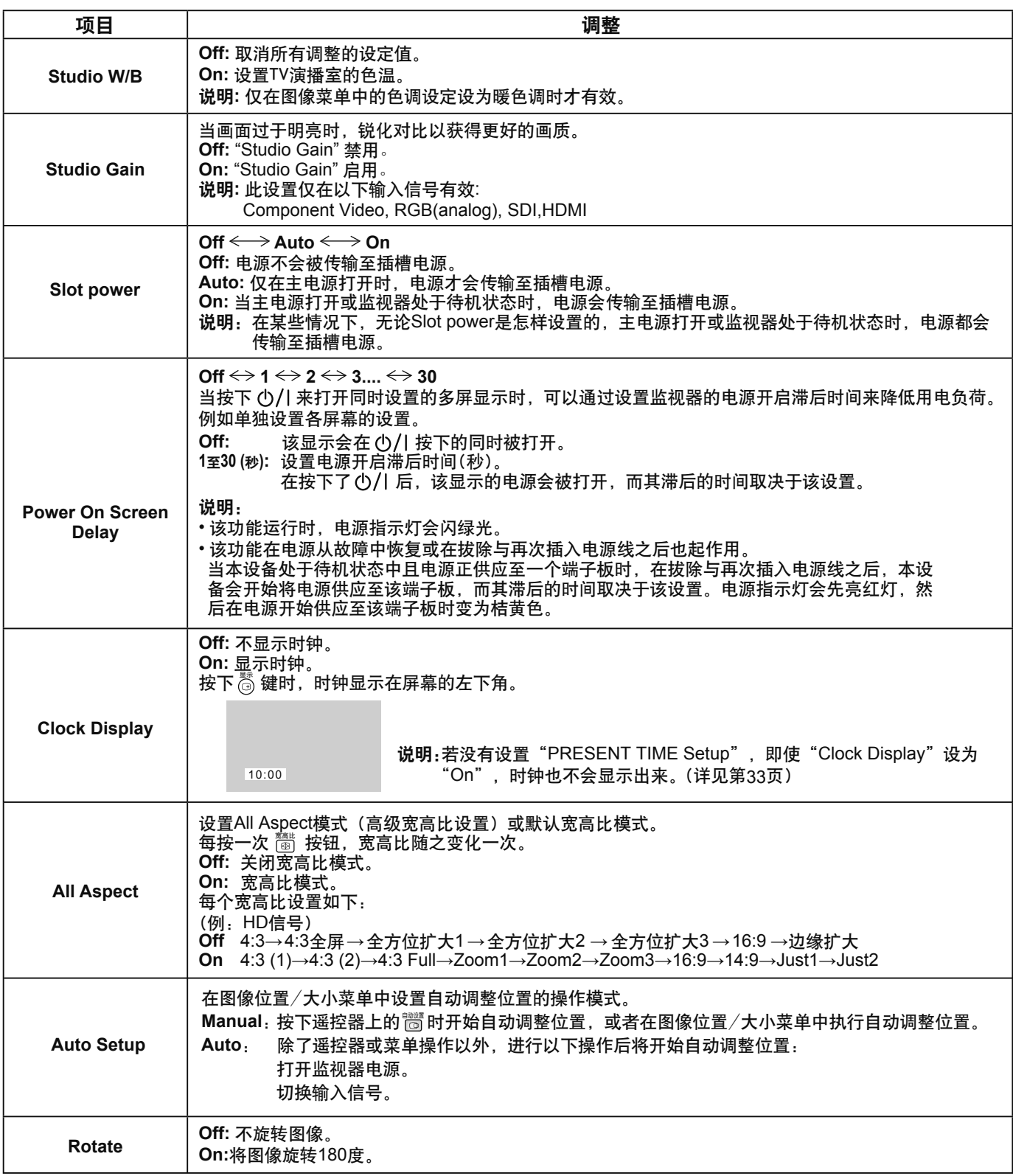

#### 标准化

当监视器按键与遥控器都因"Button lock"、"Remocon User level"或"Remote ID"的调整而被禁用时,您可将所有参数值设 置为"Off", 从而再次启用所有按键。 解开。  $\sqrt{\mathbf{v}}$  vol

## Weekly Command Timer

您可以通过设置时间和命令来预设7天的节目。

#### 说明:

在设置周指令前先设置当前时间。(详见第33页)

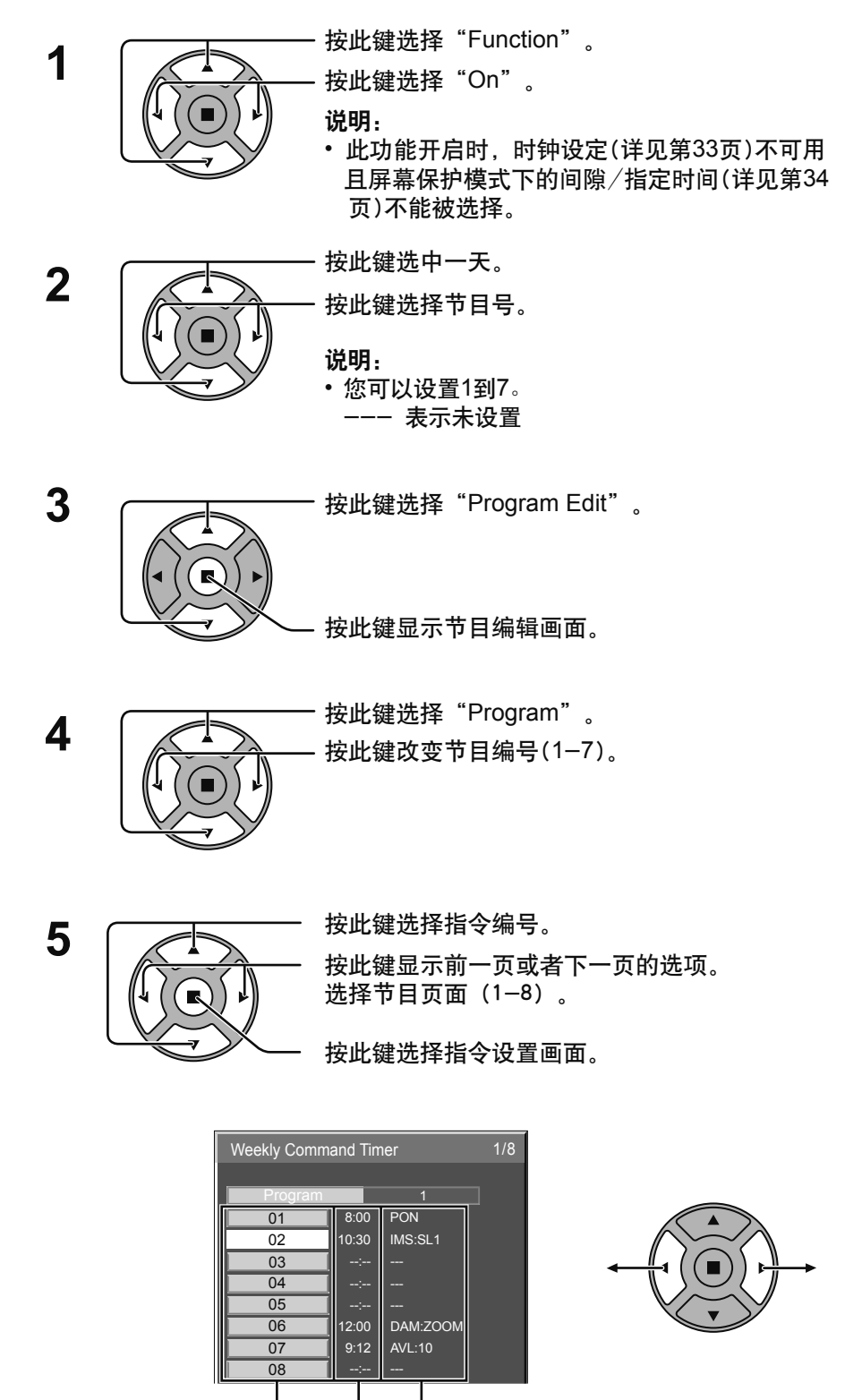

指令 (--- 表示未设置)

设置时间( --: -- 表示未设置)

指令编号

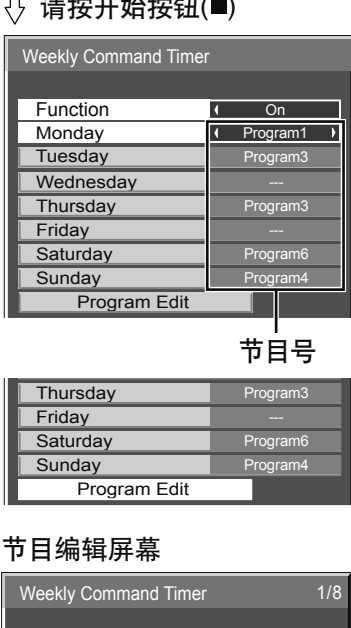

 $\frac{1}{2}$ 

Weekly Command Timer Audio input select Onscreen display

On

Options

 $\Box$ 

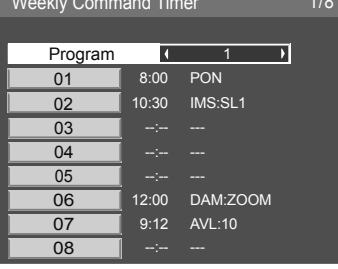

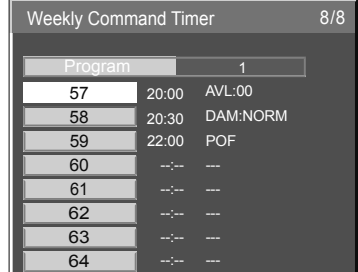

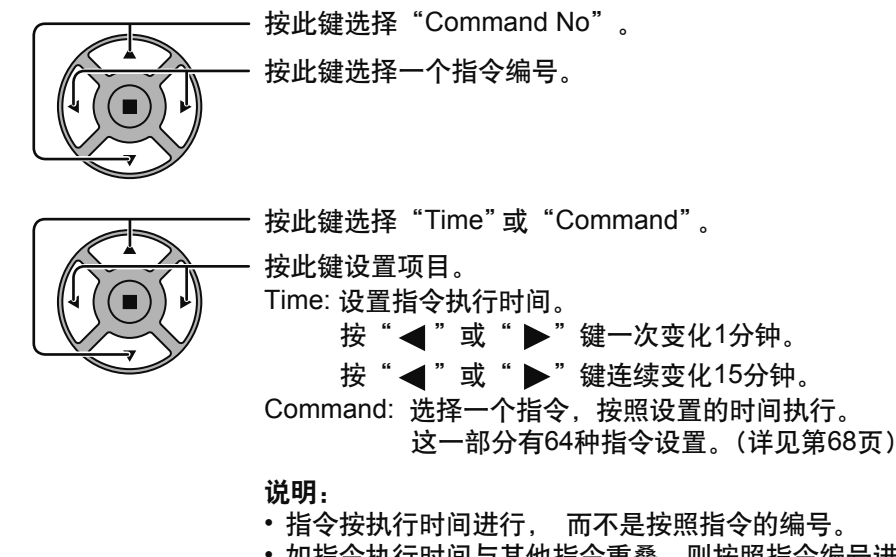

Program Command No  $\sqrt{1}$  02  $\overline{\phantom{0}}$  $10:30$ Time IMS:SL1 Command Weekly Command Timer

指令设置画面

Weekly Command Timer

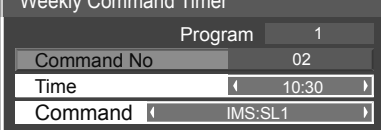

- 
- 如指令执行时间与其他指令重叠, 则按照指令编号进行。
- 

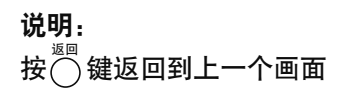

6

 $\overline{\mathbf{7}}$ 

## Audio input select (音频输入选择)

当选择图像输入时设置声音。

#### Options On Weekly Command Timer Audio input select Onscreen display

#### $\downarrow$ )按下功能启用(■)键

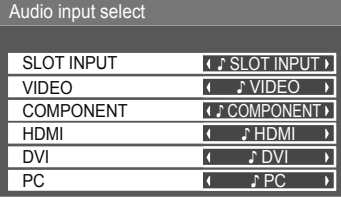

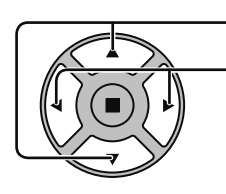

按此键选择图像输入。 按此键选择音频输入。

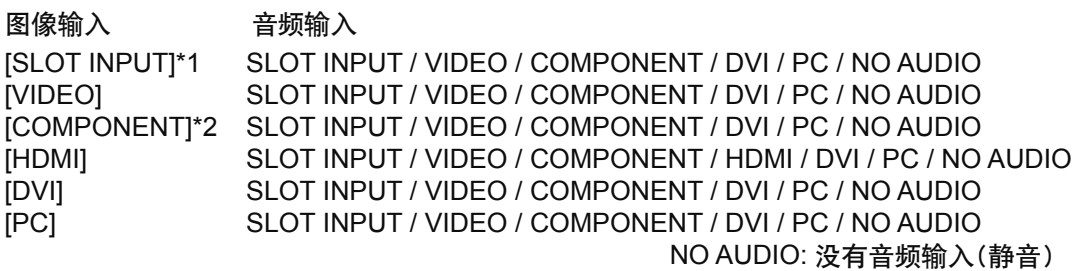

\*1 安装了端子板时显示"SLOT INPUT"。

\*2 "COMPONENT" 可能由于 "YUV/RGB" 的设置显示为 "RGB" 。 (详见第47页)

#### 安装了拥有双输入端子的端子板时

"SLOT INPUT"显示为 "SLOT INPUT A" 和 "SLOT INPUT B" 并允许独立设置。 要设置其它图像输入,您可以选择"SLOT INPUT A" 和 "SLOT INPUT B"。

图像输入 音频输入

[SLOT INPUT A] SLOT INPUT A / VIDEO / COMPONENT / DVI / PC / NO AUDIO [SLOT INPUT B] SLOT INPUT B / VIDEO / COMPONENT / DVI / PC / NO AUDIO [VIDEO] SLOT INPUT A / SLOT INPUT B / VIDEO / COMPONENT / DVI / PC / NO AUDIO [COMPONENT] SLOT INPUT A / SLOT INPUT B / VIDEO / COMPONENT / DVI / PC / NO AUDIO [HDMI] SLOT INPUT A / SLOT INPUT B / VIDEO / COMPONENT / HDMI / DVI / PC / NO AUDIO [DVI] SLOT INPUT A / SLOT INPUT B / VIDEO / COMPONENT / DVI / PC / NO AUDIO [PC] SLOT INPUT A / SLOT INPUT B / VIDEO / COMPONENT / DVI / PC / NO AUDIO

当图像输入和音频输入各不相同,音频输入显示如下。

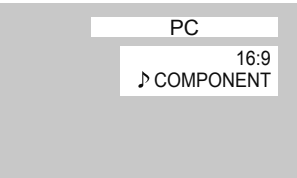

说明:

- HDMI音频仅对HDMI输入可选。
- 您不可以为SLOT INPUT A设置音频B或为SLOT INPUT B设置音频A。
- · 在双画面模式下, 按照此设置音频不输出。

## 网络功能的使用

本监视器拥有一个网络功能,即可以通过您的计算机去控制连接了网络的监视器。 说明:

使用网络功能,请设置每项"网络设定",并确保设定"控制接口选择"为"LAN"。(详见第52页) 当设置为"LAN"时,在电源用遥控器关闭的情况下(待机状态),插槽电源打开,电源指示灯显示为桔黄色,而不受 "Slot power"设置的影响。(详见第55页)

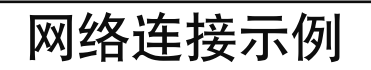

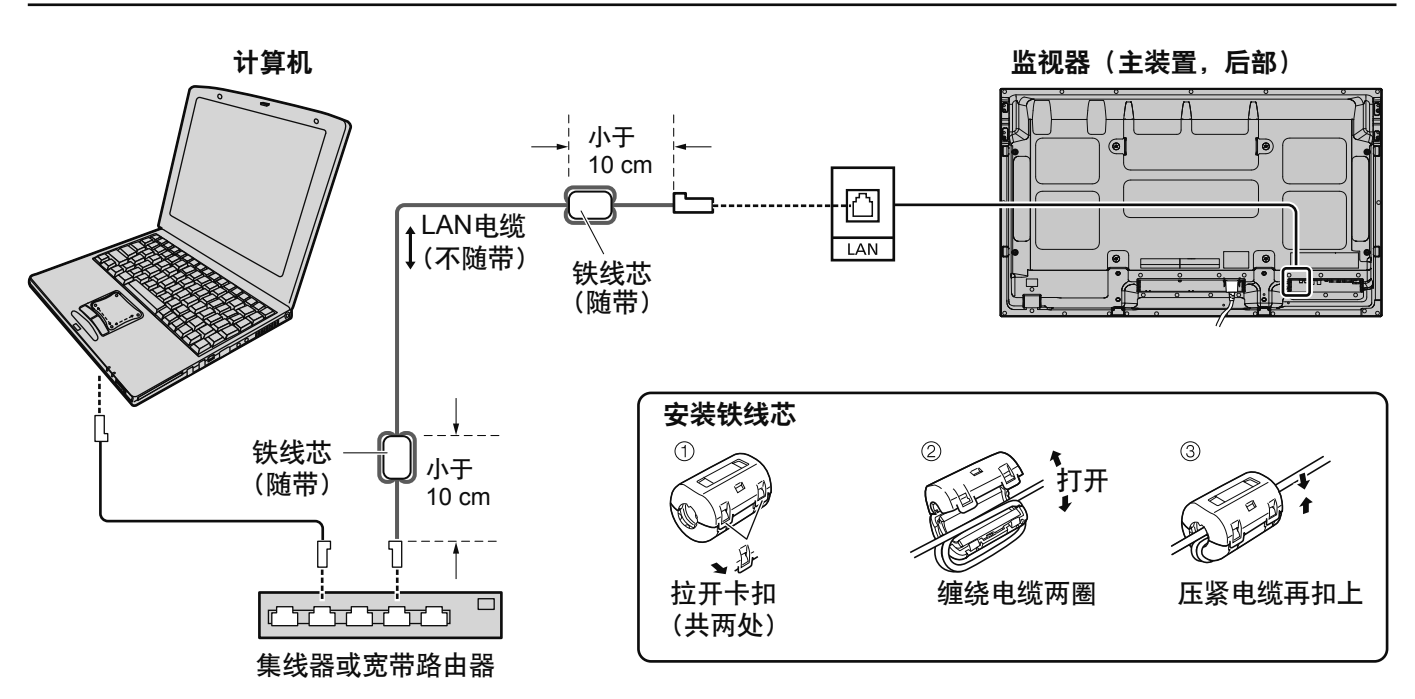

说明:

- 确保宽带路由器或集线器支持10BASE-T/100BASE-TX。
- 使用100BASE-TX连接装置, 用五类局域网络电缆。
- •用带静电的手(身体)触摸LAN端口可能因为放电而导致发生伤害。请勿触摸LAN端口或者LAN电缆的金属部分。
- 关于如何连接的操作, 请咨询您的网络供应商。

命令控制

本监视器的网络功能能以与串行控制一样的控制方式从网络控制监视器。

#### 支持命令

支持使用串行控制的命令。(详见第12页)

说明.

详细指今的使用请咨询您当地的Panasonic经销商。

### PJLink™ 协议

本监视器的网络功能符合PJLink™ class 1, 您可以使用PJLink™协议从计算机操作如下功能。

- ・显示设定
- 显示状况查询

#### 支持命令

以PJLink™协议控制监视器的命令如下表所示。

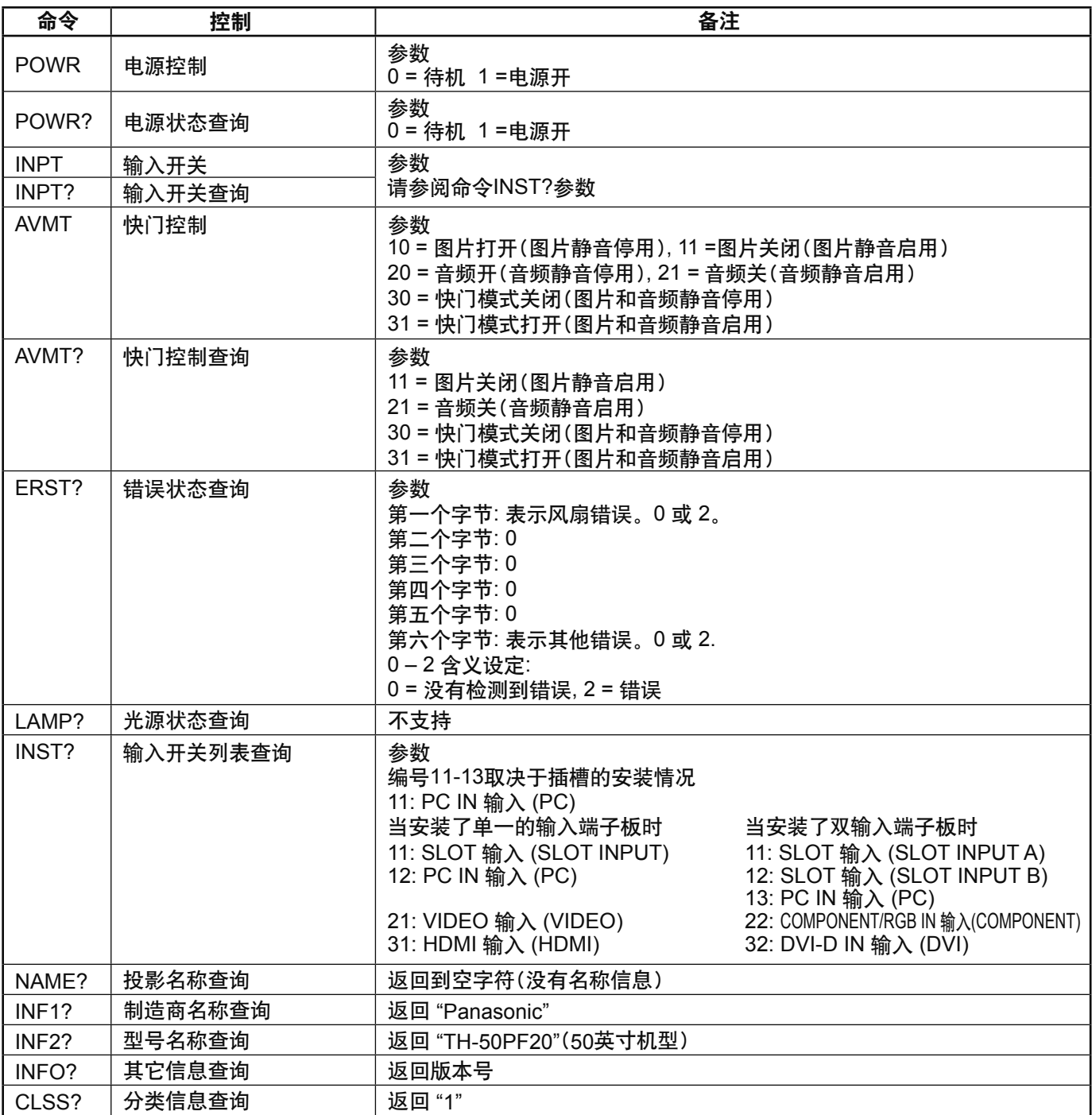

#### **PJLink™ 安全验证**

为PJLink™设置密码为"Panasonic"。

• PJLink™ 在日本, 美国和其他国家或地区是一个未通过审核的商标。

## 使用Web浏览器控件

您可以使用Web浏览器控制本监视器以及设定网络和密码。

### 使用Web浏览器控件前

如需使用Web浏览器控件, 需要设定本监视器和计算机。

#### 监视器设定

设置"网络设定", 应确保"控制接口选择"选项设为"LAN"。(详见第52页)

#### 计算机设定

禁用代理服务器设置,可启用JavaScript。

#### 禁用代理服务器设置

- 1 显示[Internet属性]窗口。点击[开始]-[控制面板]-[网络 和Internet连接<sup>1</sup>–[Internet选项]。
- 2 点击[连接]选项卡, 然后点击[局域网设置]。
- 3 取消选择[使用自动配置脚本]和[为LAN使用代理服务器] 勾选框。
- 4 点击[确定]。

#### ഔᆩ **JavaScript**

- 1显示 [Internet属性]窗口。点击[开始]-[控制面板]-[网络 和Internet连接<sup>1</sup>–[Internet选项]。
- 2 在[安全]选项卡中, 设置安全级别为[默认级别]。启用[自 定义级别 按钮中[活动脚本]。

### 从Web浏览器访问

使用Web浏览器进入Web浏览器控件的屏幕顶部。

- 1 启动Web浏览器。
- 2 输入本监视器设置的"网络设定"IP地址(详见第52页)。

Address http://192.168.0.8

3 显示验证屏幕时, 输入用户名和密码。

#### 验证屏墓

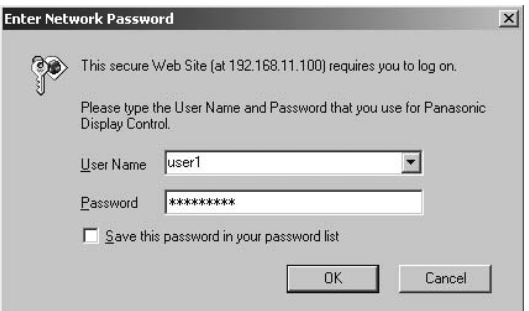

#### 4 点击OK<sub>。</sub>

登录后, 显示Web浏览器控件的屏幕顶部(详见第62页)

#### **(Windows) (Macintosh)**

#### 禁用代理服务器设置

1 在「Safari]菜单上点击「偏好设置」。显示总菜单。

- 2 在[高级]选项卡上点击[更改设置…], 然后点击[代理]。 点击[代理]并设定代理服务器。
- 3 取消选择「Web代理「和「自动代理配置」勾选框。

4点击「应用」。

#### ഔᆩ **JavaScript**

- 1显示Safari中的[安全]。
- 2 在[网络内容]下选择[启用JavaScript]。

#### 说明:

 $\Rightarrow$  Go

 $\mathbf{r}$ 

- ・这里使用的密码与命令控制和PJLink™安全验证的 密码相同。
- •默认用户名和密码如下所示: 用户名: user1 密码: Panasonic
- •登录后, 可在密码设定屏幕中更改密码(详见第63页)。 用户名不能更改。
- ·在任何情况下,松下电器产业株式会社或其附属公司 不会直接向客户询问密码。 即使直接向你询问密码,请不要诱露您的密码。

#### Web浏览器控件屏幕顶部结构

登录后, 将会显示Web浏览器控件屏幕顶部。

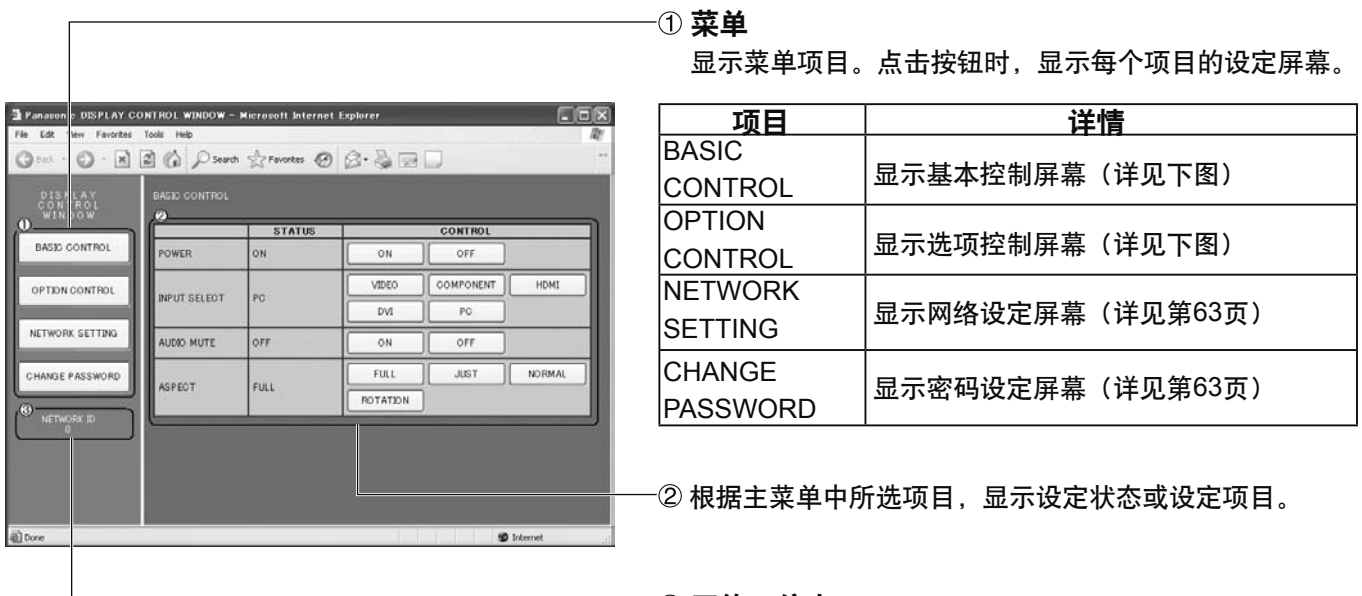

**3 网络ID信息** 显示识别本监视器ID。

### **显示控制(BASIC CONTROL/OPTION CONTROL**屏幕)

点击菜单中的BASIC CONTROL或OPTION CONTROL。本监视器可设置多种控制。

#### **BASIC CONTROL屏幕**

点击菜单中BASIC CONTROL。显示监视器状态和更改 设置按钮。

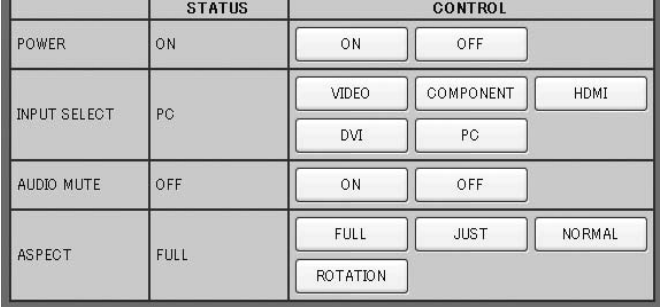

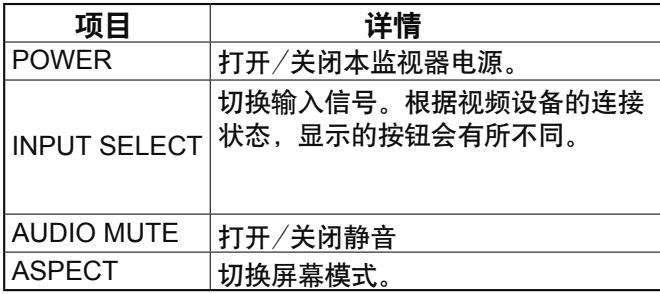

#### **OPTION CONTROL 屏幕**

点击菜单中OPTION CONTROL。显示本监视器命令控制 的命令输入栏。

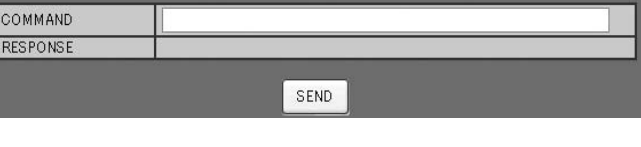

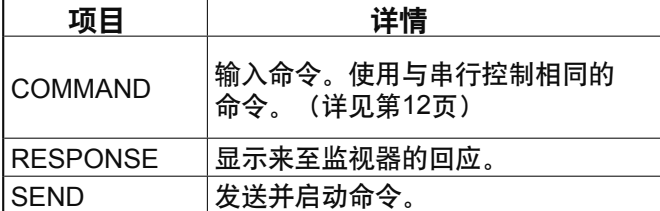

#### 说明:

更改设置后,可能需要一段时间才能出现显示状态。

## 网络设定(网络设定屏幕)

点击菜单中NETWORK SETTING。可设定多种网络设置。设定项目详情, 请参考本监控器设定中的网络设定章节。 (详见第52页)

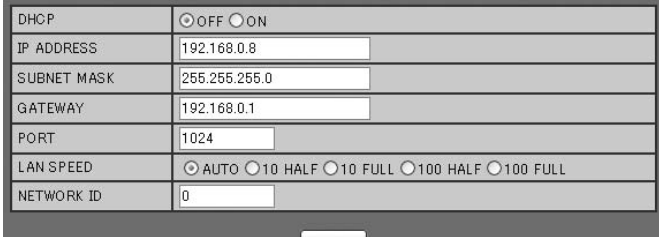

SAVE

#### 说明:

- ・如需使用DHCP服务器, 确保启动DHCP服务器。
- ・使用DHCP服务器期间,无需输入IP地址、子网掩码 和网关值。
- •正确更改设定值时,将会显示"网络设定变更"提示 和变更设定项目。

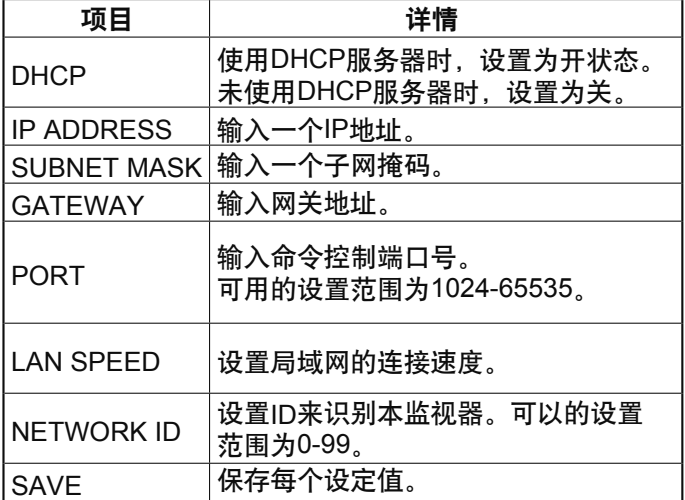

### 密码设定(密码设定屏幕)

点击菜单中的CHANGE PASSWORD。可以设置进入Web浏览器控件的密码。在此屏幕上变更密码时,命令控制以及 PJLink™安全验证的密码也随之更改。

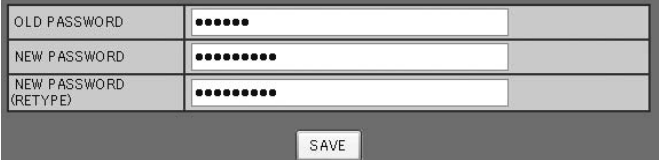

#### 说明:

- •默认密码为"Panasonic"。
- ·密码最多可为32个字母数字字符。
- 正确变更密码后, 显示"Password has changed" 提示。

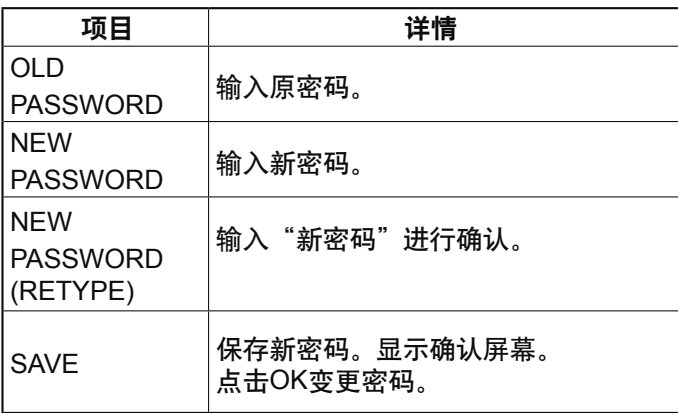

#### │ 在您报修之前, 请先根据下表来确定现象, 并进行建议的检查事项。

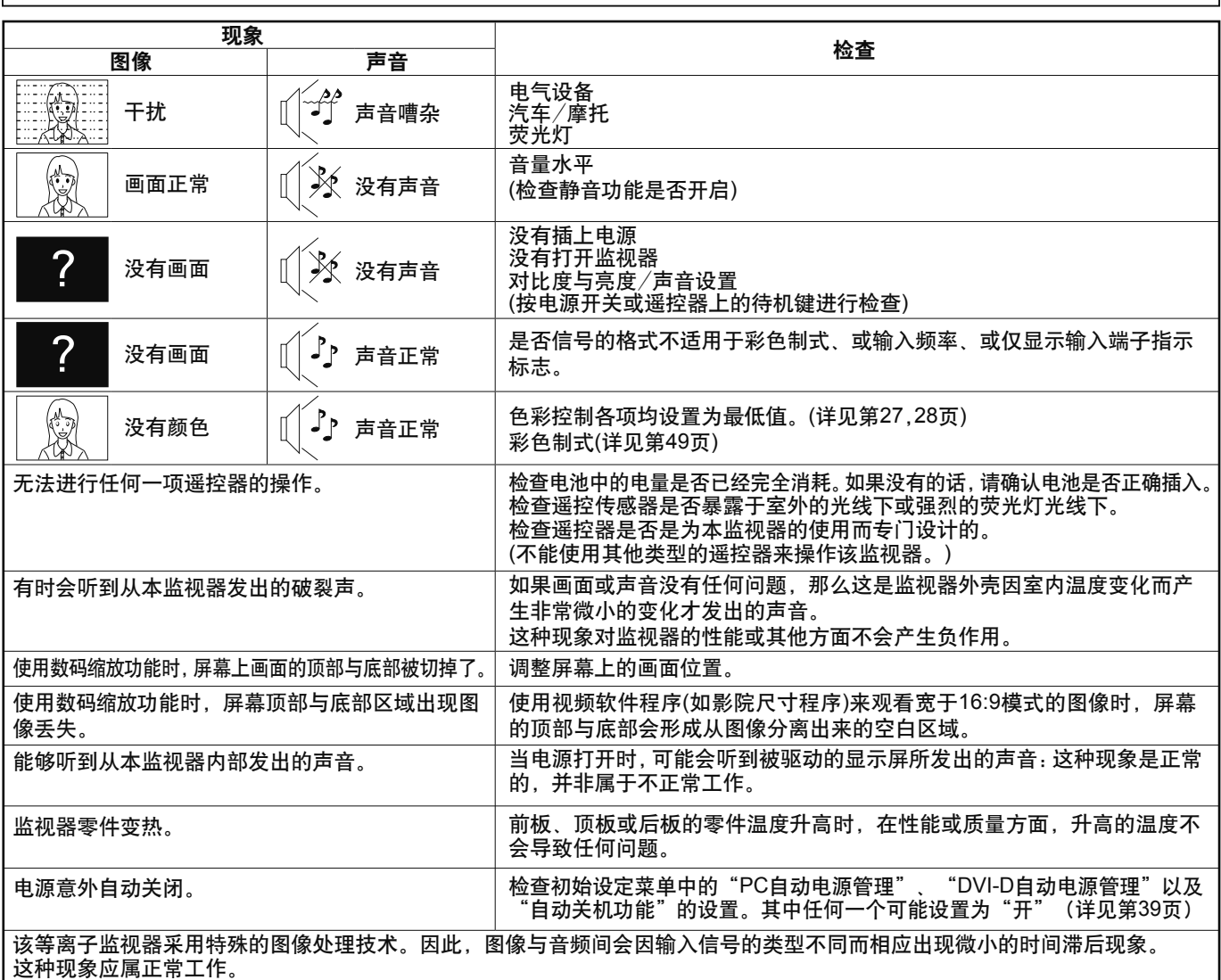

#### 等离子显示屏

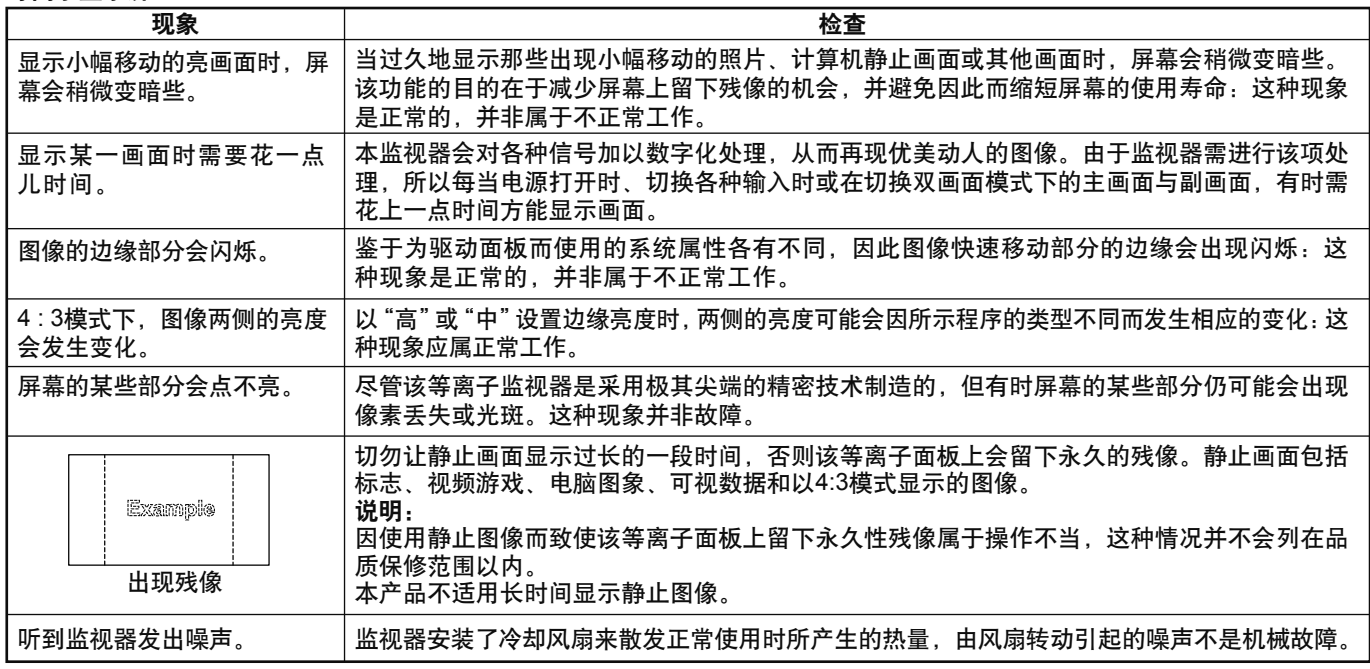

## 宽高比模式列表

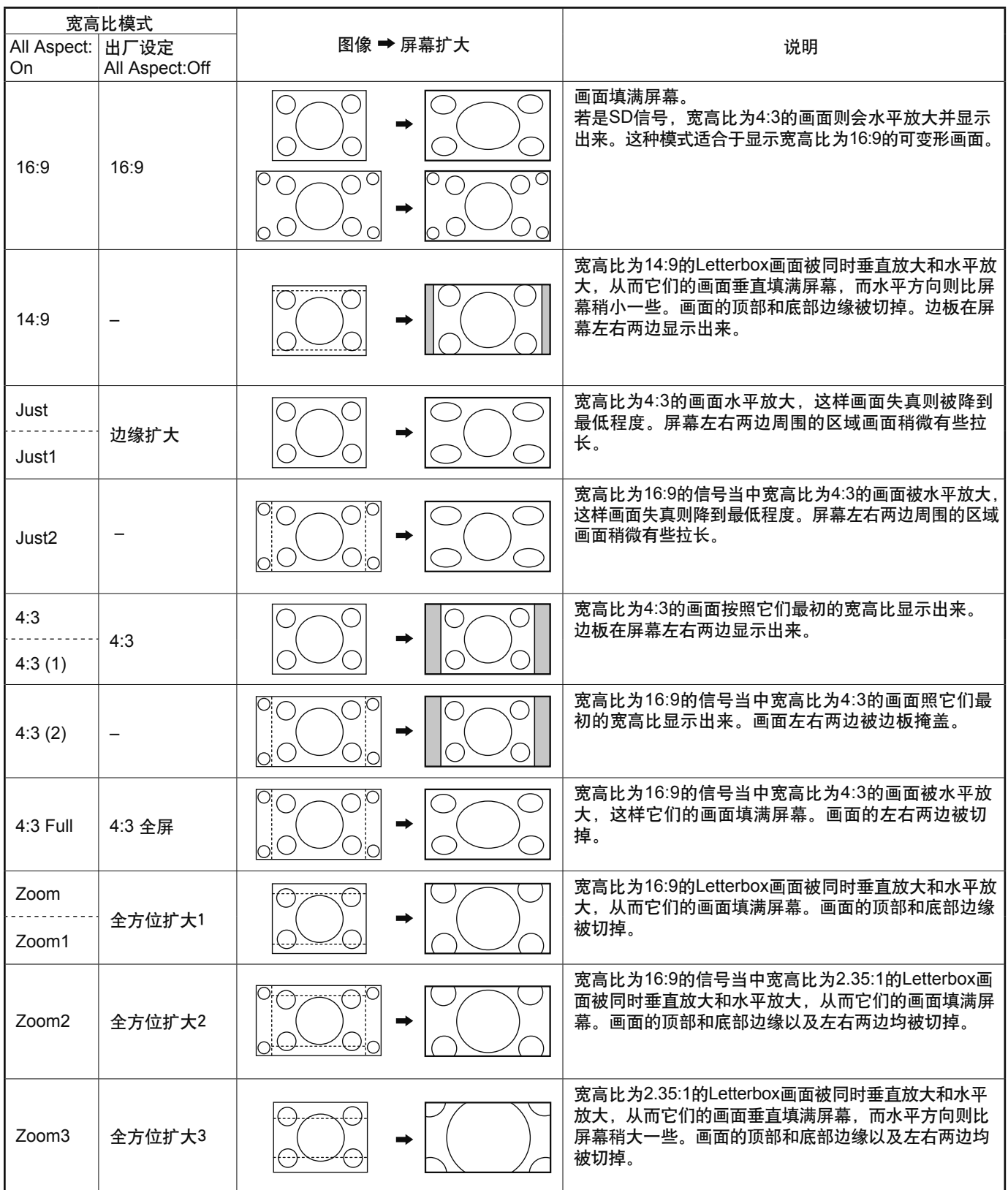

## 输入信号适用列表

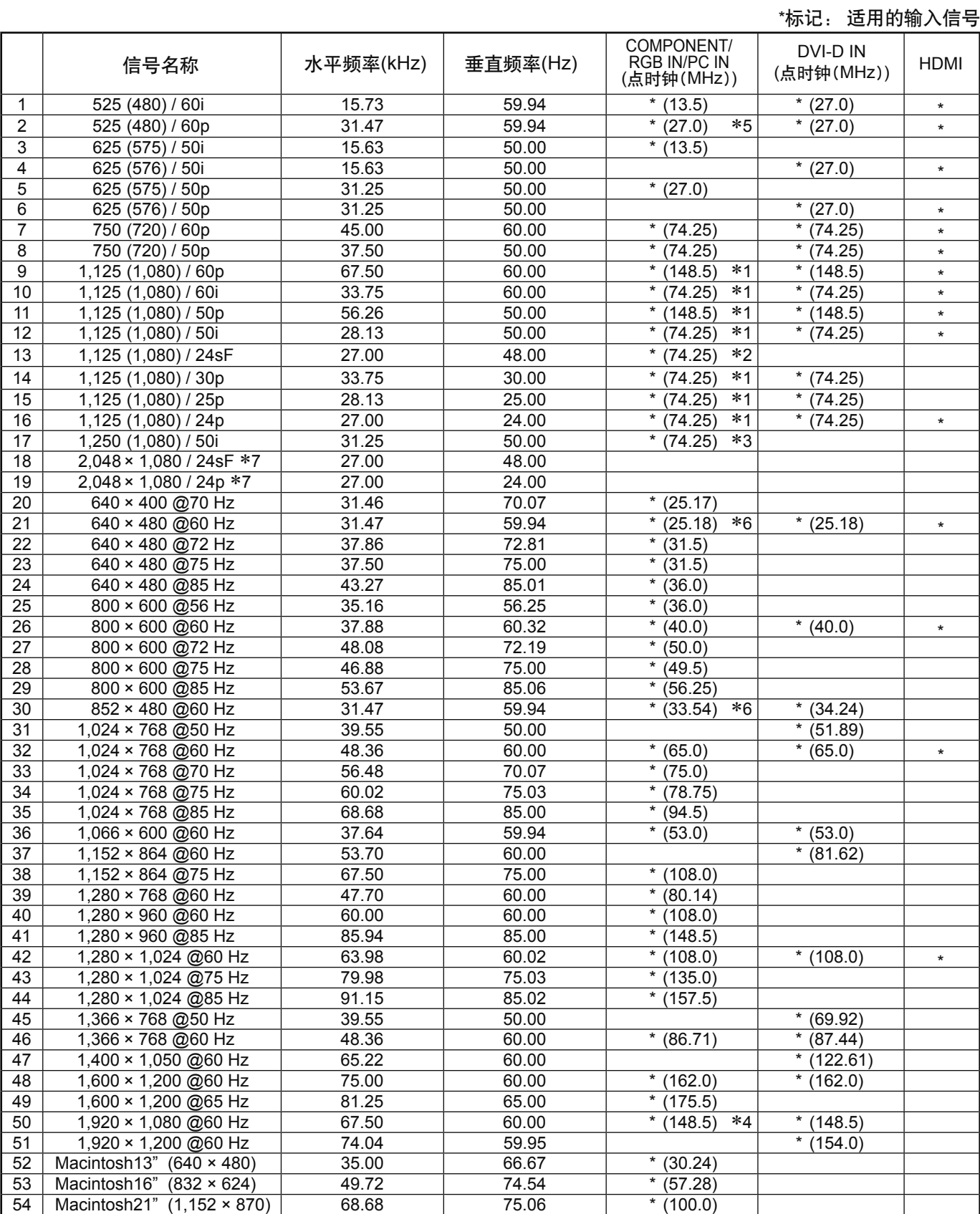

\*1: 基于SMPTE 274M标准。

\*2: 基于SMPTE RP211标准。

\*3: 基于SMPTE 295M标准。

\*4: 输入信号识别为1,125 (1,080) / 60p。

\*5: 选择RGB 格式,并且输入至PC IN端子的525p 信号, 这些输入信号将作为VGA 60Hz信号识别。

\*6: 从其他端子(并非PC IN端子)输入VGA 60Hz 格式的信号时,这些输入信号将作为 525p 信号识别。

\*7: 基于SMPTE 292M和372M标准。当安装了Dual Link HD-SDI端子板(TY-FB11DHDC)时这些信号能被收到。

**说明:**以上规格之外的信号可能不会正常显示。

#### ೕ **(VIDEO)**

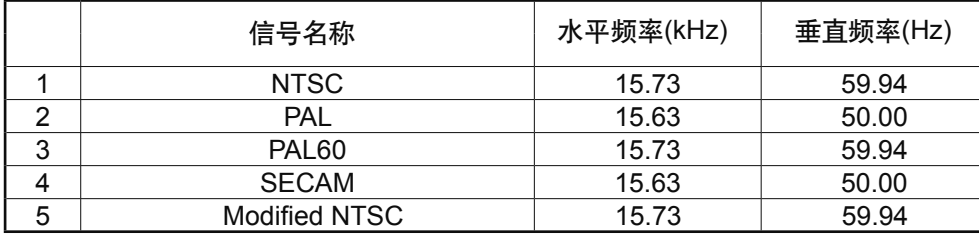

## 出厂设定

该功能使您可以将本监视器重新恢复为出厂设定。

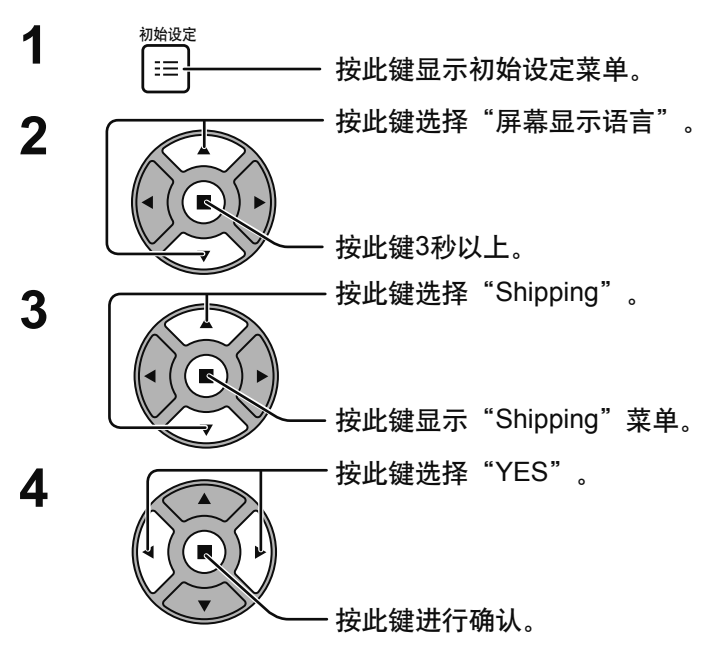

Shipping YES NO **Options Shipping** RGB PC 自动电源管理 DVI-D 自动电源管理 YUV/RGB  $\overline{\mathbf{H}}$  = 初始设定 信号 屏幕保护 有机节能模式 自动关机功能 屏幕显示语言 输入状态显示 节能模式<br> **The Term of The Term** (1) 关 关 关 关 中文 延长使用寿命设定

[从监视器上]

- 1 按下MENU键, 直至显示初始设定菜单为止。
- 2 按下音量增加"+"或减小"-"键来选择"屏幕显示语言"。
- 3 按住ENTER键, 直至显示Shipping菜单为止。
- 4 按下音量增加"+"或减小"-"键来选择"YES"。
- 5 按下ENTER键,然后等待10秒。

# Weekly Command Timer 指令列表

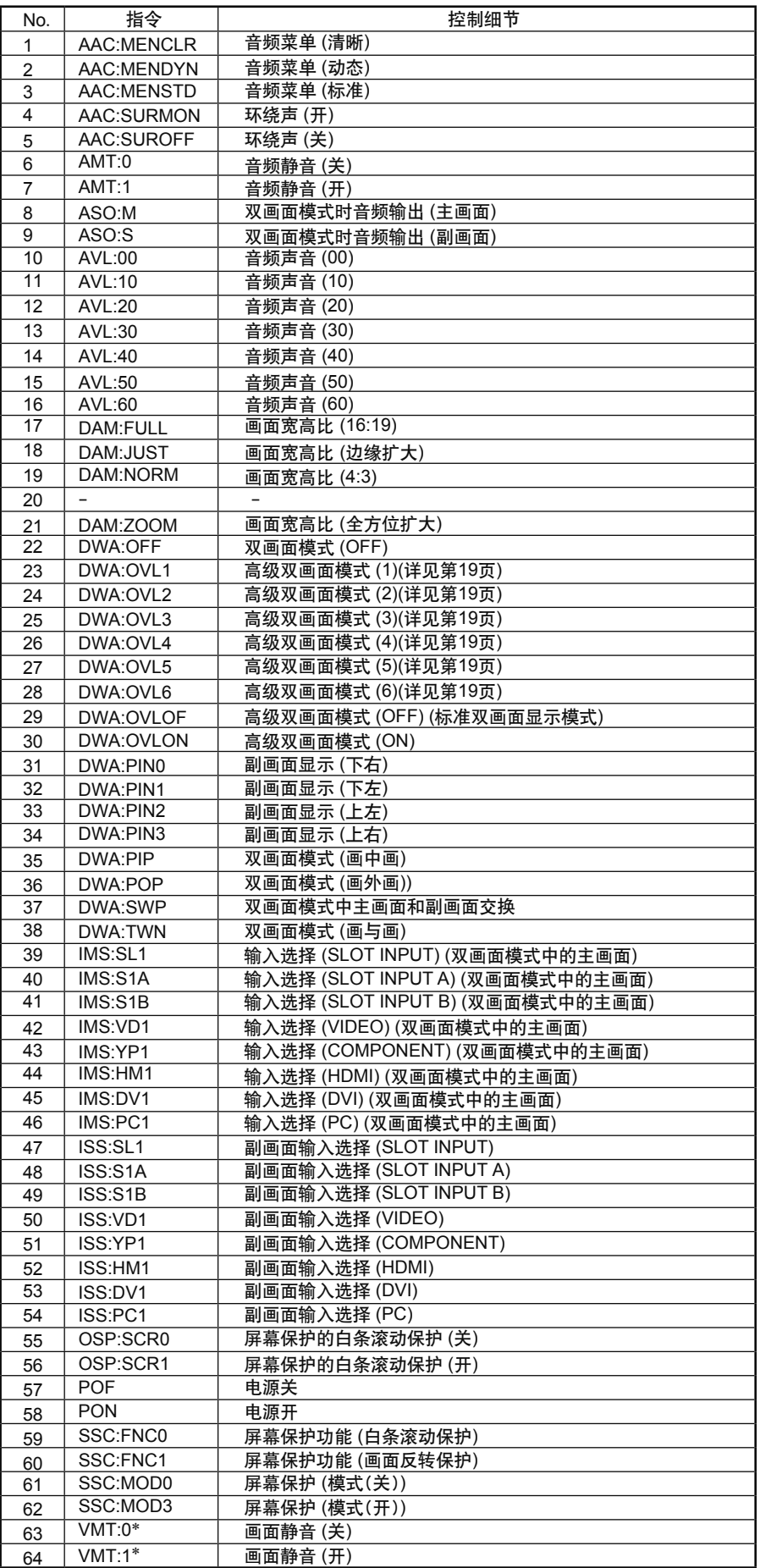

\*画面静音无法使用遥控器开关解锁。可以使用监视器按钮关闭再开启,或者输入命令VMT: 0命令解锁。

## 规格

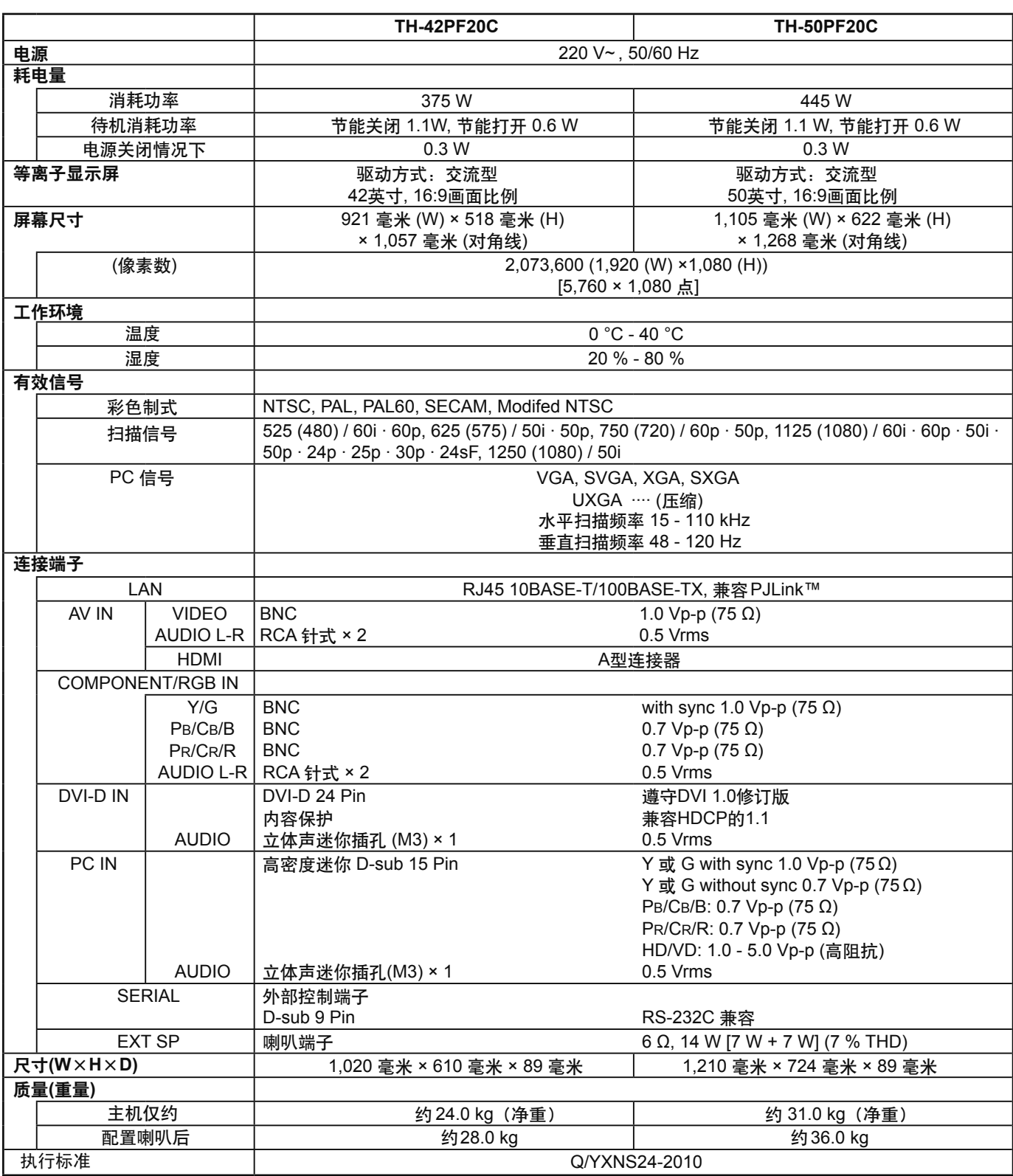

#### 说明:

……<br>• 设计和规格若有变化,恕不另行通知。所示尺寸和质量均为近似值。

•该设备符合以下列出的标准: GB13837-2003、GB17625.1-2003、GB8898-2001

#### 本机软件信息

本产品中安装的部分软件经Free BSD许可证授权。 上述规格所涉及的Free BSD许可证条例如下所述:

版权所有© 1980, 1986, 1993

加州大学董事会。保留所有权利。

在满足下列条件的前提下,允许重新分发修改过或未经修改的,以源代码或已编译形式存在的本软件:

1.以源代码形式重新发布必须保留上述版权声明、本许可条件以及其后的免责声明。

2.以已编译形式重新发布必须在发布版本的文档和/或其它同时发布的资料中重述上述版权声明、本许可条件以及其后 的免责声明。

3.所有提及或使用本软件的广告材料应显示下述告知条款:

本产品包括了加州大学伯克利分校及向其提供帮助的志愿者开发的软件。

4.除非事先签署书面同意书,加州大学伯克利分校以及其他志愿者的名字不能被用来表示对派生产品的认可或进行推广。

此软件由THE REGENTS及志愿者 "按现状形式" (AS-IS)提供,在此明示不提供无论明示的或暗示的,包括但不必限 于间接的关于基于某种目的的适销性、实用性的担保保证。在任何情况下,THE REGENTS或志愿者皆不对由于使用 此软件造成的,直接、间接、连带、特别、惩戒或因此而来造成的损害(包括,但不必限于获得替代品及服务,无法使 用,丢失数据,损失盈利或业务中断),无论此类损害是如何造成的,基于何种责任推断,是否属于合同范畴,严格 赔偿责任或民事侵权行为(包括疏忽和其他原因)承担任何责任,即使预先被告知可能发生此类损害。

#### **<Software Information for This Product>**

This product has software installed partially licensed under the Free BSD LICENSE. Free BSD LICENSE regulations under the above specifications are as follows: (These regulations are set by the third party; therefore the original (English) regulations are stated.)

Copyright © 1980, 1986, 1993

The Regents of the University of California. All rights reserved.

Redistribution and use in source and binary forms, with or without modification, are permitted provided that the following conditions are met:

- 1. Redistributions of source code must retain the above copyright notice, this list of conditions and the following disclaimer.
- 2. Redistributions in binary form must reproduce the above copyright notice, this list of conditions and the following disclaimer in the documentation and/or other materials provided with the distribution.
- 3. All advertising materials mentioning features or use of this software must display the following acknowledgement: This product includes software developed by the University of California, Berkeley and its contributors.
- 4. Neither the name of the University nor the names of its contributors may be used to endorse or promote products derived from this software without specific prior written permission.

THIS SOFTWARE IS PROVIDED BY THE REGENTS AND CONTRIBUTORS "AS IS" AND ANY EXPRESS OR IMPLIED WARRANTIES, INCLUDING, BUT NOT LIMITED TO, THE IMPLIED WARRANTIES OF MERCHANTABILITY AND FITNESS FOR A PARTICULAR PURPOSE ARE DISCLAIMED. IN NO EVENT SHALL THE REGENTS OR CONTRIBUTORS BE LIABLE FOR ANY DIRECT, INDIRECT, INCIDENTAL, SPECIAL, EXEMPLARY, OR CONSEQUENTIAL DAMAGES (INCLUDING, BUT NOT LIMITED TO, PROCUREMENT OF SUBSTITUTE GOODS OR SERVICES; LOSS OF USE, DATA, OR PROFITS; OR BUSINESS INTERRUPTION) HOWEVER CAUSED AND ON ANY THEORY OF LIABILITY, WHETHER IN CONTRACT, STRICT LIABILITY, OR TORT (INCLUDING NEGLIGENCE OR OTHERWISE) ARISING IN ANY WAY OUT OF THE USE OF THIS SOFTWARE, EVEN IF ADVISED OF THE POSSIBILITY OF SUCH DAMAGE.

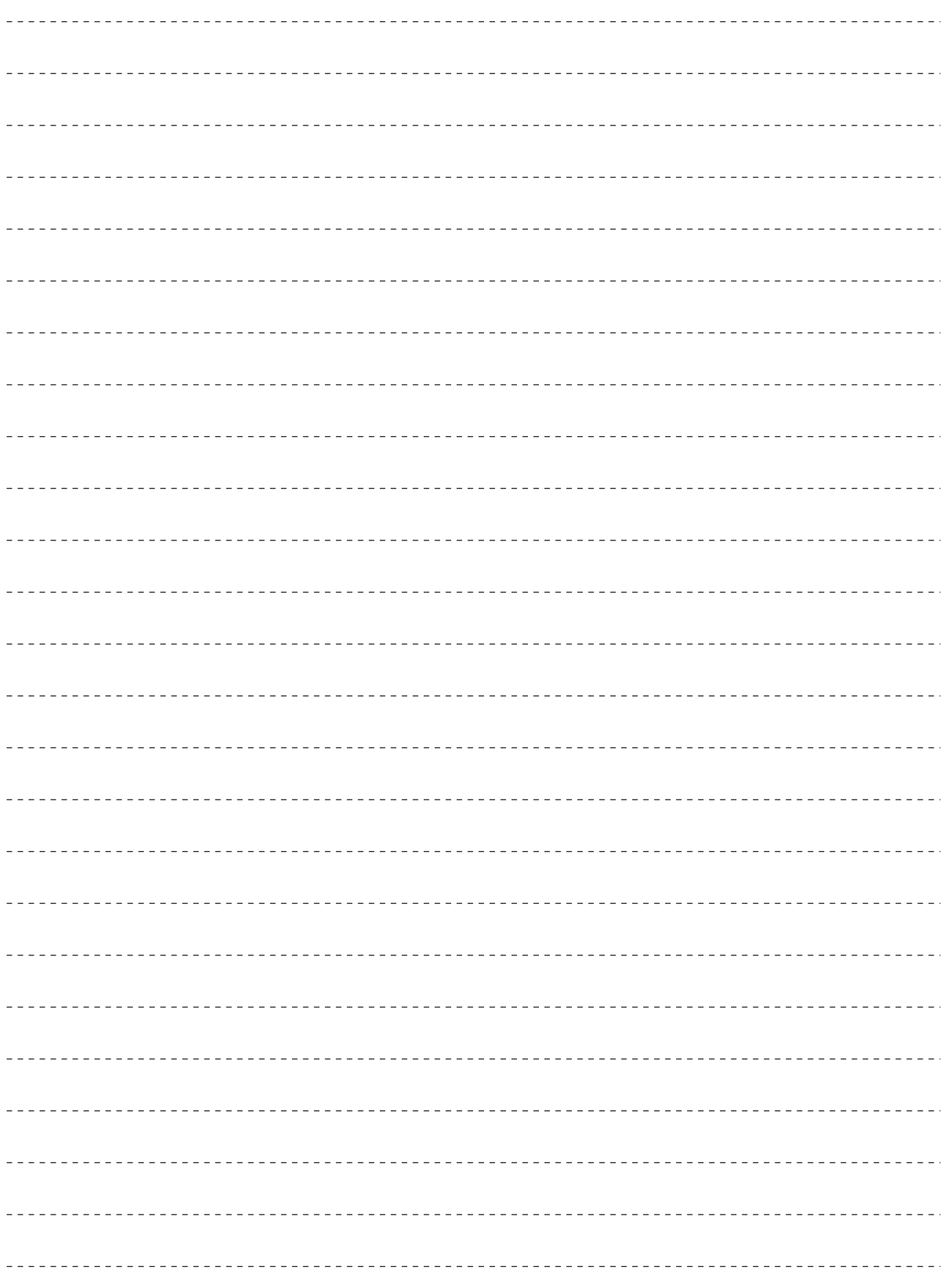

### 电子信息产品污染控制标识

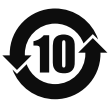

#### ●有毒有害物质或元素标识

#### 产品中有毒有害物质或元素的名称及含量

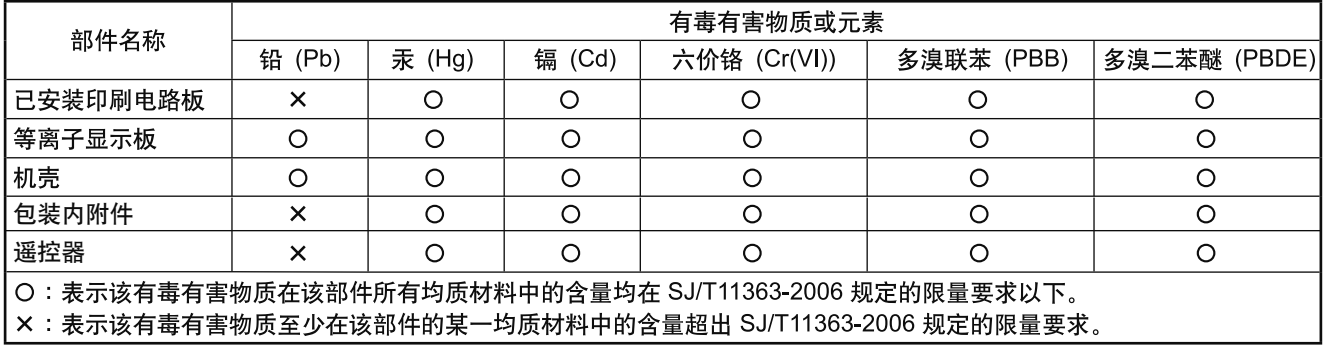

Panasonic客户咨询服务中心电话: 8008100781 手机、小灵通及未开通800业务地区: 4008100781 上海松下等离子显示器有限公司对本说明书拥有最终解释权

#### 顾客记录

本产品型号和制造编号均在其后盖处。您应在下面填上制造编号并妥善保管本说明书,以及您的购买发票, 以作为您购买的永久记录,这样将有助于在发生遗失或失窃时进行识别,以及作保修服务之用。

型 号

制造编号

### 上海松下等离子显示器有限公司

主页: http://panasonic.cn 地址:中国上海市浦东新区金穗路1398号 原产地:中国